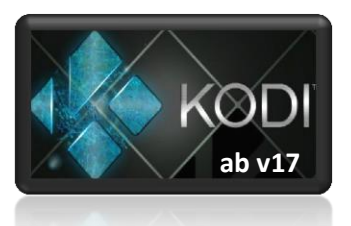

# **Kodi Anleitung & Beschreibung für die wichtigsten & nützlichsten Funktionen**

## **Stand 07 .August 2018**

Erstellt mit dem Kodi 17 und Kodi 18 Standard Skin (Estuary).

Alle Kapitel sind verlinkt, mit einem Klick auf "TOP", kommt Ihr zurück in das Inhaltsverzeichnis

Team Kodi ist nicht Urheber dieser Anleitung und somit nicht für den Inhalt verantwortlich

Kodi unter [www.kodi.t](http://www.kodi.tv/)v downloaden und installieren (ältere Versionen: [mirrors.kodi.tv/releases\)](http://mirrors.kodi.tv/releases/)

Ich empfehle das Automatische Addon Update auszuschalten [\(Kapitel VII\)](#page-28-0), damit die Addons auch lange funktionieren und besser selbst, bei Problemen oder Fehler, Manuel die Addons zu aktualisieren [\(Kapitel](#page-27-0)   $V/2$ ).

Es wird Euch trotz dieser Anleitung nicht erspart bleiben öfters mal im Forum vorbei zuschauen um auf dem Laufenden zu bleiben

*Kodi ist übrigens nach der Installation LEER. Ihr müsst im Anschluss die von Euch gewünschten Addons/Repos selbst installieren!!*

# <span id="page-0-0"></span>**Inhaltsverzeichnis dieser Anleitung:**

 **[Kodi Übersicht](#page-3-0)**

- **[I. Wichtige Homepages](#page-8-0)**
- **[II. Grundeinstellungen](#page-9-0)**
	- [1. Sprache auf Deutsch stellen](#page-9-1)
	- [2. Darstellung/Skin ändern](#page-9-2)
	- [3. auf Experten Menü umschalten](#page-9-3)
	- [4. Eigenes Hintergrundbild festlegen](#page-10-0)
	- [5. Audio & Video Einstellungen](#page-10-1)
	- [6. Netzwerk Quellen hinzufügen](#page-12-0)
	- [6a. In Windows 10 Netzwerk Quellen hinzufügen](#page-14-0)
	- [7.Watched State \(gesehen Status/ Fortsetzungspunkt\) sichern/ exportieren](#page-14-1)
	- [8. Miniaturbilder/Vorschaubilder in den Ordnern einrichten](#page-17-0)
	- [9. Der Weg zum Scraper in Kodi 17](#page-17-1)
	- [10. Zugriff auf den versteckten XBMC \(Kodi\) Ordner](#page-20-0)

### **[III. Repositorys für Kodi / Installation von Repositorys](#page-20-1)**

- [1. Repo Quelle hinzufügen](#page-20-2)
- [2. Repositorys aus .zip Installieren](#page-22-0)
- [3. Addons aus Repository installieren](#page-22-1)
- [4. Repo deinstallieren/deaktivieren](#page-23-0)
- [5. Alte Addon Versionen aus Github wieder bekommen](#page-23-1)
- [6. Was ist Github](#page-24-0)

## **IV. [Addons Installieren/Deinstallieren/Deaktivieren/Addons suchen](#page-25-0)**

- [1. Die Addons wie folgt installieren](#page-25-1)
- [2. Die Addons wie folgt deinstallieren/deaktivieren](#page-26-0)
- [3. Addons Suchen](#page-26-1)

## **V. [Addons](#page-27-1)**

- [1. Addons Konfigurieren](#page-27-2)
- 2. Addons [Manuell aktualisieren/updaten](#page-27-0)
- [3. Was ist eine .py Datei & wie öffnet / bearbeitet man diese](#page-28-1)
- [4. Addons bei Kodi Start automatisch starten](#page-28-2)

## **[VI. Addon Verknüpfung am Desktop erstellen](#page-28-3)**

## **[VII. Automatisches Addon Update aus/einschalten](#page-28-0)**

## **[VIII. Favoriten speichern \(Standard\), Benutzer definierte Favoriten speichern](#page-29-0)**

## **[\(Super Favourites\)](#page-29-0)**

- [1. Standard Favoriten erstellen](#page-29-1)
- [2. mit "Super Favourites Addon" eigene Favoriten Ordner erstellen](#page-29-2)
- [3. Super Favourites Ordner sichtbar machen](#page-30-0)
- [4. Standard Favoriten in die eigenen Super Favourites Ordner verschieben](#page-31-0)
- [5. Favoriten löschen](#page-31-1)
- [6. Standard Favouriten oder Super Favourite auf ein anderes System kopieren/übertragen](#page-32-0)

## **[IX. Datenübertragung \(zum FireTV/FireStick\)](#page-32-1)**

- [1. ES Datei Explorer installieren](#page-32-2)
- [2. Daten mit ES Dateiexplorer übertragen \(Android auf FireTV/Stick\)](#page-33-0)
- [3. Dropbox im ES Datei Explorer einrichten](#page-33-1)
- [4. ADB Link \(Fire\)](#page-34-0)
- [5. AGK Fire \(AFTV Sideloader\)](#page-37-0)
- [6. USB Stick, der einfachste Weg](#page-39-0)

## **[X. IPTV / Live TV einrichten](#page-39-1)**

- [1. Installation PVR Client](#page-39-2)
- [2. Konfigurieren](#page-39-3)
- [3. Installation/Kofiguration Rytec EPG Downloader für IPTV Simple Client](#page-40-0)
- [4. Einstellung nach der Installation](#page-42-0)
- [5. Sender ordnen](#page-42-1)
- [6. Legales IPTV](#page-43-0)
- [7. DNS Anbieter](#page-50-0) / VPN Anbieter
- [8. IPTV](#page-50-0)

### **[XI. m3u Playliste erstellen \(Kurzanleitung\)](#page-51-0)**

- [1. Was ist eine .m3u Playliste](#page-51-1)
- [2. Wie kann ich eine .m3u Playliste Nachbearbeiten](#page-52-0)

## **[XII. xStream & Lastship](#page-53-0)**

### **[xStream](#page-53-1)**

- [1. xStream Konfigurieren](#page-54-0)
- [2. URL Resolver Konfigurieren](#page-55-0)

### **[Lastship](#page-55-1)**

#### **[XIII. Die besten Video-Webseiten](#page-55-2)**

### **[XIV. Kodi Einstellungen Sichern & Wiederherstellen \(Backup & Restore\)](#page-55-3)**

- [1. Installation](#page-56-0)
- [2. Nach der Installation](#page-56-1)
- [3. Backup & Restore anlegen, auch auf anderen Systemen](#page-57-0)

### **[XV. Kodi auf Werks Einstellung zurücksetzen](#page-57-1)**

### **XVI. [Kodi LOG-File](#page-58-0)**

- [1. Was ist ein log file](#page-58-1)
- [2. Wo finde ich das Log File/die Log Datei \(2 Methoden\)](#page-58-2)
- [3. Debug Log](#page-60-0)

## **[XVII. Die "advancedsettings.xml"](#page-60-1)**

- [1. Was ist die "advancedsettig.xml" Datei](#page-60-2)
- [2. Wie erstelle ich eine "advancedsettig.xml" Datei](#page-61-0)
- [3. In welchem Ordner muss ich die "advancedsettig.xml" Datei abspeichern](#page-61-1)
- [4. Welche Modifikationen/Anpassungen kann ich in der advancedsetting.xml machen](#page-62-0)
- [5. Logging/Debug-Logging](#page-62-1)
- [6. Video/Stream Wiedergabe](#page-63-0)
- [7. PVR/IPTV Stream Wiedergabe](#page-66-0)
- [8. Dirty Regions Mode](#page-68-0)
- 9. [IPv6 deaktivieren](#page-69-0)
- 10. [Pathsubstitution, Substitute](#page-69-1)

## **[XVIII. Kapitel entfernt](#page-71-0)**

Platzhalter

## **[XIV. Inputstream](#page-71-1)**

- [1. Einleitung](#page-71-2)
- [2. Was braucht man alles](#page-73-0) (NICHT mehr notwendig, nur als INFO)

## **[XX. Ember Media Manager \(Scraper für Lokale/Netzwerk Daten\)](#page-74-0)**

**[XXI. Osmosis \(Streams, .strm Dateien, zur eigenen Datenbank hinzufügen\)](#page-74-1)**

- [1. Was ist OSMOSIS](#page-74-2)
- [2. Was kann OSMOSIS](#page-75-0)
- [3. Was ist eine strm-Datei und werden die zur Datenbank hinzugefügten Inhalte](#page-76-0)   [heruntergeladen](#page-76-0)
- [4. Wo werden die .strm Dateien gespeichert](#page-77-0)
- [5. Wie füge ich eine Serie oder Filme zu meiner Bibliothek hinzu](#page-77-1)
- [6. Einstellungen/Speicherort der .strms Dateien ändern](#page-77-2)
- [7. Downloads](#page-78-0)
- [8. Osmosis verwenden, Scraper einstellen & verwenden](#page-78-1)

## <span id="page-3-0"></span>**Kodi Übersicht** [\(TOP\)](#page-0-0)

Hier einige Bilder mit Erklärungen

Der rechte Teil, wo Ihr meine Netzwerk - Filme seht, ist bei Euch leer

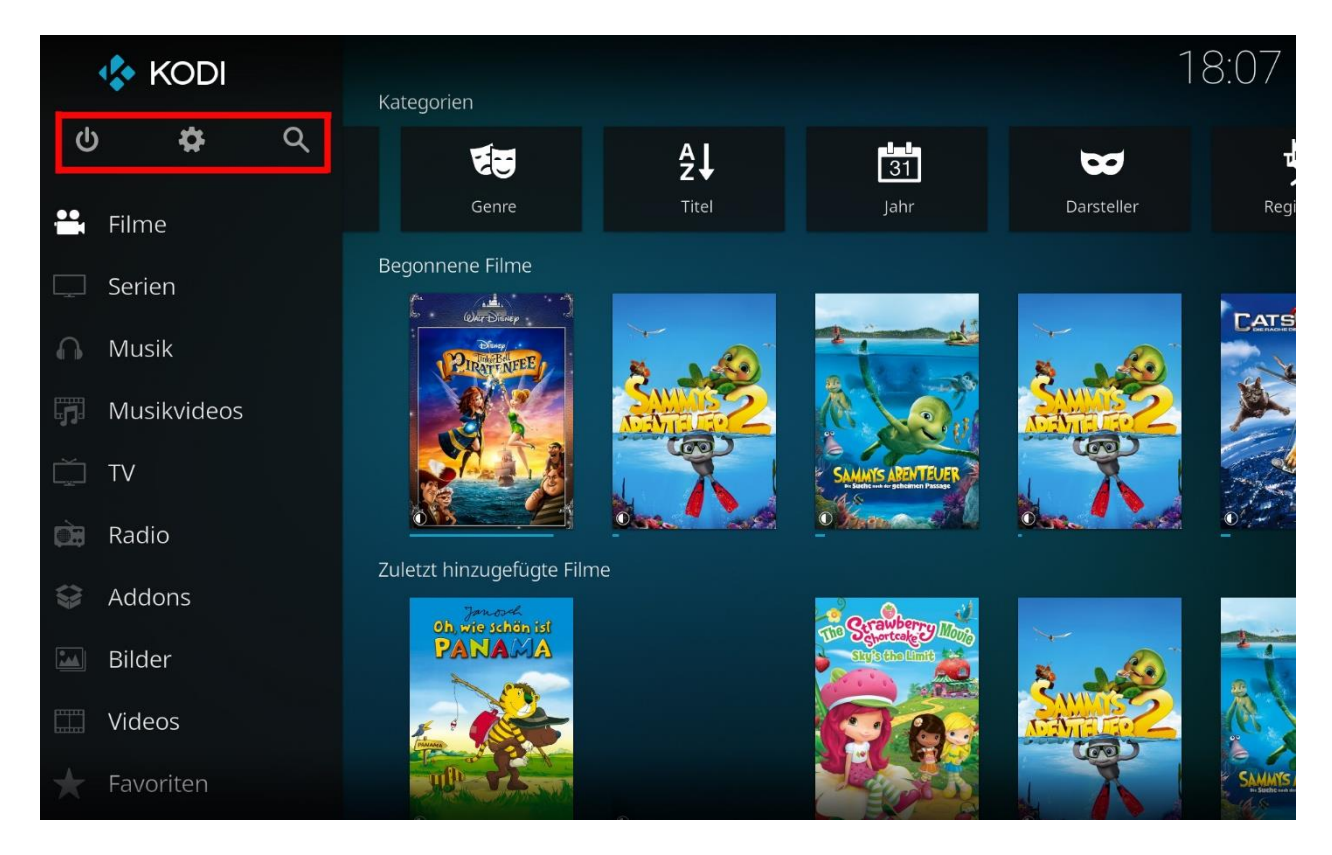

Auf meinem Bild seht Ihr die Kategorie Filme:

Rechts oben sind einige Symbole zum anklicken:

Zuletz hinzugefügt, Jahre, Filmkollektion, Genre, Darsteller, Datenbank, Bibliothek aktualisieren usw.

Links oben (unterhalb des Kodi Symbols) seht Ihr folgendes, von links nach rechts beschrieben:

Ausschalten, System/Einstellungen, Suche

Darunter findet Ihr die verschiedenen Kategorien (Filme, Serien, Musik, Videos, Bilder, Addons usw.)

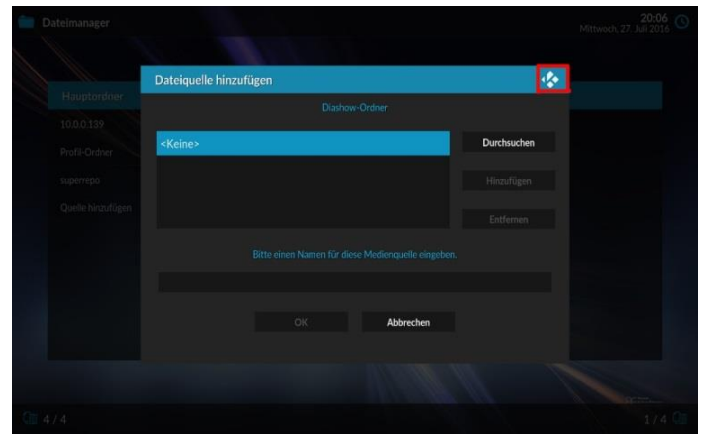

Das Kodi Symbol ist gleichzeitig das x zum Fenster schließen

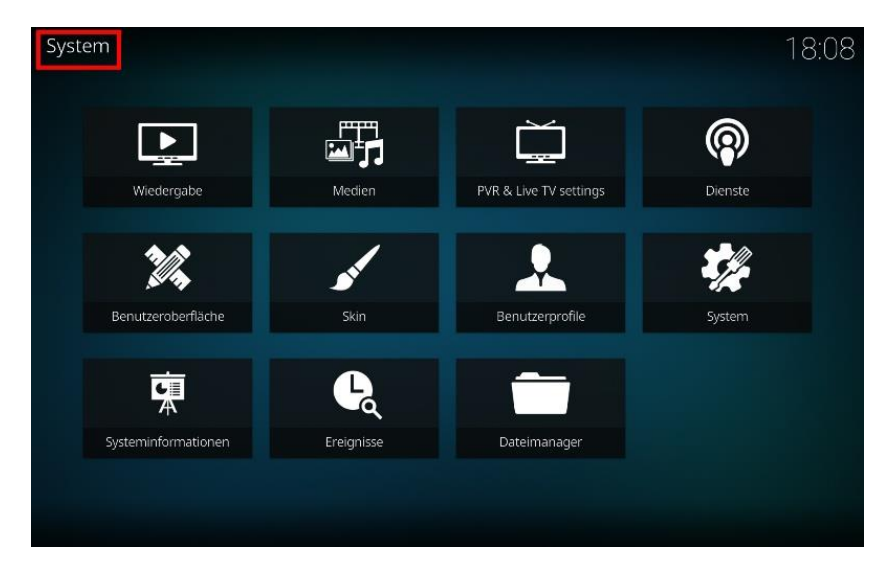

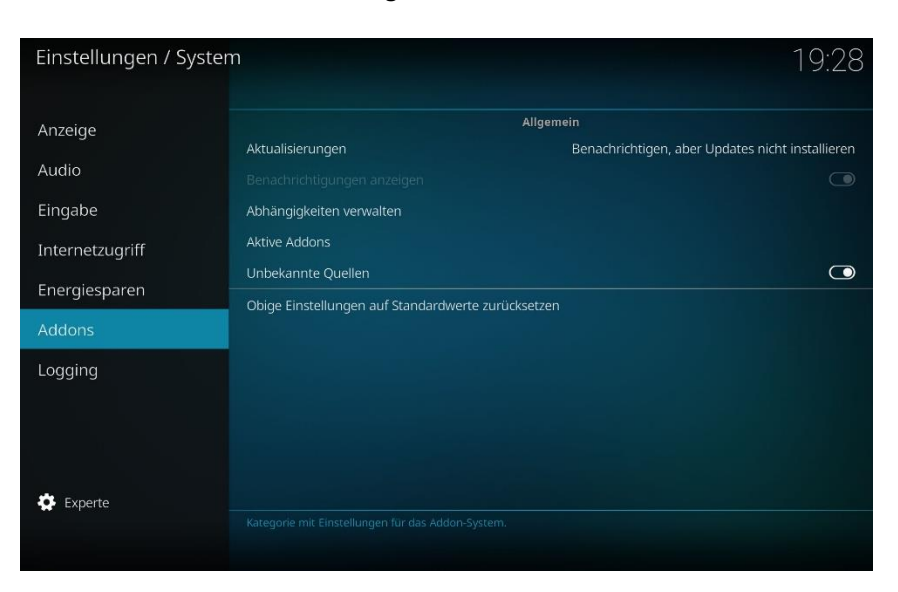

Einen Schritt zurück, könnt Ihr immer gehen, wenn Ihr links oben auf den Namen klickt

Damit Ihr Addons & Repos Installieren könnt, müsst Ihr unter:

Desktop – System/Einstellungen (Zahnrad) – System – Addons: "Unbekannte Quellen aktivieren" klicken Bei Logging könnt Ihr das Kodi Log aktivieren (zum Aufzeichnen der Kodiaktivität/Fehler)

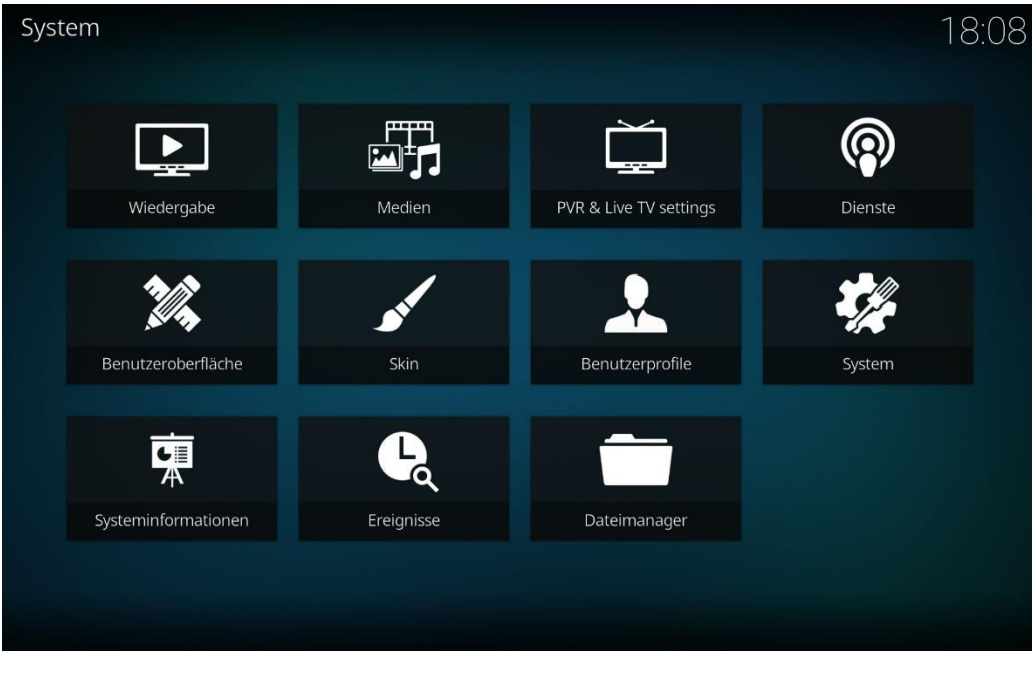

Das Kodi 17 Einstellungen Menü sieht so aus:

Das Kodi 18 Einstellungen Menü sieht so aus:

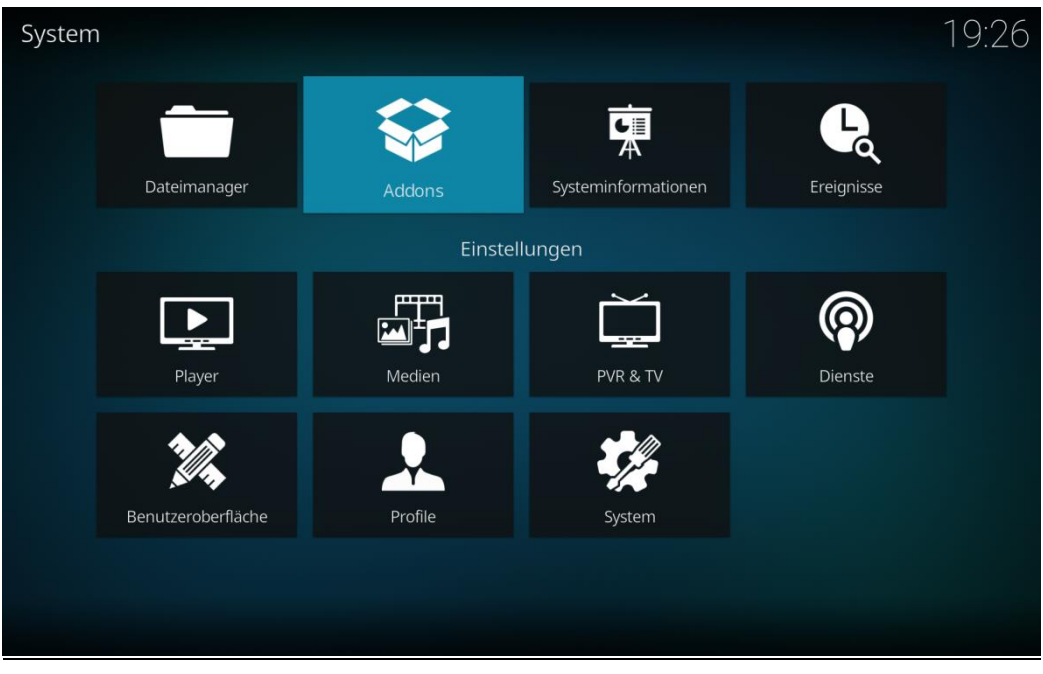

Video Player Design:

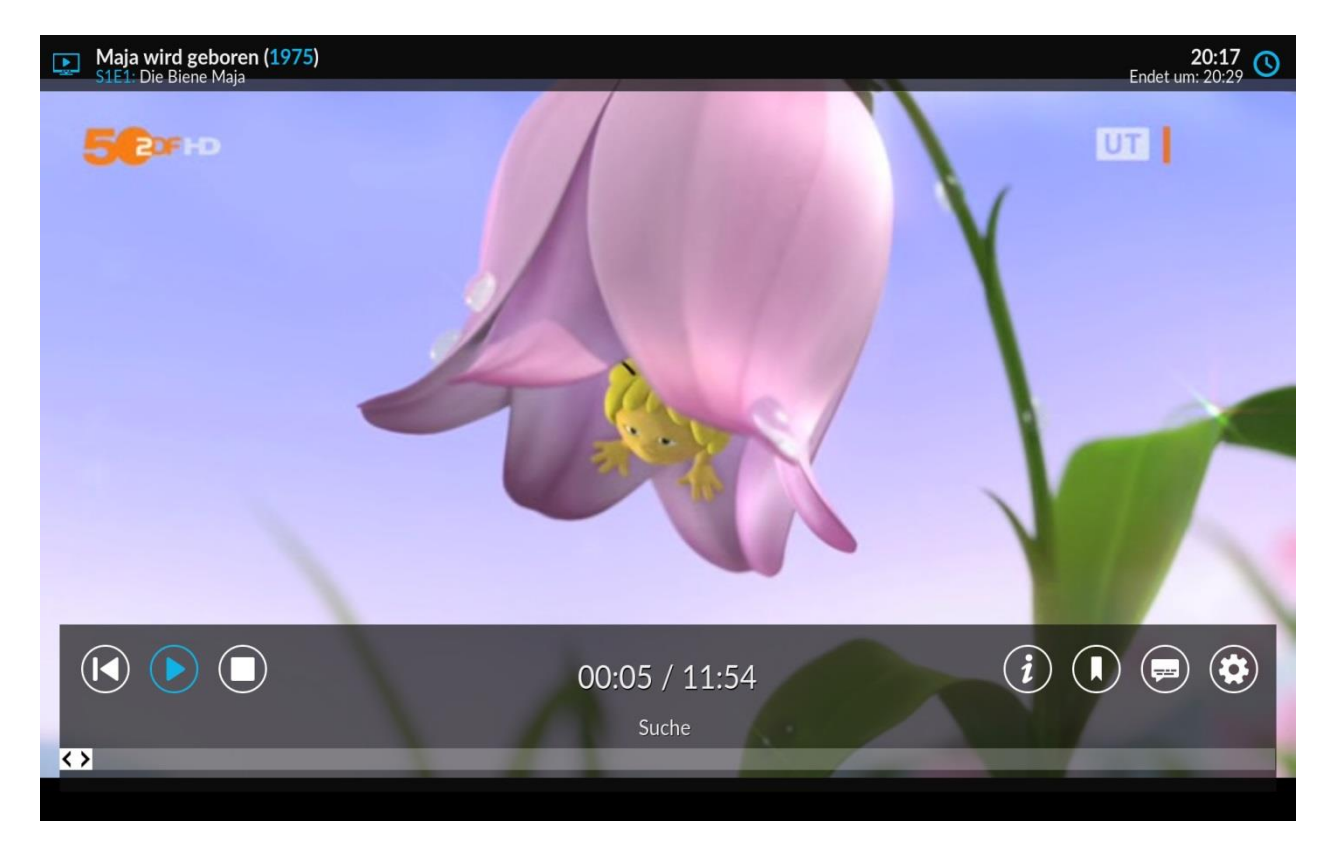

Linker oberer Rand: Der Name des Film/Serie und darunter die Staffel/Episode

Rechter oberer Rand: Die Uhrzeit und darunter die Uhrzeit wann der Film/Serie endet

Linker unterer Rand: Sprung zurück zum Anfang Play/Pause Stop

Mitte unten: Zeit wie lange der Film schon läuft / Gesamte Spieldauer des Films

Ganz unten: Der Balken ist die Zeitleiste. Ein Klick auf eine beliebige Stelle und der Film läuft von dort

Rechter unterer Rand:

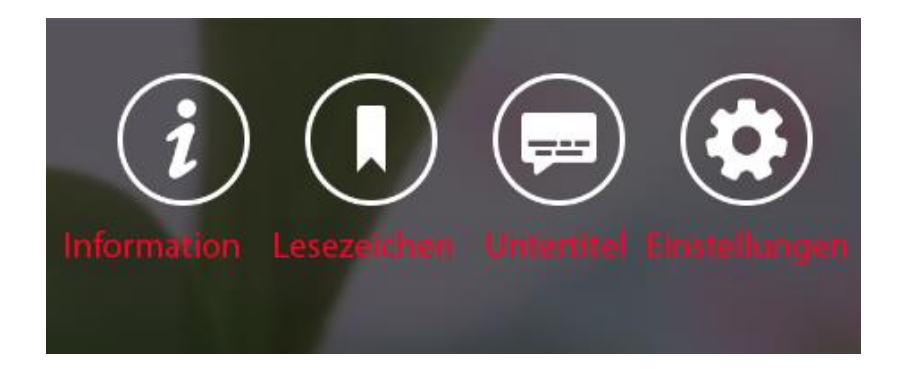

i: hier sind die Informationen zum Film (Metadaten/Qualität, Handlung, Besetzung)

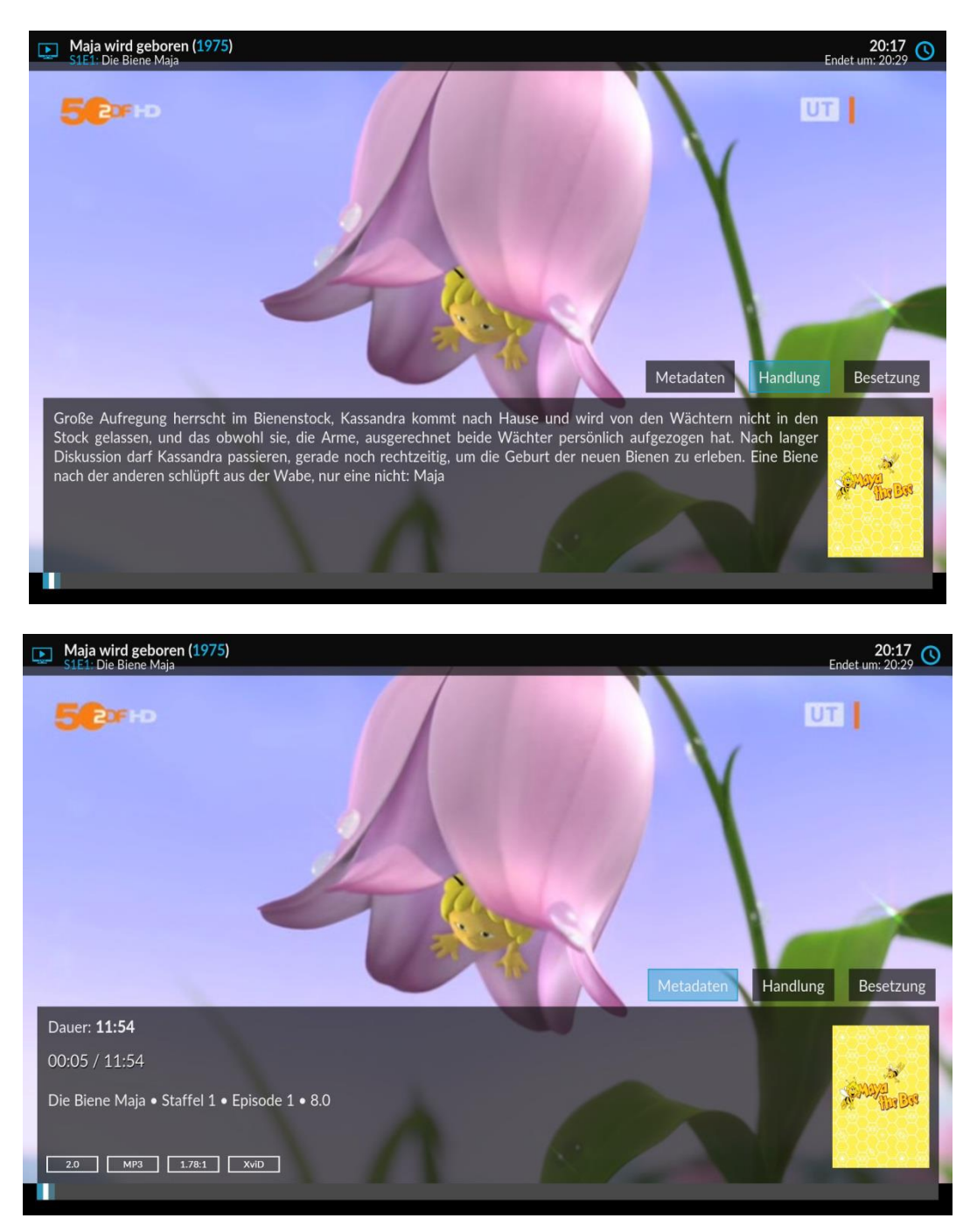

Rechts neben dem "i", kann man ein Lesezeichen setzten

Rechts neben dem Lesezeichen, kann man die Untertitel herunterladen

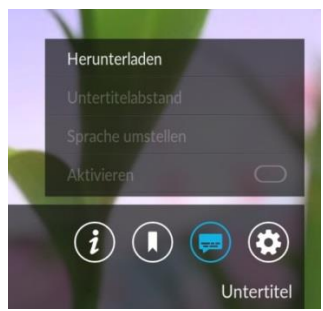

Ganz rechts befindet sich das wichtigste, die Einstellungen für Audio & Video [\(Kap.II / 5\)](#page-10-1)

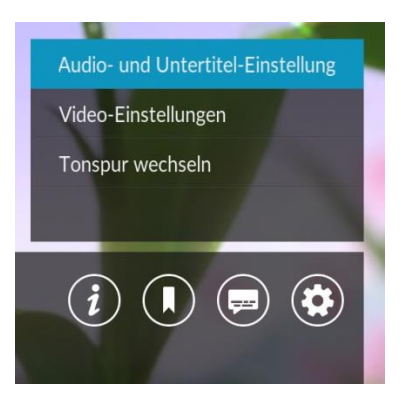

In vielen Bereichen/Kategorien kann man ein "Seitenmenü" öffnen/einblenden

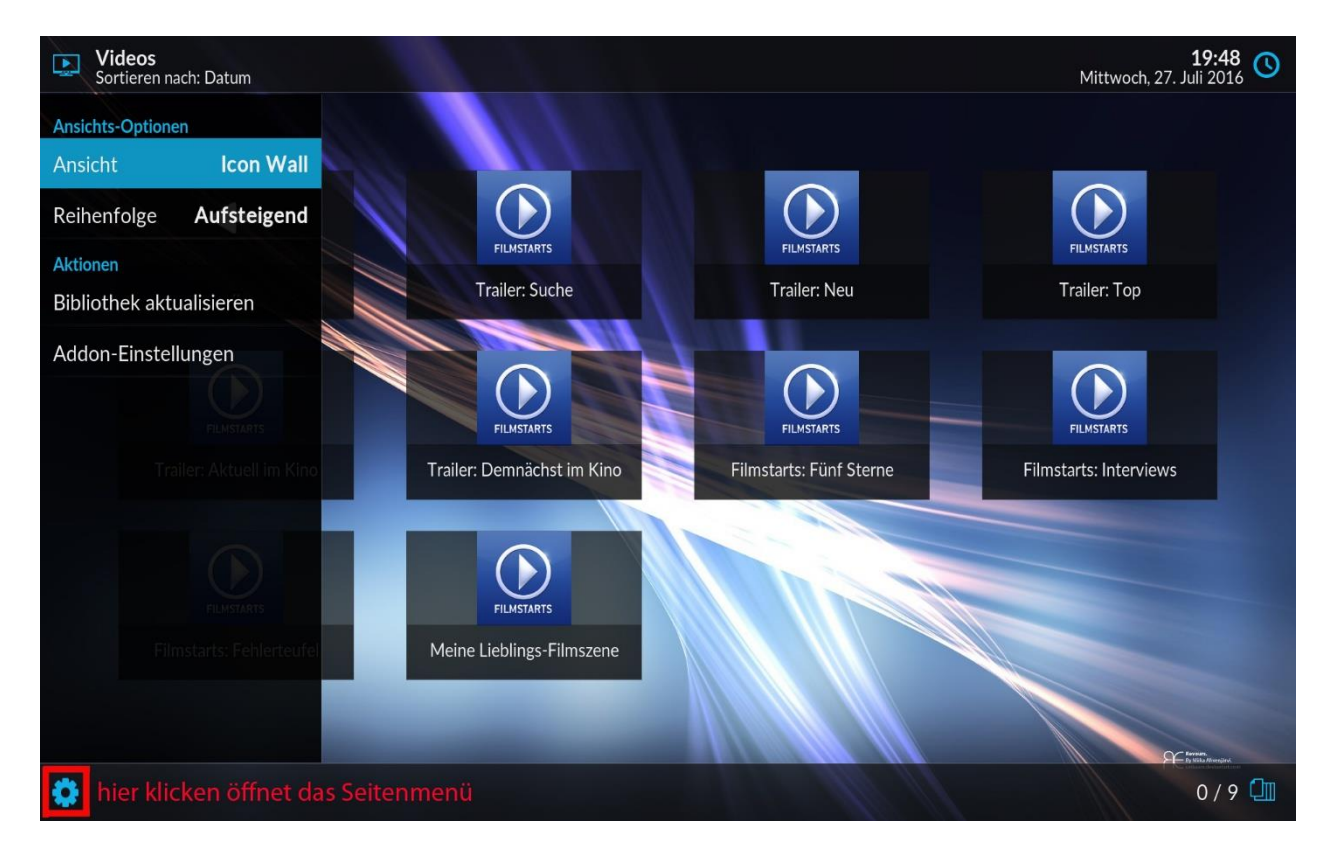

<span id="page-8-0"></span>**I. Wichtige Homepages** [\(TOP\)](#page-0-0)

Alles über Kodi:

[www.kodinerds.net](http://www.kodinerds.net/) (Deutsches Forum)

forum.kodi.tv (Englisches Forum)

<http://www.olivergast.de/blog/2011/12/30/xbmc-guide-teil-1/> (Kodi Einsteiger Hilfe, veraltet)

<http://www.kodinerds.net/linklist/index.php/CategoryList/> (Anleitung für viele Kodi Bereiche, HowTos)

## <span id="page-9-0"></span>**Thema im Kodinerds Forum[: Hilfe für Neulinge/GooglePlay/FireTV](http://www.kodinerds.net/index.php/Thread/47479-Hilfe-f%C3%BCr-Neulinge-Kodi-Anleitung-Einstellungen-GooglePlay-FireTV/)**

## **II. Grundeinstellung** [\(TOP\)](#page-0-0)

*Einen Schritt zurück geht in Kodi wie folgt:* FireTV: die Peil zurück Taste PC & Tablet: links oben auf den jeweiligen Namen drücken bzw. in einem kleinen Fenster auf das Kodi-Symbol rechts oben klicken (zum Schließen)

### <span id="page-9-1"></span>1. Sprache auf Deutsch einstellen

- a. oben auf das "Zahnrad" (System/Einstellungen) klicken
- b. Interface Settings
- c. Regional
- d. Language (hier auf "German" stellen)
- e. *Zeichensatz:* Standard
- f. *Tastaturbelegungen:* German QWERZ
- g. *Standardformat für Region*: Deutschland/Österreich/Schweiz usw. wählen

die restlichen Einstellungen auf dieser Seite nach eigenen Wünschen einstellen

- <span id="page-9-2"></span>2. Darstellung/Skin ändern: (Standard Skin ist Estuary)
- a. System/Einstellungen
- b. Benutzeroberfläche
- c. Skins
	- Rechts auf Skin klicken
	- auf "mehr" kicken, gewünschten Skin wählen und installieren
- <span id="page-9-3"></span>3. auf Experten Menü umstellen
- a. System/Einstellungen
- b irgendeine Kategorie wählen

In jeder Kategorie System, Benutzeroberfläche, Dienste usw. kann am linken unteren Ende, durch klicken die Menü Ansicht geändert werden.

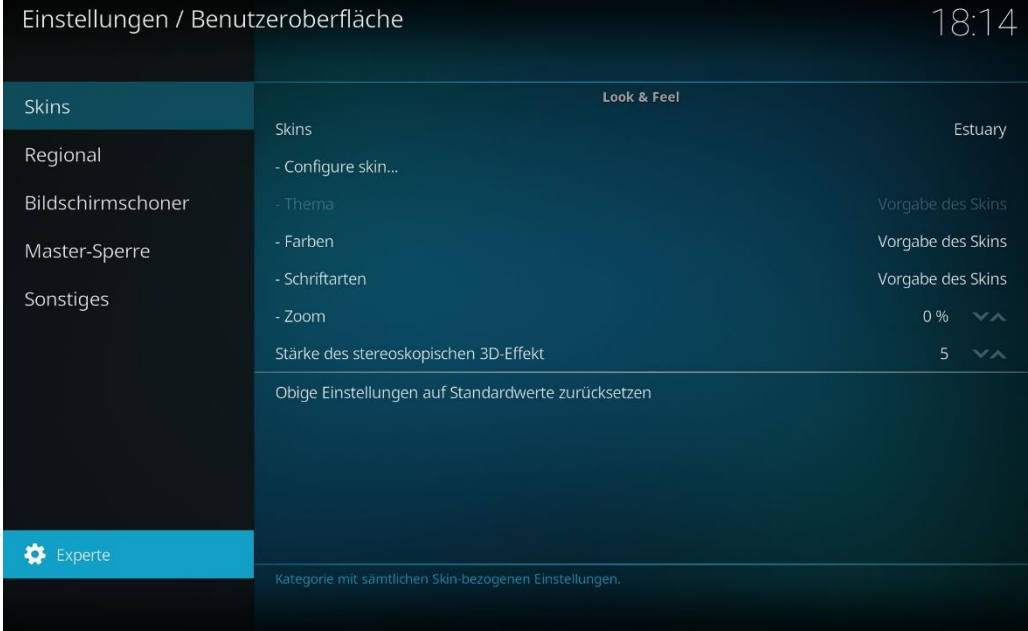

## *Zur Auswahl stehen:* Einfach, Standard, Fortgeschritten, Experte

<span id="page-10-0"></span>4. Hintergrundbild festlegen [\(TOP\)](#page-0-0)

- a. System/Einstellungen
- b. Benutzeroberfläche
- c. Skin

Skin konfigurieren

Artwork

Hintergrund Muster auswählen- hier gewünschten Typ wählen

## <span id="page-10-1"></span>5. Audio & Video Einstellungen

Zu den Audio & Video Einstellungen in Kodi 17 gelangt Ihr:

1. über das Menü im Video-Player

2. zu den zusätzlichen Audio & Video Einstellungen (wie in der alten Anleitung im Link unten) gelangt Ihr wie folgt:

- a. Desktop System/Einstellungen
- b. Wiedergabe bzw. Medien
- c. Videos
- d. Desktop System/Einstellungen
- e. System
- f. Audio bzw. Anzeige

Die Infos im folgendem Link beziehen sich auf Kodi Versionen vor Kodi 17. Die Einstellungen sind eigentlich fast die gleichen, nur der Weg zu den Menüs hat sich etwas geändert

Audio & Video Einstellungen findet Ihr hier:

## [Audio & Video Einstellungen](http://www.kodinerds.net/index.php/Thread/9656-Audio-und-VideoEinstellungen-in-Kodi-und-OS/)

Folgende 2 Menüs werden über den Player direkt erreicht

| Video-Einstellungen                  |                       |                  | 办 |
|--------------------------------------|-----------------------|------------------|---|
| Videospur                            | (xvid. 720x400) (1/1) | <b>Schließen</b> |   |
| Deinterlace Video                    | Automatisch           | VA               |   |
| Deinterlace-Methode                  | Auto                  | VA               |   |
| Videoskalierungsmethode              | Bilinear              | $\vee \wedge$    |   |
| Ansichtsmodus                        | Normal                | VA               |   |
| Vergrößerung                         |                       | 1.00             |   |
| Vertikale Verschiebung               |                       | 0.00             |   |
| Pixel-Seitenverhältnis               |                       | 1.00             |   |
| Video-Nachbearbeitung                |                       | $\bigcirc$       |   |
| Helligkeit                           |                       | 50 %             |   |
| Kontrast                             |                       | 50 %             |   |
| Stereoskopischer 3D-Modus des Videos | Automatisch           | VA               |   |

In der ersten Zeile, seht Ihr den Video Codec und die Videoauflösung (z.B. xvid, 720x400) Bei "Ansichtsmodus" könnt Ihr die Bildgröße verändern

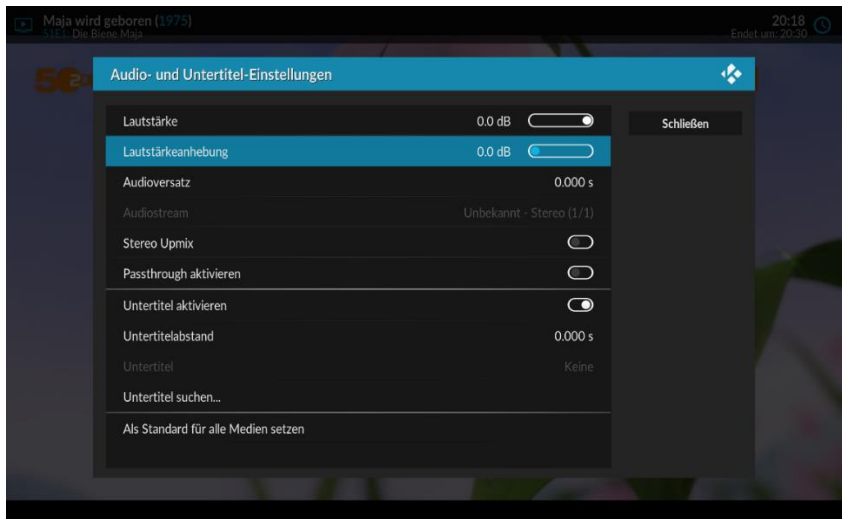

**Tipp:** Bei der Lautstärkenverstärkung kann, wie der Name schon sagt, die Lautstärke von Streams/Filmen/ Serien verstärkt werden (wenn der Stream/Film zu leise ist) Dann noch "Als Standard für alle Medien verwenden" aktivieren und es wird in Zukunft, immer die Lautstärke aller Videos, um diesen Wert automatisch erhöht/verstärkt.

## <span id="page-12-0"></span>6. Netzwerk Quellen hinzufügen

In Kodi ist es auch möglich Quellen, wie Zum Beispiel eine Netzwerkfestplatte / NAS usw, einzubinden. Dies erfolgt über den Menüpunkt "Dienste"

Die Vorgehensweise ist immer die gleiche. Ich empfehle die Möglichkeit 3

### **Möglichkeit 1:**

a. Dektop – Einstellungen – Dienste – die gewünschte Verbindung wählen & einstellen

 Ihr könnt nun wählen, was Ihr für eine Verbindung Ihr haben wollt, z. B. Windows Netzwerk (SMB- Client)

Ich habe meine externe Festplatte am Modem/Router hängen und wähle die Option "Windows Netzwerk

Soweit ich weiß, kann SMB auch bei anderen Betriebssystemen verwendet werden.

#### WINS-*Server:*

 hier die IP Adresse Eures Gerätes eingeben (wie Ihr die herausfindet ist bei jedem System anders, bei mir wird die IP Adresse der Festplatte im Modem/Router Menü angezeigt). Nun wird Euch die IP Adresse angezeigt.

Arbeitsgruppe: hier den Namen Eurer Netzwerk-Arbeitsgruppe eingeben und OK klicken

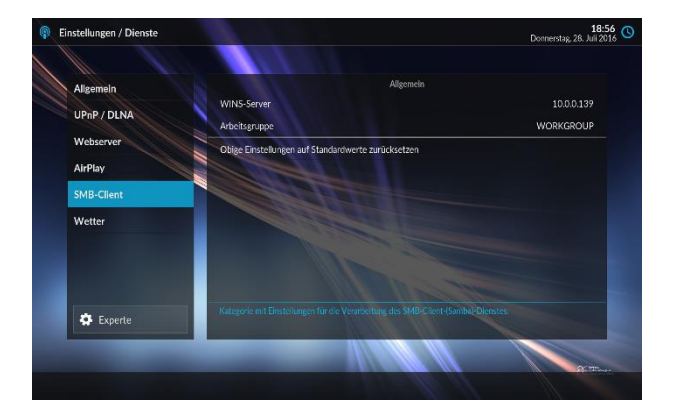

oder **Möglichkeit 2**:

# Desktop – System/Einstellungen – Dateimanager – Quelle hinzufügen – Durchsuchen – Netzwerkfreigabe hinzufügen (z.B. SMB) – Server (IP-Adresse der Festplatte/NAS eingeben) – OK

d. Wähle nun am Desktop deine Kategorie (Bilder/Videos/Musik)

#### oder **Möglichkeit 3**

- # System/Einstellungen
- # Medien, dann rechts Quellen verwalten:

Kategorie (Video/Musik/Bilder) wählen

 bei Bilder: Bilder hinzufügen bei Videos: Dateien – Videos hinzufügen bei Musik: Dateien -- Musik hinzufügen

e. im sich nun öffnenden Fester klicke auf Durchsuchen und wähle dein Gerät (bei mir z.B. smb://10.0.0.139)

f. Suche nun den gewünschten Ordner den du haben willst und klicke auf OK. Nun werden Serien/Filme/Musik in Kodi angezeigt

Ihr könnt nun Einstellen, ob Ihr Eure Datenbank/Bibliothek bei jedem Start von Kodi Aktualisieren lassen wollt

- a. Desktop System/Einstellungen
- b. Medien
- c. wenn gewünscht, rechts, "Bibliothek beim Start aktualisieren" wählen

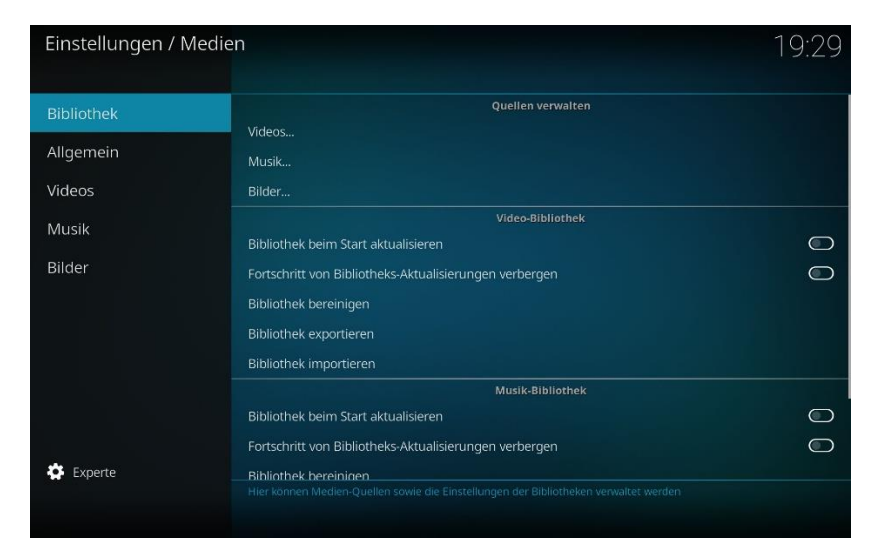

Manuell könnt ihr die Bibliothek jederzeit über Desktop – Videos- Seitenmenü, aktualisieren

Unter Allgemein & Videos könnt Ihr noch weitere Persönliche Einstellungen vornehmen (wie schon weiter oben erwähnt wurde)

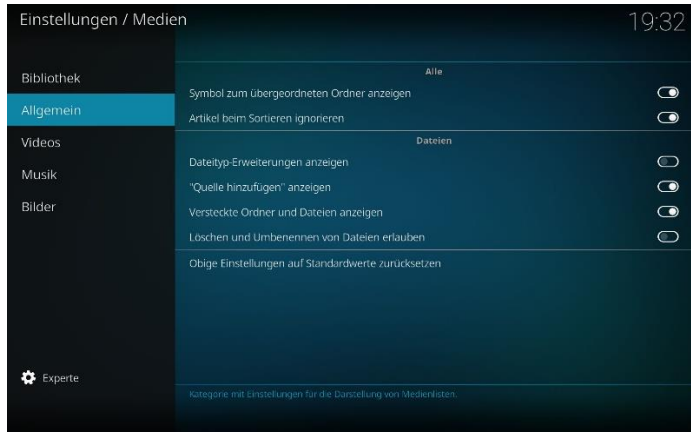

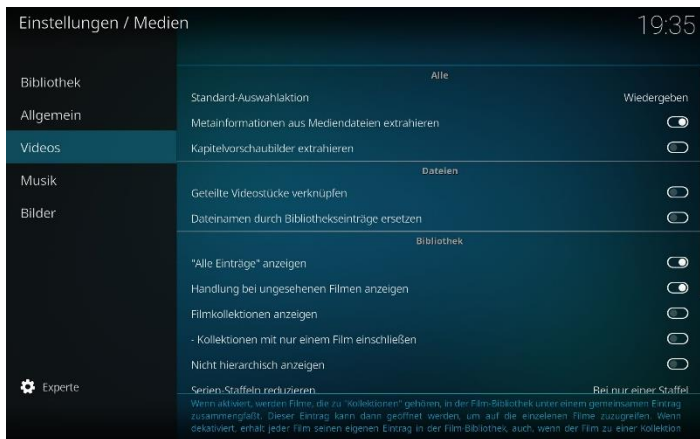

Wenn Ihr auch noch Fanarts (Bilder) und Beschreibung in Eurer Bibliothek dazu haben wollt, dann müsst ihr einen sogenannten Scraper aktivieren.

Wie das alles geht steht hier[: Video/Film/Serien Scraper](http://www.kodinerds.net/index.php/Thread/2073-Video-Film-und-Serien-Scraper-einstellen-XBMC-Datenbank-f%C3%BCllen/)

Die Infos im Link beziehen sich auf Kodiversionen vor Kodi 17. Die Einstellungen sind eigentlich fast die gleichen, nur der Weg zu den Menüs hat sich etwas geändert

### **ANMERKUNG:**

Es kann vorkommen, das Euch die Bilder (poster/fanarts/thums) nach dem Scrapen, in der Bibliothek nicht sofort angezeigt werden, bzw. nach dem manuellen ändern von Bildern nicht das richtige Bild angezeigt wird.

Sollte dies der Fall sein, dann ca. 24 Stunden warten, dann erledigt sich das Problem normalerweise von selbst. Das hängt irgendwie mit dem Cache von Kodi zusammen

Kleiner Tipp: Bei Serien müssen die Episoden Bezeichnungen genau stimmen, sonst gibt es keine Daten Beispiel: The.Walking.Dead.S01E01

<span id="page-14-1"></span><span id="page-14-0"></span>6a. In Windows 10 Netzwerk Quellen hinzufügen

Quelle für folgende Anleitung: [Link](https://www.kodinerds.net/index.php/Thread/60312-Kodi-Quelle-hinzuf%C3%BCgen-geht-nicht/)

In Windows 10 ist es schwerer eine Netzwerkquelle hinzuzufügen

Wird z.B. obige Möglichkeit 3 verwendet, so kommt nach Klick auf WORKGROUP, eventuell die Fehler Meldung: **Infalid Argument**

Das liegt einfach daran, dass mit dem Ende von SMB1 keine Netzwerksuche mehr möglich ist

SMB1 kann in Windows10 wieder aktiviert werden (ist aber ein Sicherheitsrisiko) oder der Pfad wird einfach manuell mit Eurer IP-Adresse angeben

Die Methode SMB1 unter Windows 10 aktivieren (ist aber nicht empfehlenswert):

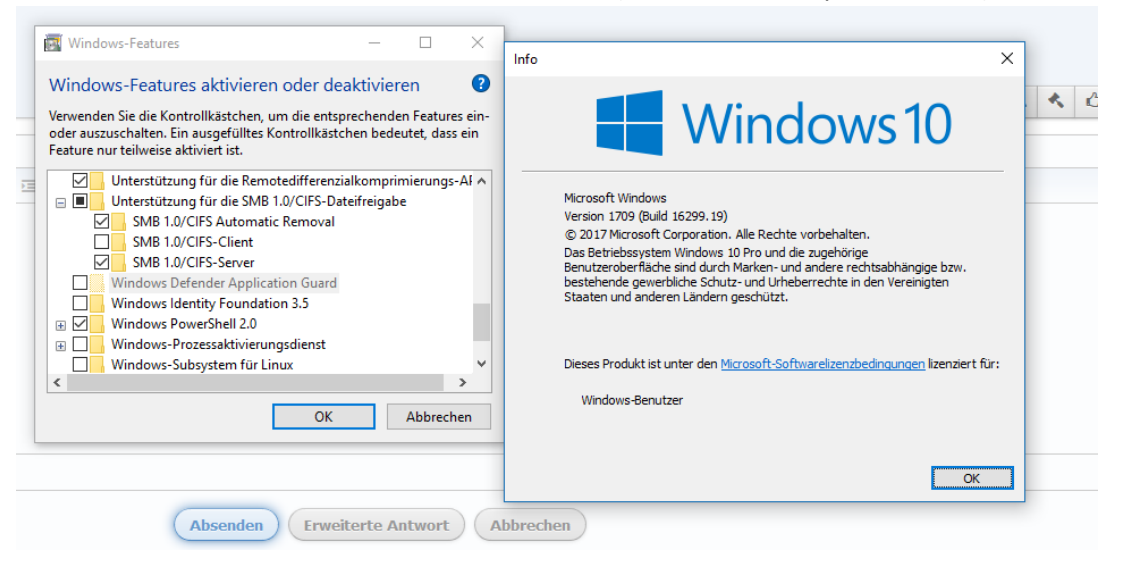

Besser ist es wie im obigem Abschnitt Möglichkeit 3 zu verwenden (z.B. Videos->"Dateien"->"Videos hinzufügen)

- Windows-Netzwerk (SMB) wählen
- Server:

 die IP des Geräts von dem die Netzwerkfreigabe ausgeht (Netzwerk-IP von dem Gerät wo die Daten freigegeben wurden)

 IP Adresse kann mittels Powershell oder Konsole und *cmd* Befehl ermittelt werden Deine IP kannst du sehen wenn du *ipconfig* eingibst

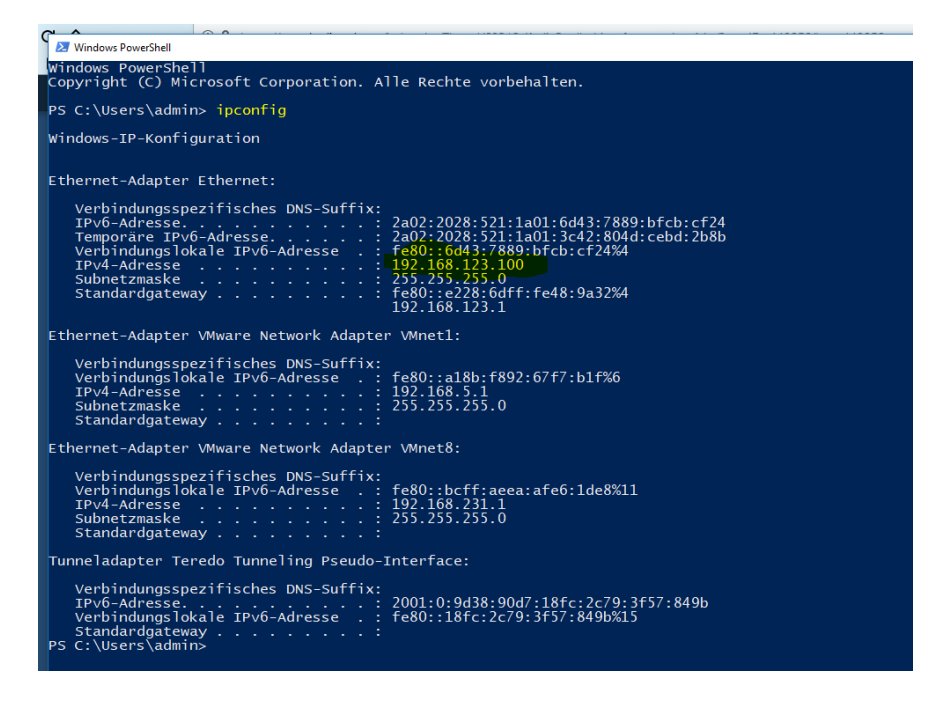

- Freigabe:

 den Freigabenamen (unter Windows findest du den Namen der Freigabe, wenn du über die Konsole/Eingabeaufforderung [mittels *cmd* Befehl öffnen] oder Powershell *net share* eingibst

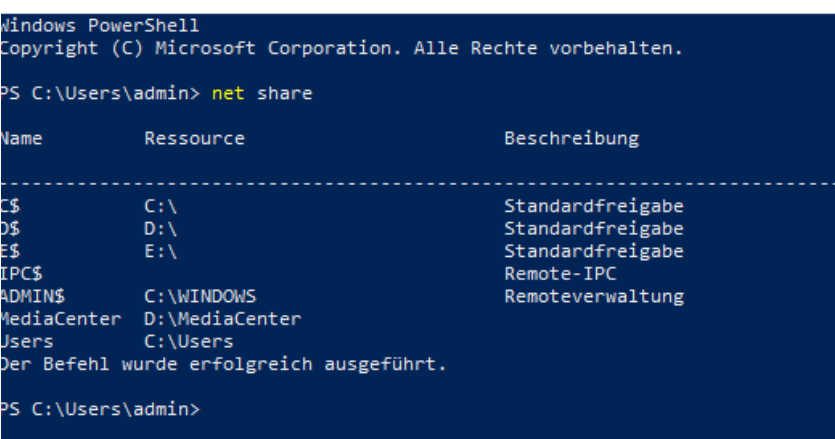

Beispiel Bild: Die Freigabe ist MediaCenter

- Benutzername: der Benutzername von Windows(anmeldung)

- Passwort: das entsprechende Passwort (des Benutzernamens)

7. Watched State (gesehen Status/ Fortsetzunkspunkt) sichern/ exportieren [\(TOP\)](#page-0-0)

Es ist möglich den "gesehen" Status und auch den Status der Filme/Serien welche nur angespielt wurden auf ein anderes Gerät zu übertragen bzw. zu sichern.

Alle Daten dafür liegen in der Database.

Genau hier: .....kodi/userdata/Database

Wenn man diesen Ordner auf ein anderes System überträgt, hat man seinen gesehen Staus / Fortsetzungspunkt übertragen. Das gilt für alle Addons (z.B. xStream, 7TV)

Für lokale Daten (Netzwerk) bin ich mir nicht so sicher ob das auch geht, bei mir scheinbar nicht. Aber für lolake Daten gibt es ja genug Addons zum sichern/exportieren (z.B. WatchedList)

### *Hier Synchronisations Lösung:*

### *DropSync*

Dropbox Konto anlegen/oder vorhandenes verwenden.

Aus dem Google PlayStore den App Dropbox & DropSync Installieren und Einrichten (oder von [hier\)](http://www.apkmonk.com/)

Die beste Funktion ist die SyncEinstellung (sehr vielseitig). Hier kann Eingestellt werden z.B. Upload und Download, Download, Upload usw.

Und das Beste daran ist, dass man den Ordner 'Database' aus dem Kodiverzeichniss direkt Exportieren/Uploaden kann und auf einem anderen Android Gerät Importieren/Downloaden kann. Somit kann man seine "Stream Datenbank" mit allen Android Geräten synchronisieren (in Echtzeit!!) (über ein Dropboxkonto)

Der Dropbox App muss vorher installiert werden (kann aber dann wieder deinstalliert werden)

Für Windows gibt es auch eine Sync Anwendung für Dropbox

## *FolderSync*

Dies App bekommt Ihr auch bei Amazon (somit habt Ihr nicht das Problem mit GooglePlay).

Ihr könnt FolderSync also am FireTV installieren, dann z.B. eines der Cloud Konten einrichten oder SMB einrichten usw.

Funktionsumfang ist fast gleich wie Dropsync wenn nicht sogar besser (z.B.SMB,FTP), nur SofortSync dafür muss man die bezahl Version haben

Es gibt eine Free Version (Lite) und eine bezahl Version mit mehr Funktionen

<span id="page-17-0"></span>8. Miniaturbilder/Vorschaubilder in den Ordnern einrichten

In jedem Ordner befindet sich am linken Rand ein "Seiten Menü".

Ausgewählt wird es wie folgt:

Durch Klick auf die Optionen unten links (siehe Bild Am Anfan[g, Kodi 17 Übersicht\)](#page-3-0)

Am Desktop gehe zur gewünschten Kategorie (in diesem Beispiel Videos)

- 1. Videos
- 2. Video Addons
- 3. Seiten Menü offenen
- 4. ganz oben unter Ansichts -Optionen steht "Ansicht"
- 5. Auswählen & klicken bis die gewünschte Ansicht angezeigt wird

Fertig

Das muss in allen Ordnern separat durchgeführt werden

### <span id="page-17-1"></span>9. Der Weg zum Scraper in Kodi 17

Ihr müsst vorher eine Netzwerk Quelle anlegen bevor Ihr startet

- a. Desktop- Videos
- b. Dateien
- c. klickt/wählt dort den jeweiligen Ordner/Quelle, welchen man Scrapen möchte

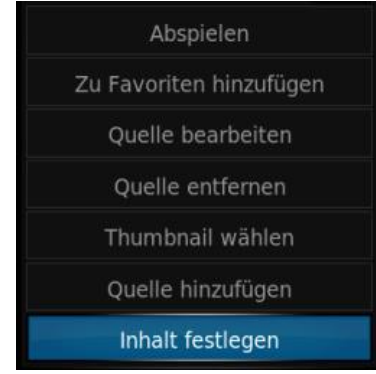

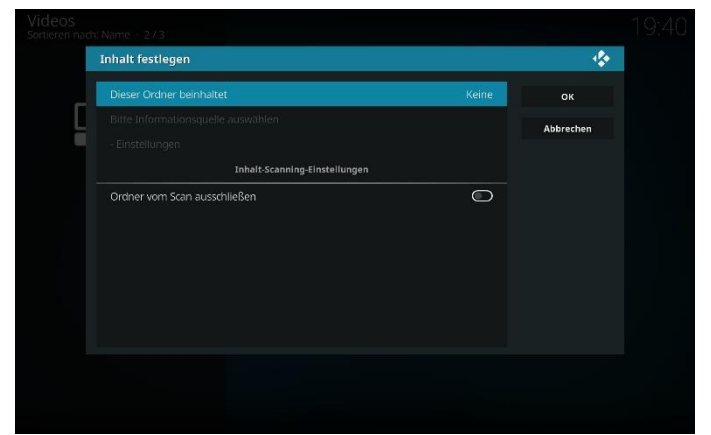

Wähle: Dieser Ordner beinhaltet

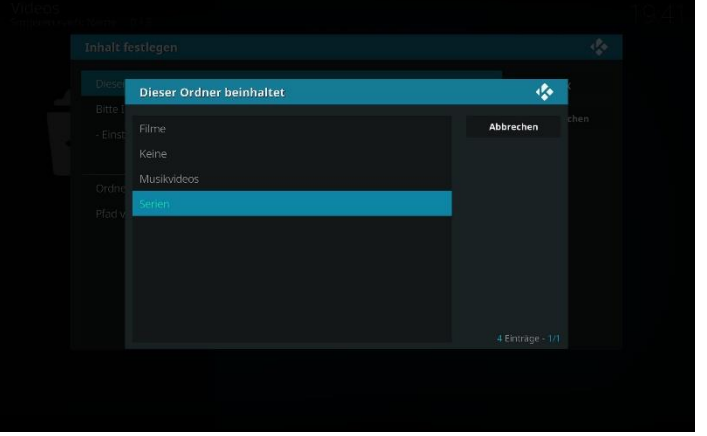

Wähle Deine Kategorie

Im folgenden Bild, die Informationsquelle wählen.

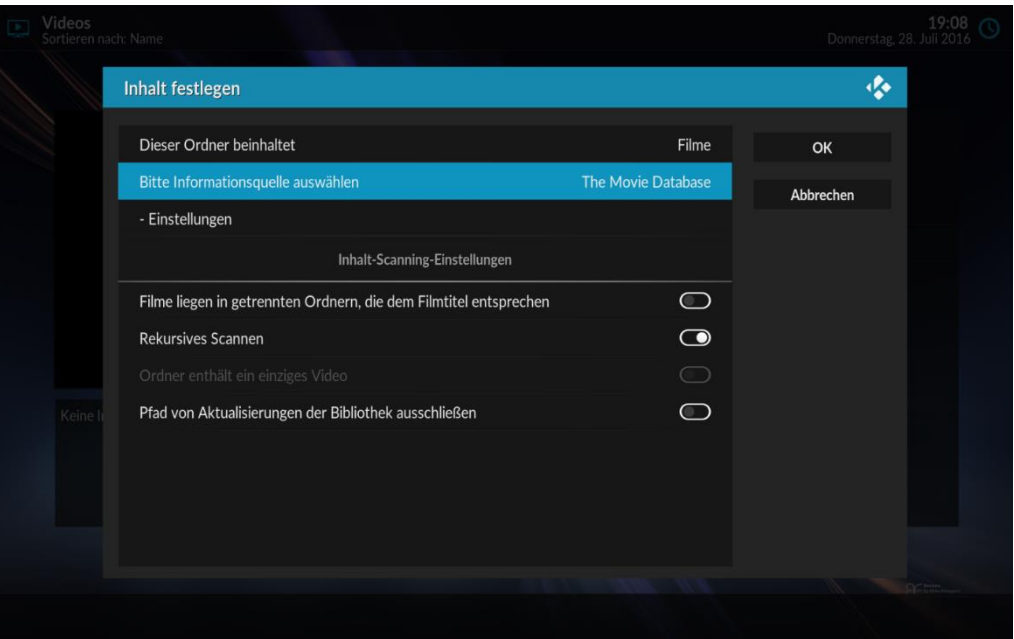

Bei Klick auf diesen Ordner (am Bild oben blau markiert) öffnet sich folgendes Fenster, wo eine beliebige Informationsquelle gewählt werden kann, z.B. The Movie Database.

Durch klicken auf "Mehr" (am rechten Rand), können weitere Scraper ausgewählt werden kann

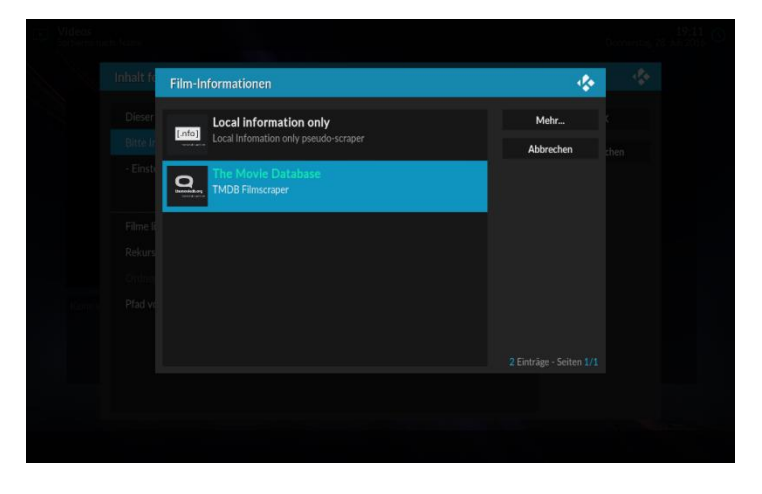

Im Anschluss dann noch die Einstellungen vornehmen wie unten am Bild (Sprache DE)

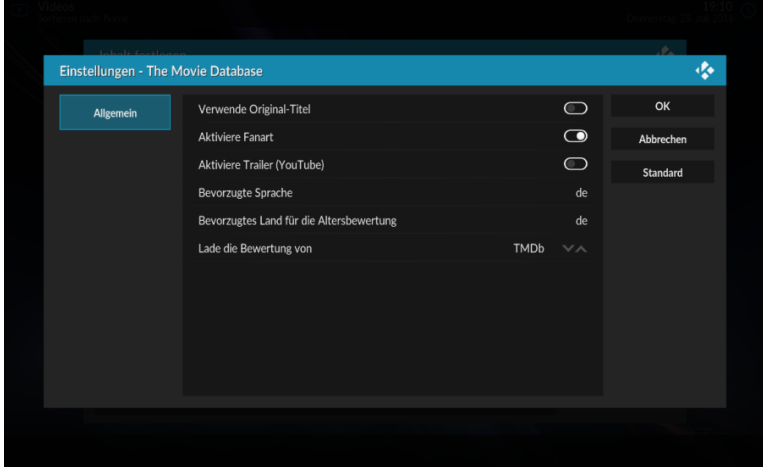

## <span id="page-20-0"></span>10. Zugriff auf den versteckten XBMC (Kodi) Ordner

### **!WARNUNG!**

Da es sich bei folgendem Ordner um den Programmordner/Hauptordner von Kodi (XBMC) handelt, sollten Veränderungen/Löschen nur von erfahrenen Usern durchgeführt werden bzw. von Usern die wissen was sie machen

Falsche Entscheidungen hierbei führen zu einem Funktionslosen Kodi!!!!

Der Ordner muss in Kodi angelegt werden und kann auch nur dort verwaltet werden

In Kodi Dateimager öffnen und "Quelle hinzufügen" wählen

special://xbmc eingeben, fertig

Ihr habt jetzt Zugriff auf den Hauptordner

Unter xbmc/media/ befindet sich z.B. das Kodi Bootlogo (Splash), auch Splashscreen genannt

Dieses kann über das Kontexmenü z.B. ausgetauscht werden OHNE Kodi zu beschädigen!!

#### <span id="page-20-1"></span>**III. Repositorys für Kodi / Installation von Repositorys** [\(TOP\)](#page-0-0)

Ein Repository ist eine Sammlung von Addons für Kodi

#### Der Vorteil eines Repos ist:

Addons welche aus einem Repo installiert werden, können sich dadurch automatisch aktualisieren

Wenn das Repo als ZIP. Datei vorhanden ist (heruntergeladen wurde), Punkt 1 auslassen und weiter bei Punkt 2

Wenn bei der Installation "Aus Repo installieren" nichts passiert (sich nix tut), dann kann folgendes helfen:

Addons unbekannter Quelle aktivieren

bei Windows unter C:\Users\<Benutzername>\AppData\Roaming\Kodi das Verzeichnis "temp" anlegen, wenn nicht vorhanden

Lösungsansatz für Fortgeschrittene:

Einfach eine addon.xml aus einem anderen bereits installierten Repo-Verzeichnis umschreiben und den Pfad zum Online-Repo in der dortigen addon.xml auf das den Pfad des gewünschten Repos ändern welches man in Kodi installieren will

Neustart, zeigt dann zwar das alte Repo an, aber mit neuem Pfad. Nicht die schönste Lösung, aber läuft.

<span id="page-20-2"></span>1.Repo Quelle hinzufügen

a. Desktop

- b. System/Einstellungen
- c. Dateimanger
- d. Quelle hinzufügen
- e. Auf das Feld "keine" klicken
- f. http link eingeben (stehen ein paar Zeilen weiter unten hier im Text)

Fertig

- g. Auf das Feld "Namen der Medienquelle eingeben" klicken
- h. Name des Repos eingeben

Fertig

Hier die "http-Links" der besten Repos für Kodi:

# SuperRepoAll : http://srp.nu/

Name: SuperRepoAll

(grosse Addon Anzahl,angeblich 2000)

# xunitytalk: http://xunitytalk.com/xfinity/

Name: xfinity (viele Addons)

#### **Hier die besten Repos für Kodi:**

# Kodinerds Repo:

[Kodinerds Repo/ Repo Lost&Found Download](https://github.com/kodinerds/repo/raw/master/repository.kodinerds.zip)

Es beinhaltet viele legale Addons z.B. ARD, KIKA, DisneyChanel, 7TV, Zattoo, TVNow, Netflix, usw.

Kodinerds Repo auf Github: [Link](https://github.com/kodinerds/repo/)

 [Kodinerds Repo Forum Link](http://www.kodinerds.net/index.php/Thread/46939-Kodinerds-Repo-Fr%C3%BCher-Lost-Found/)

# [Brianhornsby](https://github.com/brianhornsby/repository.brianhornsby) Repo:

Mit diesem Repo kann das beliebte Audio Programm TuneIn installiert werden

Wenn auf der TuneIn Homepage ein Benutzerkonto angelegt wurde, kann das in dem Addon eingerichtet werden und man hat somit Zurgriff auf seine TuneIn Favoriten

**[Github](https://github.com/brianhornsby/repository.brianhornsby)** 

[Download](https://github.com/brianhornsby/repository.brianhornsby/tree/master/releases/repository.brianhornsby)

# Sandmann Repo:

Mit diesem Repo kann das Video Addon Amazon installiert werden

**[Github](https://github.com/Sandmann79/xbmc/tree/master/packages)** 

#### [Download](https://github.com/Sandmann79/xbmc/tree/master/packages/repository.sandmann79.plugins)

# Mindmade Repo:

 Mit diesem Repo kann das Video Addon Teleboy installiert werden. Genau Installationsanleitung siehe Kapitel IPTV, dda das Video Addon aus dem Repo funktionsunfähig ist

#### [Download](http://www.mindmade.org/kodi.php)

#### **WICHTIG:**

### **Beim gesamten Daten Download von Github gilt es folgendes zu Beachten:**

Um eine Korrekte Installation zu Gewährleisten, ist es immer notwendig, den Anhang Master, Beta, Nightly aus den .zip Dateien und dem Unterordner zu entfernen (wie das geht, sieh[e Kap.XII\)](#page-53-1)

#### <span id="page-22-0"></span>2. Repositorys aus .zip Installieren

- a. Desktop
- b. Addons
- c. Addon Browser (Schachtel links oben )
- d. Aus ZIP Datei installieren

Speicherort wählen wo das Repo gespeichert ist

e. das gewünschte Repository auswählen

wenn vorhanden: gewünschten Unterordner auswählen

(Addon aktiviert wird kurz angezeigt)

Fertig

### <span id="page-22-1"></span>3. (Danach weiter bei) Addons aus Repository installieren

- a. Desktop
- b. Addons
- c. Addon Browser (Schachtel mit Pfeil oben)
- d. Aus Repo installieren
- e. hier befindet sich das soeben installierte Repo (z.B. Kodinerds Repo)

f. Repo auswählen

- g. in den verschiedenen Kategorien, das gewünschte Addon auswählen & installieren
- <span id="page-23-0"></span>4. Repo deinstallieren/deaktivieren
- a. Desktop
- b. Addons
- c. Addon Browser (Schachtel links oben )
- d. Aus Repo installieren
- e. gewünschtes Repo wählen und Menü (Informationen) öffnen

Am PC: klick mit der rechten Maustaste,

- Am FireTV: klick auf der Fernbedienung die Taste mt den Strichen (Menütaste)
- Am Tablet/Handy: lange auf das Addon drücken
- f. Informationen
- g. Dann Repo deinstallieren/deaktivieren wählen

## <span id="page-23-1"></span>5. Alte Addon Versionen aus Github wieder bekommen

## Quelle: [Link](https://www.kodinerds.net/index.php/Thread/57538-HOWTO-Alte-Addon-Versionen-Wieder-bekommen-aus-Github/?postID=394299#post394299)

Es gibt eine Möglichkeit, Addons, welche in einem aktuellen Github Repo nicht mehr vorhanden sind, weil sie entfernt wurden, dennoch ganz legal zu bekommen

Es kommt immer wieder die Frage: "Die Letzte Version lief aber stabiler, wo bekomme ich diese" oder "Das Addon ..." ist aus Repo xy verschwunden

Als folgendes Beispiel, das YouTV Addon aus dem Kodinerds Repo. Es wurde entfernt, da die rechtliche Lage unklar ist

*Wie bekommt man also alte Versionen?*

## Vorraussetzung: Repo liegt bei Github

1. Man sucht sich das Datum wann die Version gab die man haben will, im Fall von YouTV: [\[Release\] Youtv](https://www.kodinerds.net/index.php/Thread/49934-Release-Youtv/?pageNo=17), wurde geschrieben.... "werds am Freitag rausnehmen". Der Freitag war dann den 11 November, als Brauch man was vor dem Datum

Nun geht man auf die Github Seite des Repos, in diesem Beispiel [github.com/kodinerds/repo/](https://github.com/kodinerds/repo/)

In jedem Github gibt es eine Knopf "[ANZAHL] Commits" Den drückt man

Jetzt sieht man wer was geändert hat. Ganz unten kann man auf *Olde*r drücken

Dann wird das eine URL wie: [github.com/kodinerds/repo/comm…dddc6fe1e863fd3e97c154+34](https://github.com/kodinerds/repo/commits/master?after=923f529b5c034292e5dddc6fe1e863fd3e97c154+34)

Wenn es viele Commits gibt, wird man beim Rückwerts springen wahnsinnig. Deshalb einfach eine große Zahl statt der *34* ganz hinten in der URL eingeben

Schauen ob es passt, älter= größere Zahl, neuer=kleinere Zahl. Das macht man solange bis man die richtige Zahl hat in dem Beispiel: 42461

[github.com/kodinerds/repo/comm…c6fe1e863fd3e97c154+42461](https://github.com/kodinerds/repo/commits/master?before=923f529b5c034292e5dddc6fe1e863fd3e97c154+42461)

Der Oberste ist 9.November also liegt es vor dem Datum Dann die Überschrift anklicken in dem Fall "Autoupdate"

Jetzt Zeigt er die Änderungen an (Inhalte). Das ist egal, wir brauchen Links oben den Knopf "*Browse Files*"

Nun sieht man das Repo von damals

Bein unserem Beispiel [github.com/kodinerds/repo/tree…5671053c6e92c2b241a9ee99f](https://github.com/kodinerds/repo/tree/7748411c1539f655671053c6e92c2b241a9ee99f)

Nun findet man das Addon *plugin.video.youtv*

Geht in das Verzeichnis: [github.com/kodinerds/repo/tree…9ee99f/plugin.video.youtv](https://github.com/kodinerds/repo/tree/7748411c1539f655671053c6e92c2b241a9ee99f/plugin.video.youtv)

Dort findet man die .zip Datei, die klickt man an [github.com/kodinerds/repo/blob…in.video.youtv](https://github.com/kodinerds/repo/blob/7748411c1539f655671053c6e92c2b241a9ee99f/plugin.video.youtv/plugin.video.youtv-0.4.27.zip)-0.4.27.zip

Dann auf *Download* klicken und man hat das Addon

## <span id="page-24-0"></span>6. Was ist Github [FAQ Github Download](https://www.dropbox.com/s/y077piovsvuuu7v/Github%20Anleitung%20%28FAQ%29.pdf?dl=0)

Gerade neue User können mit dem Begriff Github nichts anfangen

Daher habe ich eine FAQ Github erstellt, in welcher das wichtigste von Github erklärt wird Die FAQ steht in vollem Unfang zum Download bereit

## **GitHub** ist sozusagen eine **Web-Anbindung** für die Versionsverwaltung "git"

Eine Versionsverwaltung dient dazu, den Verlauf eines Projektes zu protokollieren, indem automatisch alle Änderungen gespeichert werden und gegen die ursprüngliche Version verglichen werden können ("diff")

In der Regel werden solche Versionierungs-Systeme in der Software-Entwicklung angewandt, können aber auch für alle anderen Arten von dynamisch veränderten Projekten gebraucht werden, z.B. Bücher, Fahrpläne, Musik-Kompositionen u.v.m.

Bei Projekten mit mehreren oder gar vielen Entwicklern kann GitHub die Schnittstelle bilden zwischen den einzelnen Beteiligten, die jeweils lokal die Versionen mit git verwalten Außerdem bietet es eine grafische Oberfläche und viele auf die Teamarbeit bezogene Zusatzfunktionen

Zu **Git** sollte man noch erwähnen, dass git ein Tool unter Linux ist um Versionskontrolle zu betreiben. Github dagegen ist eine Plattform für Git Repositories Beides ist also nicht das gleiche.

**Git ist das (Kommandozeilen)-Tool** und Github ist der Service für Projekte, die git benutzen

Git kann unter Ubuntu (z. B.) via*: sudo apt-get install git* installiert werden Wie man git dann korrekt verwendet ist im folgenden verlinkten Buch ziemlich gut erklärt:

## [git-scm.com/book/de/v1](https://git-scm.com/book/de/v1)

Git ist auch für alle Plattformen verfügbar: [git-scm.com/download](https://git-scm.com/download)

Es gibt etliche andere Tools, die man unter verschiedenen Betriebssystemen für Github verwenden kann, z.B. Github Desktop

Smartgit ist zum Beispiel auch eines. Man darf aber nicht vergessen, dass viele GUI Tools nicht ALLE Funktionalitäten von git bieten. Die Kommandozeile ist die einzige Option um alle Möglichkeiten auszuschöpfen. Klar, manches wird man nie brauchen, aber es dennoch immer wichtig, dass man das wenigstens mal erwähnt

## <span id="page-25-0"></span>**IV.Addons Installieren/Deinstallieren/Deaktivieren/Suchen** [\(TOP\)](#page-0-0)

## <span id="page-25-1"></span>1. Die Addons wie folgt installieren

Wenn Ihr bei der Installation von Addons "Aus Zip Datei installieren" klickt und nichts passiert (sich nix tut), dann kann folgendes helfen:

Addons unbekannter Quelle aktivieren

Bei Windows unter C:\Users\<Benutzername>\AppData\Roaming\Kodi das Verzeichnis "temp" anlegen, wenn nicht vorhanden

- 1. Kodi starten
- 2.Desktop
- 3.Addons
- 4. Addon Browser (Schachtel mit dem Pfeil links unten)
- 5. Aus .ZIP Datei installieren
- 6. Addon aus dem Ordner ( wo es gespeichert ist ) wählen (Addon aktiviert wird kurz angezeigt)
- 7. Fertig

(Die Addons kann man am Desktop in der jeweiligen Kategorie finden und starten)

z.B.

Gehe zu Desktop

Addons

Addon auswählen und starten

Fertig

- <span id="page-26-0"></span>2. Die Addons wie folgt deinstallieren/deaktivieren
- a. Desktop
- b. Addons
- c. zu deinstallierendes Addon wählen und Menü (Informationen) öffnen

Am PC: klick mit der rechten Maustaste,

Am FireTV: klick auf der Fernbedienung die Taste mt den Strichen (Menütaste)

Am Tablet/Handy: lange auf das Addon drücken

- d. Informationen
- e. Dann Addon deinstallieren/deaktivieren wählen

Um auch den Plugin-Ordner zu löschen, gehe wie folgt vor:

- a. Desktop
- b. System/Einstellungen
- c. Dateimanager
- c. Profil Ordner
- d. addon\_data
- e. Hier den gewünschten Plugin Ordner wählen und löschen

Fertig

### <span id="page-26-1"></span>3. Addons Suchen

## Möglichkeit 1:

a. .Desktop

## b. Suche (die Lupe, links oben)

- c. Addons durchsuchen
- d. Suchen

 Hier nach dem gewünschten Addon suchen (z.B. Backup). Es wird nun alles gesucht wo der Name "Backup" enthalten ist)

## Möglichkeit 2:

- a. Desktop
- b. Addons
- c. Addon Browser (Schachtel, links oben)
- d. Suche

## <span id="page-27-1"></span>**V.Addons** [\(TOP\)](#page-0-0)

Kodi erstellt automatisch von jedem Addon/Repo und auch von Addons aus einem Repo welches jemals installiert wurde, eine Backup Datei.

Diese wird benötigt, wenn man einen Versionssprung zurück machen möchte (z.B. weil einem die neue Addon Version nicht gefällt oder das Addon fehlerhaft ist usw.)

Benötigt man also diese Daten nicht, weil man keinen Sprung zurück machen will, oder Platz auf der Festplatte braucht, kann man sie löschen. Es wird max. 200MB Speicher dafür verbraucht, dann löscht Kodi automatisch die ältersten Backup Versionen.

Die Daten liegen als .zip Datei im Kodi Ordner:

.....kodi/addons/packages

Die komplette Ordnerstruktur siehe [Kapitel XVI / 2](#page-58-2)

Man kann diese Backup Daten z.B. auch Exportieren und in einem andern Kodi installieren [\(Addon aus .zip installieren\)](#page-25-1)

<span id="page-27-2"></span>1. Addons können, je nach dem welches Addon es ist, auch Konfiguriert werden

a. Addon wählen

Am PC: klick mit der rechten Maustaste,

Am FireTV: klick auf der Fernbedienung die Taste mt den Strichen (Menütaste)

Am Tablet/Handy: lange auf das Addon drücken

b. Dann Addon Information/Konfigurieren klicken und nach belieben einstellen

### <span id="page-27-0"></span>2. Addons Manuell aktualisieren/updaten

- a. Desktop- Addons
- b. Addon Browser (die Schachtel)
- c. Verfügbare Aktualisierungen
	- Wenn "Verfügbare Aktualisierungen" nicht angezeigt wird/ist, dann das Seitenmenü öffnen und "Aktualisierungen suchen" klicken

### d. gewünschtes Addon wählen und aktualisieren

## <span id="page-28-1"></span>3. Was ist eine .py Datei & wie öffnet/bearbeitet man diese

Eine .py Datei ist eigentlich eine Textdatei. Die Endung .py verweist auf die Programmiersprache Python, welche in Kodi zur Anwendung kommt

Diese .py Dateien werden in sämtlichen/den meisten Addons verwendet Manchmal werdet Ihr lesen z.B. Wechsel die .py Datei in dem Ordner "xyz", oder ändere den Eintrag in Zeile 134

Öffnen könnt Ihr die Datei mit vielen Programmen z.B. Notepad++ (Freeware) oder Texteditor. In Notepad werden Euch die Zeilen-Nummern angezeigt und ist somit übersichtlicher, aber es geht auch mit dem Editor

Mit Notepad++ könnt Ihr die .py Datei sofort öffnen und wieder speichern

Bei Verwendung des Text-Editors müsst Ihr die Endung vorher von .py auf .txt ändern Dann könnt Ihr die Datei öffnen und Änderungen vornehmen Im Anschluss bitte "Speichern unter" wählen und bei "Dateityp" alle wählen, und wieder als .py Datei speichern

## <span id="page-28-2"></span>4. Addons bei Kodi Start automatisch starten Quelle: [Link](https://www.kodinerds.net/index.php/Thread/58418-Autostart-von-Addons-im-Kodi-m%C3%B6glich/?postID=411690)

Es besteht die Möglichkeit, dass Addons nach dem Start von Kodi, automatisch gestartet werden

Diese Methode ist unabhängig vom verwendeten Skin

Hierzu muss eine *autoexec.py* im userdata Ordner (….kodi/userdata/) erstellt werden und mit folgendem Inhalt befüllt werden:

1. import xbmc 2. 3. xbmc.executebuiltin('XBMC.RunAddon(<add-on\_id>)')

Anmerkung: Punkt 2 muss leer sein, so wie abgebildet, das ist die Zeilennummerierung des Quelltextes

Die SkriptID (Addon ID) ist zu finden, in dem Ordner, in dem das Addon installiert ist

Unter …. /.kodi/addons/

Manche fangen auch mit "script.<blabla>" an

Nachdem das erledigt ist und die Datei im Userdata Ordner erstellt wurde, führt Kodi bei jedem Start die *autoexec.py* aus und startet somit das gewünschte Add-on

## <span id="page-28-3"></span>**VI. Addon Verknüpfung am Desktop erstellen** [\(TOP\)](#page-0-0)

Werden in Kodi 17 & Kodi 18 von selbst gemacht, kann man nicht deaktivieren

## <span id="page-28-0"></span>**VII. Automatisches Addon Update aus/einschalten** [\(TOP\)](#page-0-0)

1.Desktop

2. System/Einstellungen (Zahnrad oben links, neben dem Ausschalter)

- 3. System
- 3. Addons
- 4. Rechte Seite: auf Aktualisierungen klicken

Wähle die gewünschte Einstellung (Update automatisch installieren, Benachrichtigung, Niemals auf Update prüfen)

Wenn Automatisch installieren gewählt würde, kann im Feld darunter dann noch angehakt werde, ob Benachrichtigungen zum Update angezeigt werden sollen

Fertig

### <span id="page-29-0"></span>**VIII.Favoriten speichern (Standard), Benutzer definierte Favoriten speichern (Super Favourites)** [\(TOP\)](#page-0-0)

Wer oft Serien oder Filme anschaut und diese nicht jedesmal in den Addon Ordnern suchen will, kann in Kodi "Favoriten" anlegen/speichern.

Diese sind dann standardmäßig am Desktop, unter Favoriten zu finden

Es ist bei den Standard Favoriten nicht möglich eigene Ordne[r anzulegen.](http://anzulegen.dazu/) 

[Dazu](http://anzulegen.dazu/) wird ein Addon benötigt (Super Favourites)

## <span id="page-29-1"></span>1. Standard Favoriten erstellen

- a. gewünschten Film/Serie/Stream aussuchen
- b. Menü öffnen

Am PC: klick mit der rechten Maustaste

Am FireTV: klick auf der Fernbedienung die Taste mt den Strichen (Menütaste)

Am Tablet/Handy: lange auf das Addon drücken

c. "zu Favoriten hinzufügen" wählen

Fertig

<span id="page-29-2"></span>2. mit Super Favourites Addon eigene Favoriten Ordner erstellen

Mit diesem Addon, kann man in den Favoriten eigene Ordner anlegen und die Filme/Serien/Streams dort speichern

Es kann jedoch dazu führen, dass keine Standard Favoriten Aktionen (Löschen, Verschieben, Umbenennen usw.) mehr möglich sind. Dazu muss das Addon dann kurz mal deaktiviert werden

a. Installiere das Addon "Super Favourites" (ist Standardmäßig in Kodi integriert)

- \* Desktop Addons Addon Browser (Schachtel, links oben) Suchen
- \* "Super Favourites" eintippen fertig klicken
- \* Addon (Super Favourites) auswählen & installieren

Das Addon befindet sich nach der Installation im Desktopordner Addons - Programm Addons

- b. gewünschen Film/Serie/Stream aussuchen
- c. Menü öffnen
	- Am PC: klick mit der rechten Maustaste
	- Am FireTV: klick auf der Fernbedienung die Taste mt den Strichen (Menütaste)
	- Am Tablet/Handy: lange auf das Addon drücken
- d. nun gibt es einen zusätzlichen Menüpunkt Super Favourites, diesen auswählen

Die Meldung: "Would you like to configurate" kann mit Nein bestätigt werden

- e. Add to Super Favourites
- f. Super Favourites Ordner wählen
- g. Neuer Ordner wählen (am rechten Rand wählen & Ordner erstellen und benennen Fertig) oder einen vorhandenen Ordner wählen & OK

Die Serie/der Film/Stream sind nun als SuperFavoriten gespeichert, jedoch noch nicht in der Favoriten Liste sichtbar.

- <span id="page-30-0"></span>3. Um sie in der Favoriten Ansicht sichtbar zu machen gehe folgender maßen vor
- a. Desktop
- b. Addons
- c. Programm Addons
- [d. Super](http://d.super/) Favourites
- e. den zuvor angelegten Ordner wählen und Menü öffnen

Am PC: klick mit der rechten Maustaste

Am FireTV: klick auf der Fernbedienung die Taste mt den Strichen (Menütaste)

Am Tablet/Handy: lange auf das Addon drücken

- f. Add to Kodi favourites
- g. nun ist der eigene Ordner in den Kodi Favoriten am Desktop sichtbar

*Alternativ kann ein neuer Ordner auch wie folgt angelegt werden:*

- a. Desktop Addons
- b. Programm Addons
- c. Super Favourites
- d. Create New Super Folder

### Fertig

- <span id="page-31-0"></span>4. Standard Favoriten in die eigenen Super Favourites Ordner verschieben
- a. Desktop Addons
- b. Programm Addons
- c. Super Favourites
- d. Explore Kodi favorites
- e. Film/Stream wählen & Menü öffnen
- f. Edit Kodi Favourite
- g. Move Favourite
- h. Super Favourite
- i. Gewünschte Ordner wählen oder neu anlegen

### **OK**

#### <span id="page-31-1"></span>5. Favoriten löschen

Standard Favoriten werden wie folgt gelöscht:

- a. am Dektop auf Favoriten klicken
- b. Film wählen
- c. Menü öffnen
- d. Film/Ordner entfernen

Super Favourites Ordner werden wie folgt gelöscht:

- a. Desktop Addons
- b. Programm Addons
- c. Super Favourites
- d. Ordner wählen
- e. Menü öffnen
- f. Edit Super Folder
- g. Remove Super Folder
- Im Anschluss muss der Ordner noch aus den Standard Favoriten gelöscht werden

Super Favourites Filme/Streams/Serien werden wie folgt gelöscht:

a. Desktop – Addons

- b. Programm Addons
- c. Super Favourites
- d. Ordner öffnen
- e. Film wählen
- f. Menü öffnen
- g. Edit Super Favourite
- h. Remove Favourite

<span id="page-32-0"></span>6. Standard Favouriten oder Super Favourite auf ein anderes System übertragen/kopieren

Es ist möglich, die angelegten Super Favouriten auf ein anderes Kodi System aufzuspielen. Gehe dazu in den Ordner wo die Daten von Kodi gespeichert sind [\(siehe Kapitel XVI / 2 bezüglich Speicherort\)](#page-58-2)

…../kodi/user\_data/addon\_data/plugin.programm.super.favourites/Super Favourites

Kopiere den gesamten Inhalt aus diesem Ordner und füge den Inhalt auf dem neuen System wieder an der gleichen Stelle ein.

Dann führe die Anweisungen in Unterkapitel 3 durch

Damit nach dem Kopieren auf das Zielsystem alles funktioniert, ist es wichtig, dass die GLEICHEN (auch Versionsnummer) Addons/Plugins installiert sind wie auf Quellsystem, sonst geht's nicht !!!!

## Standard Favouriten wie folgt kopiern:

Gehe dazu in den Ordner wo die Daten von Kodi gespeichert sind (siehe [Kapitel XVI / 2](#page-58-2) bezüglich Speicherort)

### …../kodi/user\_data

Kopiere die favourites.xml und füge sie an der gleichen Stelle im Zielsystem wieder ein Damit nach dem Kopieren auf das Zielsystem alles funktioniert, ist es wichtig, dass die GLEICHEN (auch Versionsnummer) Addons/Plugins installiert sind wie auf Quellsystem, sonst geht's nicht !!!!

## <span id="page-32-1"></span>**IX.Datenübertragung (zum FireTV/FireStick)** [\(TOP\)](#page-0-0)

Es gibt viele Möglichkeiten die Daten (.zip, .m3u, .apk usw.) zum & vom FireTV/FireStick zu übertragen. Ich möchte hier einige Möglichkeiten beschreiben, unter anderem ES Datei Explorer, Dropboxfunktion, ADB Link (Fire), AGK Fire

## <span id="page-32-2"></span>1. ES Datei Explorer installieren

Dieser wird für die weiteren Schritte benötigt und ist auch Plattform übergreifend (Android, IOS usw.) Außerdem hat man dann am FireTV/Stick auch eine Ordnerübersicht die man gut brauchen kann.

Am FireTV/Stick die "Suche" benutzen und nach ES Datei (File) Explorer suchen und diesen gleich installieren

Am linke Randmenü, die Option "versteckte Dateien anzeigen" aktivieren

<span id="page-33-0"></span>2. Daten mit ES Dateiexplorer übertragen (Android auf FireTV/Stick) (sollte eigentlich auch auf AppleTV so ähnlich gehen)

Mit dieser Methode können z.B. Android Dateien (.apk), Kodi Addons/Repos (.zip) oder auch andere Daten/Formate übertragen werden

Sicherstellen, dass beide Geräte (Tablet/Handy & FireTV/Stick) mit demselben WLAN Netzwerk verbunden sind.

- a. Auf beiden Geräten ES Datei Explorer starten
- b. Am FireTV/Stick einen neuen Ordner erstellen oder vorhandenen Ordner wählen (am unteren Rand auf 'Neu' -- 'Ordner')
- c. am Tablet/Hand die zu übertragende Datei suchen und auswählen (langer Druck auf die Datei)
- d. am rechten unteren Rand auf 'Mehr' klicken und dann auf 'Senden'
- e. es wird gleich AFT und eine IP Adresse (z.B. [10.0.0.11](http://10.0.0.11/) oder 192.168.1.4) angezeigt, das ist das FireTV/Stick, bitte auswählen
- f. am FireTV/Stick kommt nun eine Meldung, diese Bestätigen und den zuvor angelegten Ordner (oder anderen Ordner) als Speicherort auswählen, Fertig

Die Daten befinden sich nun am FireTV/Stick und können entsprechend verwendet werden. Wenn es Kodi Addon/Repo Daten sind, können diese jetzt in Kodi installiert werden [\(Addons/Repos aus .zip installieren\)](#page-22-0)

Diese Anleitung Funktioniert auch umgekehrt, also vom FireTV/Stick zum Tablet/Handy

<span id="page-33-1"></span>[3. Dropbox](http://3.dropbox/) im ES Datei Explorer einrichten

Auf [www.dropbox.com](http://www.dropbox.com/) ein Konto erstellen (ist kostenlos & bietet 2GB Onlinespeicher)

- a. ES Datei Explorer öffnen
- b. am linken Rand auf Kategorie 'Netzwerk' dann auf 'Cloud'
- c. unterer Rand auf 'Neu' und 'Dropbox' wählen
- d. "Authentifizierungsseite wird geladen" wird angezeigt
- e. Benutzername und Passwort eintragen und bestätigen

 Nun seht Ihr das Dropbox Symbol. Mit einem Klick auf das Symbol, verbindet Ihr Euch nun mit Eurem Dropbox Konto

- f. wählt nun die gewünschte Datei aus (ein Haken muss rechts neben der Datei sein)
- g. am unteren Rand auf 'Kopieren' klicken und in einen beliebigen Ordner auf dem FireTV/Stick kopieren (am linken Rand Kategorie: 'Lokal' -- 'Start-Verzeichniss', dann Zielordner wählen)

Ihr könnt mit dieser Anleitung auch Konten für andere Onlinespeicher erstellen, z.B. Onedrive, Gdrive, Box, MediaFire usw. und damit genauso arbeiten

Die Daten befinden sich nun am FireTV/Stick und können entsprechend verwendet werden.

Um Daten vom FireTV/Stick zu exportieren, einfach Datei auswählen und zum Dropbox Konto kopieren.

### <span id="page-34-0"></span>4. ADB Link (Fire)

ADB bedeutet: **A**ndroid **D**evice **B**ridge

Mit ADB Link könnt Ihr Amazon Fire TV noch vielseitiger einsetzen, indem Ihr beispielsweise direkten Zugriff auf das Dateisystem erhaltet, Screenshots erstellen könnt oder zusätzliche Apps als APK-Dateien installieren könnt. Unter anderem bringt Ihr so auch das Mediencenter Kodi auf die Box. Außerdem könnt Ihr damit ein Kodi Backup machen.

Auch könnt Ihr mit dem Tool ClockworkMod Recovery installieren, angeschlossene USB-Geräte verwalten oder ADB Shell nutzen.

Für mache Funktionen sind ROOT Rechte nötig!!!

ADB Link [downloaden](http://jocala.com/) und am PC/MAC installieren

Vor Beginn bitte die IP Adresse Eures FireTV/Stick notieren (Einstellungen-Sytem-Info-Netzwerk) und 'ADB Debugging' sowie 'Apps unbekannter Herkunft' aktivieren. Bei Problemen 'ADB Debugging deaktivieren'

Quelle der folgenden Anleitung[: Link](https://seo-michael.co.uk/how-to-push-zip-files-to-fire-stick-with-adbfire/)

Abbildungen können leicht von Eurem Programm abweichen

## **adbLink-Fehlermeldung "Device unauthorized" – hier ist die Lösung**

Beachtet bitte, dass bei der Verbindung mit einem [FireTV3](http://www.amazon.de/gp/product/B06XTVS1D4?ie=UTF8&linkCode=as2&camp=1634&creative=6738&tag=aftv-21&creativeASIN=B06XTVS1D4) der Connect-Button **2mal** gedrückt werden muss – erst dann wird die Verbindung zum [Fire TV 3](http://www.amazon.de/gp/product/B06XTVS1D4?ie=UTF8&linkCode=as2&camp=1634&creative=6738&tag=aftv-21&creativeASIN=B06XTVS1D4) korrekt hergestellt

Die Fehlermeldung "Device unauthorized" einfach wegklicken und erneut auf "Connect" drücken

Das gleiche gilt übrigens für di[e Nvidia Shield.](http://www.amazon.de/gp/product/B075TBK232?ie=UTF8&linkCode=as2&camp=1634&creative=6738&tag=aftv-21&creativeASIN=B075TBK232) Danach erscheint die Verbindung als korrekt

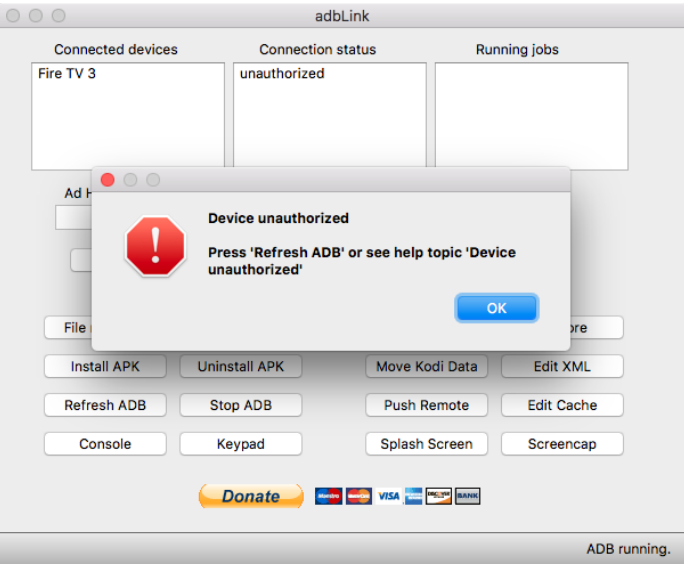

### b. Neu/New auswählen

c. Kategorien ausfüllen:

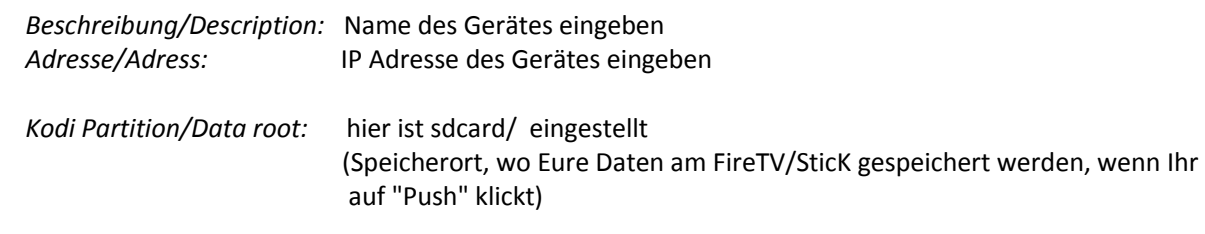

 Das ändern des Speicherpfades bring nichts, denn es wird immer nur im Hauptverzeichniss "sdcard/" gespeichert

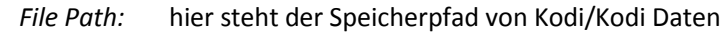

 *Pull Folder:* hier werden Daten gespeichert, welche vom FireTV/Stick zum PC kopiert werden Standard ist: C:/User/Euer Benutzername (Speicherpfad kann geändert werden z.B. in D:/)

Dann auf 'save' klicken

Es sieht bei Euch so aus wie auf einem der beiden Bilder (Windows links, Mac rechts/altes Bild)

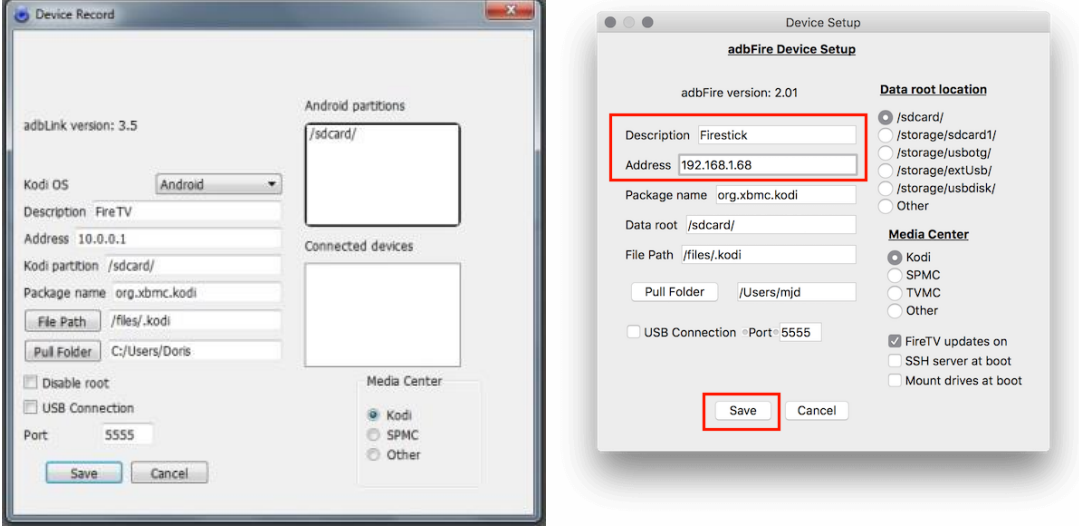

Connected Devices (Windows oberes Bild, Mac unteres Bild/altes Bild)
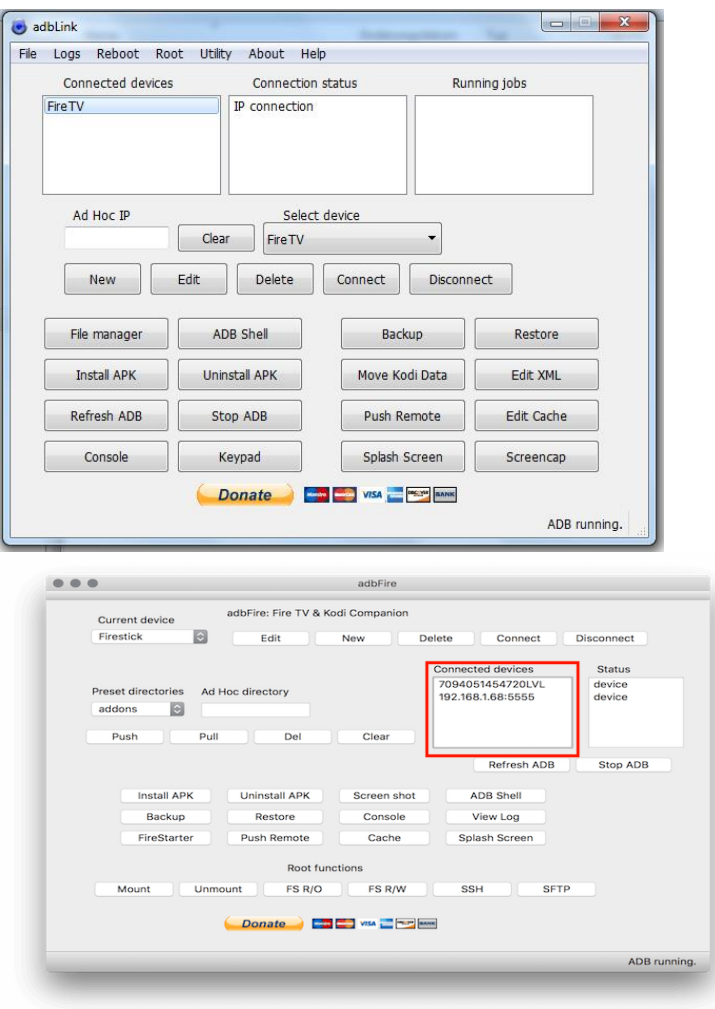

## f. (Mac/altes Bild) Preset Directories ausählen

Windows:

Bei *Connected Devices* Doppelklick auf FireTV

Aus dem Scrollmenü wählen was gewünscht wird, z.B Kodi, Addons usw.

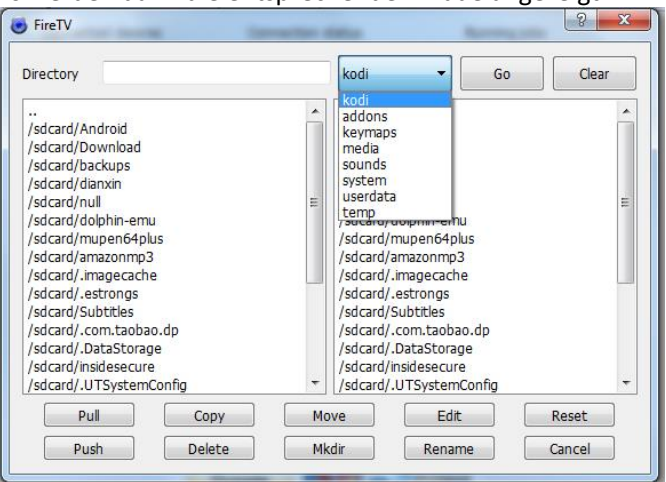

Es werden dann die entsprechenden Pfade angezeigt

g. Pull auswählen um Daten vom FireTV zu holen, Push um Daten auf das FireTV zu übertragen

h. Push: zum Ordner navigieren, wo die zu übertragenden Daten liegen und *Choose* auswählen

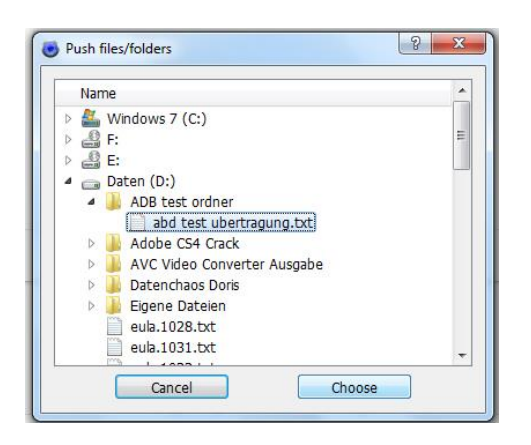

Nach Klick auf *Choose*, werden die Daten übertragen

Die restlichen Aktionen hier noch kurz erklärt:

Install APK:

Ermöglicht das Installieren von .apk Dateien, auf dem FireTV, vom PC aus

UnInstall APK:

Ermöglicht das Deinstallieren von .apk Dateien, auf dem FireTV, vom PC aus Datei auswählen – OK – Uninstall Frage mit Yes bestätigen – sollte noch eine Meldung kommen auf save klicken

#### Screen shot:

Macht ein Foto vom aktuellen FireTV/Stick Bildschirm. Gespeichert wird das Bild Standardmäßig unter C:/User/Euer Benutzername (Meldung wird sowieso angezeigt)

Pull:

Damit kann man sich Daten vom FireTV/Stick holen und am PC speichern Gespeichert wird Standardmäßig unter C:/User/Euer Benutzername

### Del:

Damit können Daten vom FireTV/Stick gelöscht werden (z.B. ein Word Dokument) Eine Bestätigung vor der Löschung wird noch gefragt

Backup/Restore: damit könnt Ihr von Kodi ein Backup machen bzw. Wiederherstellen

ViewLog: zeigt das Log-File von ADB Link an

Console: öffnet die Eingabeaufforderung (so als ob man "cmd" bei Windows Start eingibt)

### 5. AGK Fire (AFTV Sideloader) [\(TOP\)](#page-0-0)

Damit könnt Ihr .apk Dateien (Android Apps) direkt auf das FireTV/Stick installieren/deinstallieren, .zip Dateien an das FireTV/Stick senden usw.

AGK Fire kann über folgende Quellen bezogen werden:

AGK Fire[: Homepage](http://www.agkfire.com/) kostenlos: [Download](http://www.agkfire.com/download.php?down=AFTVSideLoader_1.5.15_ads.apk)

Amazon App Store:

 kostenlos: [AGK Fire](http://www.amazon.de/Gopi-Adusumilli-AGK-Fire/dp/B00QX52SLA/?tag=aftv-21) werbefrei[: AGK Fire \(adFree\)](http://www.amazon.de/Gopi-Adusumilli-AGK-Fire-free/dp/B00RUHF7N6/?tag=aftv-21) – hiermit unterstützt Ihr den Entwickler quasi mit einer Spende

 Google Play Store: werbefrei: [AGK Fire \(adFree\)](https://play.google.com/store/apps/details?id=com.googletv.sideloader)

 XDA-Developers (vom Entwickler dort hochgeladen): [AGK Fire auf XDA-Developers](http://forum.xda-developers.com/fire-tv/themes-apps/fire-tv-loader-app-android-t2963536)

Am FireTV/Stick folgendes durchführen:

Gehe zu: Einstellungen  $\rightarrow$  System  $\rightarrow$  Entwickleroptionen und aktiviert (falls noch nicht geschehen) das ADB Debugging (bzw. Apps unbekannter Herkunft) Danach, unter Einstellungen → System → Info → Netwerk→ IP Adresse eures FireTVStick (notieren)

Anleitung erstellt mit AGK Fire v.1.5.14

a. AGK Fire installieren

*Kategorie:* Phone Apps

Hier wird Euch Liste mit Apps, welche am Tablet/Handy installiert sind, angezeigt. Wählt einen APP, den Ihr am Fire installieren wollt und klickt drauf

Im sich öffnenden Menü könnt Ihr nun wählen:

# Install on ...: ob Ihr den APP am FireTV/Stick installieren wollt # Launch: ob Ihr den APP am Tablet/Handy starten wollt # Export: ob Ihr die .apk Datei der App, an einen beliebigen Speicherort exportieren wollt

b. rechts oben auf die drei Punkte klicken (Menü)

c. *Change Language:* Deutsch einstellen

*Installiert an External APK:* wenn Ihr eine .apk habt, könnt Ihr die somit auf das Fire installieren

 *Settings:* Applications Mode auf Expert stellen (dann werden mehr Menüpunkte angezeigt) Es werden auch noch Infos zum APP angezeigt (IP Adresse Fire, AppVersion usw.)

*FireTV IP Adresse:* hier die IP vom FireTV/Stick eintragen (welchen ihr notiert habt)

- *Push File:* damit könnt Ihr einzelne Daten auf das FireTV/Stick senden z.B. .zip Dateien (wo die Datei gespeichert wird, wird Euch am Tablet/Handy angezeigt. Bei mir funktioniert es nicht, finde die Datei am FireTV/Stick nicht)
- *Push Folder:* damit könnt Ihr einen ganzen Ordner an das FireTV/Stick senden (wo der Ornder gespeichert wird, wird Euch am Tablet/Handy angezeigt. Bei mir funktioniert es nicht, finde den Ornder am FireTV/Stick nicht)

### *Kategorie:* FireTV/Stick Apps

d. hier werden Euch alle Apps, welche IHR selbst am FireTV/Stick installiert habt angezeigt Mit einem Fingerdruck auf den gewünschten App, öffnet sich ein Menü

 *Launch:* APP starten *Uninstall:* damit wird der jeweilige APP am Fire deinstalliert

*Kategorie:* FireTV/Stick SDCard dieser Eintrag ist leer

Kategorie: *FireTV/Stick* IPS hier wird die IP Adresse Eures FireTV/Stücks angezeigt

#### Kategorie: *Help*

hier ist alles zum Nachlesen was die APP alles kann (in Englisch)

### 6. USB-Stick, die einfachste Lösung

Wem die Anleitungen oben zu kompliziert sind, kann die einfachste Variante wählen

Formatiert einen USB Stick im FAT/FAT32 Format (NTFS Format wird nicht erkannt). Kopiere Deine Daten auf den Stick und schließe Ihn dann am FireTV/Stick an.

Wenn Addons/Repos zum Installieren sind dann kannst du dies nun machen [\(Kap.IV/1,](#page-25-0) [Kap.III/2\)](#page-22-0), die Quelle ist der USB Stick

### **X. IPTV / Live TV einrichten** [\(TOP\)](#page-0-0)

PVR IPTV Simple Client (von Github): [Download](https://github.com/kodi-pvr/pvr.iptvsimple/archive/master.zip)

Ist in Kodi Integriert, jedoch deaktiviert. Aktivierung steht unter dem nächsten Punkt

#### 1. Installation/Einrichten

- a. Desktop
- b Addons

links oben auf Addon Browser (die Schachtel) klicken

- c. Benutzer-Addons
- d. PVR-Clients
- e. PVR IPTV Simple Client
- f. Aktivieren klicken (bei Bedarf hier auch wieder deaktivieren)
- g. Konfigurieren

#### 2. Konfigurieren

Bei allen 3 Kategorien (Allgemein, EPG, Logo), bei Ort folgendes auswählen:

- a. "entfernter Pfad "
- b. bei Kategorie URL: die jeweiligen (unten stehenden) "http adressen" eingeben

Eine Legale Liste mit öffentlichen Sendern findet Ihr hier: [Link](https://www.kodinerds.net/index.php/Thread/56713-Fertige-Liste-mit-freien-IPTV-Kan%C3%A4len-IPTV-Video-Anleitung/?pageNo=1)

Aufgrund einer Abmahnwelle sind bei unten stehenden Deutschen IPTV Server nur noch die öffentlich rechtlichen Sender Online (KEINE Privaten [SAT.1, PRO7 usw.] mehr Stand: 05.November 2015

Der folgende Server hat alle Deutsche Sender (zum Teil auch in HD), jedoch ist es möglich, dass nicht immer alle Sender funktionieren.

Wenn Ihr aus Deutschland/Österreich Streamt, kann es sein das die Sender der folgenden Liste (oder nur die Deutschen Sender) nicht mehr gehen.

Das liegt daran, dass ALLE Deutschen/Österreichischen IP Adressen für dieses Streamen geblockt werden, die Liste sollte aber funktionieren.

In diesem Fall müsst Ihr Euch einen VPN Anbieter im Internet suchen, oder Eure DNS Einstellungen ändern und einen entsprechenden Dienst (z.B. dns4me) verwenden

#### Wichtig ist nur, dass Ihr eine *Schweizer IP Adresse* **simuliert**, dann laufen die Streams [\(siehe Kap.X/7\)](#page-49-0)

VPN Programme laufen auch am FireTV (gibt es z.B. im GooglePlay Store)

Sender: http://is.gd/marcelloss

.m3u Sender fürRaspberry Pi and Openelec users: [http://www.iptvsaga.com/kodi-new-live-tv-pvr-addon-with-auto-epg/#](http://www.iptvsaga.com/kodi-new-live-tv-pvr-addon-with-auto-epg/)

KODI Rytec XMLTV-EPG Addon: [Download](http://www.iptvsaga.com/download/service.rytecepgdownloader-16.5.9.zip) 

Senderlogos: [Download](http://www.iptvsaga.com/300-tv-logos-pack-for-kodi-and-pvr-clients/)

Homepage[: Link](http://www.iptvsaga.com/kodi-new-live-tv-pvr-addon-with-auto-epg/) (Zeitweise kommt es zu Ausfällen des Servers,einfach abwarten und später wieder probieren)

Erklärung zu den unterschiedlichen Farben der Sender (laut Anbieter): Orange: HD Sender Gelb: SD Sender Rot: Sender geht nicht

Die Farben stimmen in Echt aber nicht mit der Liste oben überein (z.B. Sender sind Gelb und trotzdem HD, Sender ist Rot funktioniert aber)

Android User empfehle ich für Tablett/Handy die APP "IPTV" (von Alexander Sofronov) aus dem Google Playstore

Ich weise darauf hin dass die Nutzung dieser Liste auf eigene Gefahr und Verantwortung geschieht.

3. Installation/Kofiguration Rytec EPG Downloader für IPTV Simple Client

Downloade das Addon, [service.rytecepgdownloader](http://www.iptvsaga.com/download/service.rytecepgdownloader-16.5.12.zip)**, und installiere es in Kodi**  [\(Addon aus .zip installieren\)](#page-25-0)

Rytec EPG Downloader Addon Konfigurieren: Desktop Addons Benutzer Addons Dienste

Rytec EPG Downloader (Android: lange auf das Addon drücken, FireTV: Menü Taste drücken)

### Konfigurieren:

- a. Kategorie Settings: Download Folder: Speicherplatz auf dem FireTV oder Tablet festlegen Activation Code: 3025
- b. Kategorie XMLTV: XMLTV 1 klicken und "Rytec Germany/Austria/Swiss XMLTV" wählern (oder andere Sprache wenn gewünscht).Es können so mehrere XMLTV Listen erstellt werden

Mit OK bestätigen

Rytec EPG Downloader Addon noch einmal öffnen (Konfigurieren)

c. Kategorie Settings: "Manual Download" klicken. Der EPG wird nun automatisch für die nächsten 3 Tage in den vorher festgelegten Ordner herunter geladen. Warten bis "Download Finish" angezeigt wird Danach erfolgt die Aktualisierung der EPG Datenbank automatisch mit dem Kodi Start

Im Anschluss gehe zu IPTV Simlpe Client: Desktop Addons PVR- Clients IPTV Simple Client wählen (Konfigurieren)

*Konfigurieren* EPG Einstellungen: Ort: lokaler Pfad XMLTV-Pfad: Speicherplatz wählen wo der EPG Download liegt (rytecxmltvgermany.gz Datei befindet sich in dem Ordner)

OK, Fertig

Im Anschluss bitte unter Live TV (Desktop-Einstellungen-LiveTV-EPG) die EPG Datenbank zurücksetzten damit alles richtig angezeigt wird. Es kann auch sein, dass die PVR-Datenbank zurückgesetzt werden muss (Desktop-Einstellungen-LiveTV-Allgemein-PVR Datenbank zurücksetzten)

*Videoanleitung:*

IPTV Simple Client and Rytec EPG Downloader Configuration:

Watch to tutorial (Kodi16 Video)[: https://www.youtube.com/watch?v=9NAKQj4qJvI](https://www.youtube.com/watch?v=9NAKQj4qJvI)

Es können auch Eigene .m3u Senderlisten verwendet werden (entweder Downloaden oder selbst erstellen, [Kap.XI\)](#page-51-0), EPG&Senderlogo gehen dann aber womöglich nicht, dann Einstellen wie folgt:

Bei Ort: lokaler Pfad wählen

M3U Wiedergabelistenpfad: Ordner wählen wie die Liste gespeichert ist

Fertig

Alternativ können auch andere "http adressen" verwendet (googeln) und konfiguriert werden:

Desktop Addons PVR Clienets IPTV simple client Konfigurieren

Sender und EPG müssen immer vom selben Server sein. Senderlogos stehen nicht immer auf allen Servern zur Verfügung, geht aber auch ohne Logo. Logos können auch aus anderen Quellen (wie Server&EPG) im Internet herunter geladen & gespeichert werden, dann muss bei Kategorie Logo der Speicherort gewählt werden

- c. OK klicken
- d. Danach auf "Aktivieren" klicken
- e. Kodi schließen und neu starten
- f. Meldung " kein Pvr addon aktiviert" erscheint, Ok
- g. PVR IPTV Simple Client klicken
- h. Aktivieren

Die Sender EPG Daten werden nun geladen

- i. Gehe am Desktop auf TV und wähle Kanäle zum Fernsehen oder EPG für die Programmzeitung Fertig
- 4. Nach der Installation gehe zu
- a. Einstellungen
- b. PVR & Live TV Settings
- c. Allgemein

d. Beide Kategorien " Kanalgruppen mit Backend synchronisieren " und "Kanalreihenfolge des Backend verwenden" deaktivieren (sonst kann man die Sender nicht nach eigenen Wünschen sortieren)

5. Sender ordnen [\(TOP\)](#page-0-0) a. Desktop

- b. Einstellungen
- c. PVR & Live TV Settings
- d. Allgemein
- e. rechts auf Kanalverwaltung
- f. lange auf einen Sender klicken

g. Verschieben

Nach dem Ordnen auf Übernehmen, OK

Wenn für IPTV folgende Server [\(http://is.gd/marcellos](http://www.iptvsaga.com/kodi-new-live-tv-pvr-addon-with-auto-epg/) )verwendet werden, kann man sich das Sender sortieren sparen, weil der Anbieter die Daten jeden Tag neu zur Verfügung stellt und dann die Sortierung wieder weg [ist. Das](http://ist.das/) gleiche gilt in diesem Fall auch für selbst erstellte .m3u Listen, die gehen am nächsten Tag auch nicht mehr

*Videoanleitung:* https://m.youtube.com/watch?v=cdYoJzyd69Q

6. Legale IPTV

Es gibt eine paar gute und legale Anbieter für IPTV Alle Android Setup .apk's, für die folgenden Apps, findet Ihr [hier](http://www.apkmonk.com/)

Einzige Voraussetzung ist:

- ∙ dass man entweder in der Schweiz zu Hause ist
- ∙ oder mit einem DNS Anbieter/VPN Anbieter eine Schweizer IP Adresse vortäuscht

Es gibt Zattoo TV, Wilmaa, Teleboy, MagineTV, TVNow (RTL) und auch noch andere

Es ist von Vorteil, wenn beim Anbieter ein Benutzerkonto erstellt wird (man kann dann z.B. Sender ordnen oder Aufnahmen programmieren)

Es gibt bei allen einen Free Account und natürlich auch bezahl Accounts mit mehreren Funktionen

**● Zattoo** [Homepage](https://zattoo.com/)

Thema im Forum: [PVR Addon für Zattoo](https://www.kodinerds.net/index.php/Thread/58635-PVR-Addon-f%C3%BCr-Zattoo-und-Reseller/)  Thema im Forum: [Zattoo HiQ](https://www.kodinerds.net/index.php/Thread/55690-Aus-ZattooBoxExtBeta-wird-ZattooHiQ/?pageNo=1)

Auf der Homepage Benutzername und Passwort anlegen

 Alle bekannten öffentlichen & privaten Sender (DE/CH/AT usw.) Gesamt: 180 FREE Account: Alle öffentlichen & privaten Sender (in SD Qualität)

 FREE Account mit Aufnahmefunktion (20 Aufnahmen, Speicherung 20 Tage) Es gibt einen Android App (Google Suche benutzen)

Es gibt ein 3 Kodi Addons:

 Zattoo Live TV: EPG, kein Zugriff auf Aufnahmen Zattoo BOX: Zugriff auf Aufnahmen, kein EPG ZattooHiQ (ZattooBoxExtBeta): Vollzugriff auf alle Zattoo Funktionen

befinden sich im: [Kodinerds Repo](https://github.com/kodinerds/repo/raw/master/repository.kodinerds.zip)

Kodinerds Repo auf Github: [Link](https://github.com/kodinerds/repo/)

Im Kodi Addon Benutzername und Passwort eintragen

In der Kodi 18 Version ist dann Zattoo auch als PVR Client direkt in Kodi eingebaut und ermöglicht Zugriff auf alle Funktionen

Zattoo in Kodi18 aktivieren geht wie folgt:

Addons – Addon Browser (Schachtel) – Benutzer Addons – PVR Clients – Zattoo PVR Client – Aktivieren

Unter Konfigurieren Benutzername und Passwort eintragen

### ● **Wilmaa** [Homepage](http://www.wilmaa.com/de)

Einschränkung: Pro Monat 30 Stunden LiveTV schauen

Auf der Homepage Benutzername und Passwort anlegen

 Alle bekannten öffentlichen & privaten Sender (DE/CH/AT usw.), 80 Sender Alle Sender bei FREE Account in HD (720p)

Es gibt einen Android/iPad App direkt auf der Homepage (oder Google Suche benutzen)

 Auf der Homepage kann man wählen, welche Sender man in der LiveTV Liste haben will und diese auch sortieren

 Es gibt auch ein Kombi Addon (Kodi LiveTV), mit Teleboy (Zugriff auf Benutzerkonto) und Wilmaa (nur Free Acount ohne Zugriff auf Benutzer Konto)[: Link](https://github.com/vania70/Kodi-Live-TV)

### ● **Teleboy** [Homepage](http://t.teleboy.ch/shop)

Thema im Forum: [PVR Addon Teleboy](https://www.kodinerds.net/index.php/Thread/56619-PVR-Addon-f%C3%BCr-teleboy-ch/)

Auf der Homepage Benutzername und Passwort anlegen

Alle bekannten öffentlichen & privaten Sender (DE/CH/AT usw.), 120 Sender davon 50 in HD Alle Sender bei FREE Account in HD (720p)

FREE Account mit Aufnahmefunktion (max. 5 Stunden)

Es gibt einen Android App direkt auf der Homepage (oder Google Suche benutzen)

Auf der Homepage kann man wählen, welche Sender man in der LiveTV Liste haben will und diese auch sortieren

Es gibt ein Kodi Addon (mit Zugriff auf den Aufnahmeordner, wenn Benutzerkonto eingerichtet ist) Im Kodi Addon Benutzername und Passwort eintragen

Homepage Quelle[: Link](http://forum.kodi.tv/showthread.php?tid=106515&pid=2188764#pid2188764)

Bitte genau wie folgt (oder auf der Homepage beschrieben) installieren: *Teleboy von Skandi (Andreas Wetzel)*

- 1. mindmade XBMC Addons repository Downloaden [\(Mindmade Homepage\)](http://www.mindmade.org/xbmc.php)
- 2. mindemade XBMC Addon repository in Kodi installieren [\(Repo aus .zip Installieren\)](#page-22-0)
- 3. TeleboyNG\_BIN Addon (unten) installieren [\(Addon aus .zip installieren\)](#page-25-0) [DEFEKT Teleboy Addon von Skandi (Andreas Wetzel) auf Git] [\(Link\)](https://github.com/skandi/xbmc-addon-teleboy)

Alternatives TeleboyNG BIN Addon von Benbois downloaden/installieren (alte[s TeleboyNG Addon von Fillab\)](https://github.com/fillab/teleboyNG_BIN/releases/download/0.1.0/plugin.video.teleboyNG-0.1.0.zip)

Fertig

In der Kodi 18 Version ist dann Teleboy auch als PVR Client direkt in Kodi eingebaut und ermöglicht Zugriff auf alle Funktionen

Teleboy in Kodi18 aktivieren geht wie folgt:

Addons – Addon Browser (Schachtel) – Benutzer Addons – PVR Clients – Teleboy PVR Client – Aktivieren

Unter Konfigurieren Benutzername und Passwort eintragen

● **Magine.tv** [Homepage](https://magine.com/)

Thema im Forum: [Link](https://www.kodinerds.net/index.php/Thread/53073-Magine/?pageNo=1)

Auf der Homepage Benutzername und Passwort anlegen.

!!Es wird nur eine Deutsche, Schweizer oder Schwedische E-Mail Adresse zum Anmelden/Registrieren akzeptiert!!!

FREE User: Alle bekannten öffentlichen Sender

Es kann anstelle von normalen Live TV oder auch zusätzlich, eine Kategorie gewählt werden: Filme& Serien, Kids, Sport&Action

Es gibt einen Android App

Es gibt ein Kodi Addon, im Kodinerds Repo enthalten

### ● **TVNow (RTL)**

Forum Thema[: Link](https://www.kodinerds.net/index.php/Thread/57646-ENTWICKLUNG-RTL-Now/)

Befindet sich i[m Kodinerds Repo](https://github.com/kodinerds/repo/tree/master/repository.kodinerds) und bietet Zugriff auf das Angebot der RTL Gruppe

Ab Kodi18 ist im TVNow LiveTV (Bezahlabo) enthalten

30 Tage Probetesten, danach ist ein kleiner monatlicher Beitrag zu bezahlen

Monatlich kündbar

Will man kein Geld ausgeben, dann hat man nach dem Probemonat nur noch Zugriff auf Free Streams

Bei "Buffer" Problemen hilft es, in den Einstellungen den Cache auf maximal einzustellen

In den Inputstream Einstellungen sollte man noch folgendes machen:

Min. Bandwidth: 4000000 Bit/s = 4 Mbit/s (kann auch erhöht werden z.B. 8000000) Max. Resolution general decoder: 1080p Max. Resolution secure decoder: 720p (oder höher)

Eventuell noch Override HDCP Status aktivieren (wenn es Probleme mit der Auflösung gibt) oder Ignore Display Resolution, müsst Ihr Testen

Die Favoriten im Addon beziehen sich auf Kodi Favoriten

Favoriten welche auf der Homepage gemacht wurden können nicht im Addon verwendet werden

Es kommt auch immer wieder mal vor, dass die TVNow Addon Mediathek nicht aktualisiert wird, z.B. eine Free TV Folge ist sogar am nächsten Tag nicht auffindbar, dafür gibt es eine Erklärung und eine Abhilfe:

Um deren API (Zugangspunkt) nicht zu belasten, speichert (cached) die Mediathek 24h Im Hauptmenü den Cache löschen (clearen) oder in den Einstellungen die Zeit z.B. auf 12 h setzen, löst in der Regel das Problem

Das TVNow Addon bietet auch die Möglichkeit, Filme oder Staffeln einer Serie zur Bibliothek hinzuzufügen (Add to Library)

Dazu in den Addon Einstellungen einen Speicherpfad für die Dateien festlegen Staffel oder Film wählen, Kontexmenü öffnen und zur Bibliothek hinzufügen wählen Im Anschluss dann diesen Ordner "Scrapen" ([siehe Kap.II/9\)](#page-17-0)

Wenn TVNow deinstalliert wird und die Bibliothek Funktion benutzt wird/wurde, so muss zusätzlich das das Addon *service.Lore.cron* deinstalliert werden Dieses zusätzliche Addon Updatet die Bibliothek in x Stunden Interall

Folgendes Beschreibt einen Typischen Fehler, wenn obiges nicht befolgt wird:

### PROBLEM:

Ich habe das Addon TV NOW über das Kodinerd Repository installiert, kurz getestet und dann wieder deinstalliert.

Jetzt bekomme ich bei jedem Start die Meldung: "Um diese Funktion zu benutzen, wird ein Addon benötigt: TV NOW

### LÖSUNG:

Vermutlich wurde das hinzufügen in die Library (Bibliothek) getestet. Dann wird dem Plugin service.L0RE.cron gesagt, er soll alle x Stunden die Serie in die Library hinzufügen

Wurde TVNow deinstalliert, versucht Cron weiter TVNow zu starten was den Fehler zur Folge hat

A) Cron deinstallieren

B) unter Programm Addon Cron die Serien löschen

Auch eine IPTV Liste wo RTL drin ist hätte denselben Fehler zu Folge

## ● **Netflix**

Forum Thema[: Link](https://www.kodinerds.net/index.php/Thread/55612-PreRelease-Plugin-Netflix-Inputstream/)

Netflix kann erst mit/ab Kodi18 verwendet werden

Befindet sich i[m Kodinerds Repo](https://github.com/kodinerds/repo/tree/master/repository.kodinerds)

Benötigt wird ein Netflix Abo

Es ist notwendig das script.module *Inputstreamhelper* zu aktivieren, ist Standardmäßig in Kodi installiert:

Addons- Addon Browser – Benutzer Addons – Videoplayer Inputstream Addons – beide Einträge aktivieren

In den Einstellungen/Konto Inputstream Addon Einstellungen sollte man noch folgendes machen:

Min. Bandwidth: 4000000 Bit/s = 4 Mbit/s (kann auch erhöht werden z.B. 8000000) Max. Resolution general decoder: 1080p Max. Resolution secure decoder: 720p (oder höher)

Eventuell noch Override HDCP Status aktivieren (wenn es Probleme mit der Auflösung gibt) oder Ignore Display Resolution, müsst Ihr Testen

Das Addon bietet die Möglichkeit, Filme/Serien in die Bibliothek zu integrieren

Unter Einstellungen/Bibliothek kann der entsprechende Ordner angelegt werden bzw. aktiviert werden

Die Addon Einstellung *HEVC* ist nur für Android (da nich von anderen Systemen unterstützt) und kann auf anderen Systemen Probleme verursachen

Ebenso ist es für Android User wichtig, dass im Kodi Netflix Addon die ESN Nummer (findet man in der Netflix Android App) aus dem Android App, eingetragen werden muss

#### **Probleme beim Anmelden/Login**

Es kommt eine Meldung, dass der Login fehlgeschlagen ist und die Anmelde Daten überprüft werden sollen

LÖSUNG:

Das Datum im Addon ist auf das falsche Jahr eingestellt (1970-01-01)

Das Datum muss auf 2018 geändert werden, die zu ändernde Datei befindet sich hier: *…./.kodi/userdata/addon\_data/plugin.video.netflix/settings.xml*

Die Datei mit einem Editor öffnen, nach <setting id="last\_update">1970-08-01</setting> suchen und die Jahreszahl auf 2018 ändern

● **Amazon**

Forum Thema[: Link](https://www.kodinerds.net/index.php/Thread/44211-Release-Amazon-Prime-Instant-Video/?pageNo=1)

Befindet sich im [Sandmann](https://github.com/Sandmann79/xbmc/tree/master/packages/repository.sandmann79.plugins) Repo

In den Einstellungen mit Benutzername und PW anmelden

Bei Problemen "Anstelle von Cookies Benutzername verwenden" verwenden

Als Player zum Abspielen das gewünschte Einstellen.

Inputstream zum Abspielen kann erst ab ab/mit Kodi 18 verwendet werden

Solltet es Probleme mit dem Login geben und eine Fehlermeldung mit "avod.login.log" Bezug angezeigt werden, dann kann folgendes helfen:

Auf der Amazon Homepage, Aktiviert mal die 2-Fakor-Anmeldung

Richtet diese richtig ein und deaktiviert sie dann wieder

Dann noch einmal im Addon probieren

### *INFO zu DRM Check:*

Der DRM Check ist primär für Kodi 17 gedacht, da dort die meisten Videos überhaupt nicht abgespielt werden können und dadurch eine Alternative bereitgestellt werden soll

Unter Kodi 18 sorgt der DRM Check dafür, das nur die Stereo Audiospuren zur Verfügung stehen, sobald Encrypted (verschlüsselte) Audio erkannt wird, da dies Android nicht unterstützt.

Bedeutet so zusagen, dass die Funktion (DRM Check), eigentlich unter Kodi 18 nur auf Android Sinn macht.

Für alle anderen Systeme gibt es ab Kodi 18 die Funktion ungültige Tonspur wechseln

Dabei wird nach dem Videostart versucht die Daten des Audiostreams zu ermitteln und sofern dabei ungültige Werte erkannt werden, wird die Tonspur gewechselt

Das ganze hat den Hintergrund, dass bei den Tonspuren häufiger zwei deutsche DD+ Spuren enthalten sind, von denen eine nicht abspielbar ist

Warum das so ist kann man nicht sagen - von den Manifest Einträgen her sind beide Spuren identisch

### *DRM Problematik unter Windows mit bestimmten Intel Prozessoren:*

Es gibt mit DRM Probleme unter Windows, bei bestimmten Intel Prozessoren

Dadurch wird die Auflösung bei so ziemlich allen Filmen limitiert Mit einer Auflösung von unter 720p muss gerechnet werden

### **Eine Fehlermeldung beim Login:**

Der Fehler hängt mit Umlauten im Amazon Benutzernamen zusammen

Als Abhilfe kann in den Amazon Kontoeinstellungen der Name geändert werden, so dass dort keine Umlaute mehr enthalten sind Dieser Fehler wird/ist im Amazon Addon schon behoben

### **Frage zu der Exportfunktion:**

*Wenn ich eine Serie Exportiere, werden dann alle danach neu hinzu gekommenen Folgen auch automatisch Exportiert und eine .nfo erstellt?*

# ANTWORT:

Nein es wird nur der aktuelle Zustand Exportiert

### **Einloggen/Anmeldung im Addon nicht möglich**

Obwohl der Benutzername und das PW passen, erfolgt keine Anmeldung beim Amazon Server

Eine mögliche Lösung dafür, ist das Einrichten einer 2 Faktor Authentifizierung bei Amazon

Dazu im Amazon-Konto unter amazon.de/at:

Mein Konto ---> Anmeldung und Sicherheit ----> Erweiterte Sicherheitseinstellungen

Dort kannst du dann einrichten, dass bei Anmeldung auf einem Gerät z.B. eine SMS mit Code versendet wird oder, du den Google-Android-Authentificator benutzt und einrichtest

Der Code der dann kommt (meist 6 Ziffern), muss ohne Leerzeichen hinter dein Passwort, beim Anmelden im Plugin, geschrieben werden

Wenn es geklappt hat, kann die 2FA natürlich auch wieder abgeschaltet werden.

### ● **Sky Ticket**

Thema im Forum: [Link](https://www.kodinerds.net/index.php/Thread/57368-Sky-Ticket-Addon/)

Befindet sich i[m Kodinerds Repo](https://github.com/kodinerds/repo/tree/master/repository.kodinerds)

Diese Addon bietet Zugriff auf Sky Ticket Angebote

In den Einstellungen Benutzername und Passwort eingeben

### <span id="page-49-0"></span>7. DNS Anbieter/VPN Anbieter [\(TOP\)](#page-0-0)

a. Unterschied DNS Anbieter / VPN Anbieter

Bei einem VPN Anbieter, geht der gesamte Datenverkehr über den Server des Anbieters

Bei einem DNS Anbieter, geht nur der ausgewählte Datenverkehr (z.B. Zattoo.com, Wilmaa usw.) über den Server des Anbieters. Vorteil: Ihr habt die volle Geschwindigkeit Eurer Internetleitung

b. DNS Anbieter

Es gibt sehr viele Anbieter am Markt, daher will ich nur ein paar aufzählen

[dns4me,](https://dns4me.net/) [smartDNSproxy,](https://www.smartdnsproxy.com/) usw.

Weitere Anbieter findet Ihr [hier](http://www.smartdnsdienste.com/)

### *Hinweis (alternativ/nicht unbedingt notwendig):*

Wenn von Eurem Internet Provider nur eine Dynamische IP Adresse zur Verfügung gestellt wird (leider normalerweise Standard bei den Providern), könnte es bei der Verbindung zum DNS Server des DNS Dienstanbieters, zu Verbindungsproblemen kommen.

Wenn es Euch möglich ist, auf Eurem Modem/Router Dynamische DNS Einstellungen zu machen, dann könnt Ihr zusätzlich einen Gratis Anbieter verwenden, der aus Eurer dynamischen IP eine statische macht, dann habt Ihr nie Probleme (z.B. [noip,](http://www.noip.com/) [Duck DNS,](https://www.duckdns.org/) usw.)

## *TIPP (dns4me):*

Wenn Ihr Verbindungsprobleme habt, dann macht bitte immer folgendes:

dafür auch auf JEDEM Gerät das Ihr verwenden wollt installiert werden

Auf der Homepage einloggen, dann:

USER Console – IP Access Zones – bei USER Current IP (blaues Feld) klicken, bzw. auf den Pfeil – Automatical Update This Zone – Save Changes

Dann läuft es wieder.

ODER:

wenn Ihr NoIP, DuckDNS usw. verwendet und KEINE Modem/Router Einstellungen machen könnt, dann gibt es im Google PlayStore eine AutoUpdate App. Dieser aktualisiert automatisch Eure IP mit dem Dynamischen DNS Dienst Anbieter(z.B. NoIP), muss aber

c. VPN Anbieter

Es gibt eine Vielzahl an Anbietern. Manche sind kostenlos mit Einschränkungen [\(Übersicht\)](https://www.bestvpn.com/best-free-vpn-services/)

Ein sehr guter bezahl Anbieter is[t VPNOneKlick](https://www.vpnoneclick.com/download/) (Firmensitz Vereinigte Arabische Emirate)

Dieser Anbieter kostet (7 Trial), hat aber für ALLE Plattformen einen APP (auch FireTV [Kindle App])

## *Aber Achtung:*

Bei Bezahlung (mit Paypal) wird ein Bezahlabo aktiviert, das heiß, es wird entsprechend dem gekauften Tarif, alle 3 Monate/ 1 Jahr erneut abgebucht.

Will man das nicht, muss man dieses Abo in Paypal stornieren.

Wie das genau geht wird sogar auf der VPNOneklick Homepage beschrieben

!Die Aktivierung des Apps, gilt nur für das Gerät auf dem es aktiviert wurde!

Ich habe den App (weil ich es nicht gewusst habe) am Tablet aktiviert obwohl ich den App am FireTV wollte.

Kundendienst (24h) kontaktiert und es wurde mein Activierungscode vom Tablet gegen den vom FireTV getauscht.

Ebenso ein guter bezahl VPN ist [PureVPN](https://www.purevpn.com/) (Firmensitz Hongkong)

Diese beiden bieten auch die Möglichkeit, Ihren Dienst, über das OpenVPN Protokoll zu nutzen

Oder Ihr sucht Euch im Google PlayStore einen passenden VPN Anbieter. Da gibt es viele und manche laufen auch auf dem FireTV

## 8. IPTV

a. Auf folgender Homepage könnt Ihr einige Sender über PC/Tablet/Handy als IPTV Streamen: [Link](http://www.tata.to/channels)

b. Mit folgenden Addons ist es möglich deutsche TV Sender zu Streamen, jedoch ohne EPG.

Für alle folgenden Addons muss der f4mtester (im Repo.shani enthalten) installiert sein, damit eine Funktion gegeben ist.

Repo.Shani herunterladen, und in Kodi – Addons- "aus zip-Datei installieren" das Repo installieren

Das f4mtester Addon befindet sich in der Kategorie Videos. Sollten die Streams ruckeln, kann im f4mtester Addon (Kontexmenü-Einstellungen) die Bitrate reduziert werden

Alle folgenden Addons findet Ihr NUR in der Kategorie Video/Video Addons, nicht in der Kategorie PVR/LiveTV!!

Viele der folgenden Repos gibt es nicht mehr, jedoch die Addons selbst schon

### *# Hier ist die Homepage zum ersten Anbieter*

<http://repo.adryanlist.org/>

Lade das neuste *plugin.video.adryanlist* herunter

Lade das neuste *repository.shani* herunter

Installier beides in Kodi, das *plugin.video.adryanlist* und *repo.shani*. Wie das Installieren geht, steht in dieser Anleitung (Repo Installieren, Addon aus zip installieren)

Dann weiter (in Kodi) zu: Addons - aus Repository installieren - Shanis Addon Repository - Video Addons - f4m Tester auswählen und installieren

Dann in die Kategorie Videos

Hier das Addon AdryanList auswählen

Hier IPTV [World Servers Updated Daily] wählen

.m3u Listen funktionieren normalerweise sehr zuverlässig

Folgendes ist leider Funktionslos: IPTV Free / IPTV German Channels

Das war es: Wähle den gewünschten Fernsehsender.

Es kann sein, dass manche Sender nicht laufen, aber die meisten schon. Auch kann es sein, dass ein Sender heute nicht läuft und morgen schon.

An Stelle von IPTV Free, könnt Ihr natürlich auch ServerDMBShare nehmen, oder ServerOrbit oder OnePlaylist, oder irgend einen anderen

Es kann auch vorkommen, dass eine Liste mal leer ist

Wenn du dich für einen dieser Server entscheiden solltest, kannst du am linken Rand das "Kodi Seitenmenü" öffnen. Hier bei Filter "de" eingeben, dann werden nur die Deutschen Sender angezeigt.

Ihr findet das Addon nur in der Kategorie Videos, nicht in der Kategorie PVR/LiveTV!!

#### *# Der zweite Anbieter ist Logan Addon TV*

Anleitung hier:

<https://tutorial-iptv-xbmc.blogspot.co.at/2016/06/loganaddon-tv-kodi-addon-world-iptv-on.html>

In der Kategorie Videos - Video Addons findet Ihr nun das loganaddon TV

Öffnen und dann Germany Menu Servidores (wenn verfügbar) wählen. Im Anschluss einen der "Servidor" wählen

#### *# Der dritte Anbieter ist Rising Tides Repo*

[Homepage](https://tutorial-iptv-xbmc.blogspot.co.at/2017/04/rising-tides-kodi-addon-repo.html)

Installations Anleitung findet Ihr in obigem Link

#### <span id="page-51-0"></span>**XI. m3u Playliste erstellen (Kurzanleitung)** [\(TOP\)](#page-0-0)

Benötigt man eine Playlist für einen Medienserver oder eine für alle Player abspielbare Playlist, verwendet man normalerweise eine M3U-Playlist. Diese wird auch im Internet sehr häufig verwendet, wenn es um Streams geht.

1. Was ist eine m3u-Playlist

Im Grunde genommen ist es eine Textdatei mit der Endung .m3u die mit dem Editor erstellt werden kann Anstelle von .txt wird die Dateiendung auf .m3u geändert und gespeichert Die Playlist kann nun in Kodi von z.B. IPTV Simple Client, eingelesen werden

2. Soll die Liste später nachbearbeitet werden macht das wie folgt

a. Datei auswählen

b. Öffnen mit

c. Editor als Programm wählen

Fertig

In der Playliste stehen jeweils die Pfade zu den Mediendateien untereinander geschrieben. So sieht eine aus:

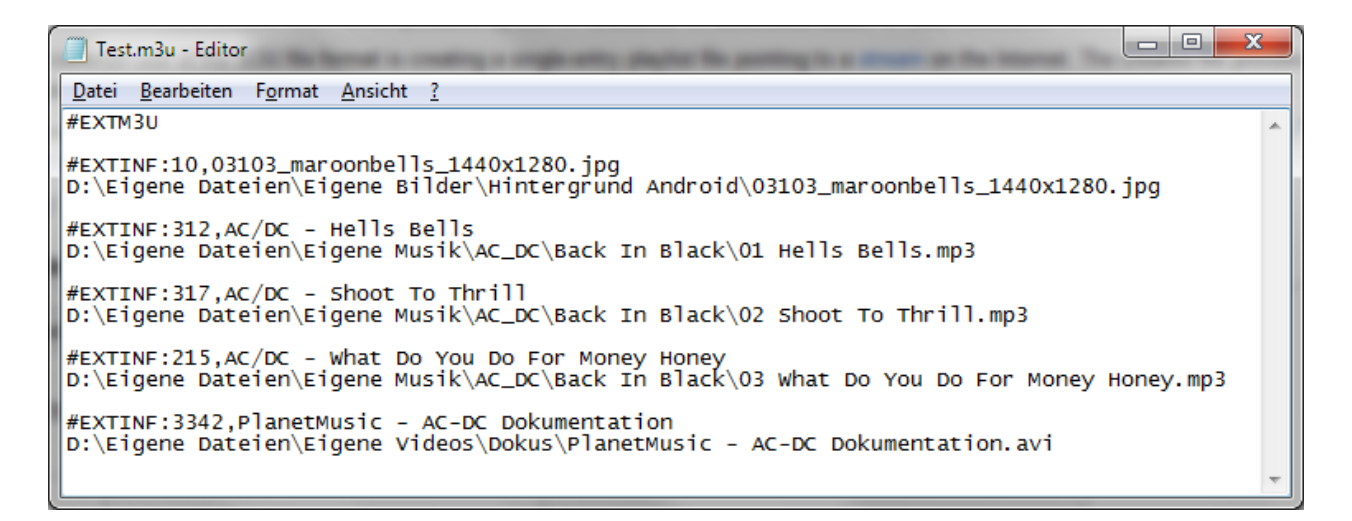

Dies ist eine erweiterte M3U-Datei.

Das erkennt man an den Header #EXTM3U und den Informationszeilen die mit #EXTINF anfangen.

*Die Info-Zeile sagt folgendes aus:*

#EXTINF: [Zeit in Sekunden],[Titelname]

Außerdem sieht man, dass in der M3U-Liste nicht nur MP3s stehen, sondern in diesem Beispiel auch eine AVI und eine JPG, also eine Video- und eine Bilddatei. Die Liste kann mit allen Medientypen verwendet werden. Die einzige Voraussetzung ist, dass der jeweilige Codec installiert ist, der Player die Mediendatei also abspielen kann. Es spricht also nichts dagegen auch MKVs, OGGs, FLACs oder MP4s in die Playlist zu schreiben, die dann automatisch abgespielt werden.

Natürlich können auch Streams bzw. Mediendateien aus dem Internet direkt angesprochen werden. Dazu schreibt man in die Liste einfach die URL zur Quelle (z.B. [http://stream.hoerradar.de/rs2-mp3\)](http://stream.hoerradar.de/rs2-mp3) Das einzige große Manko ist die Automatisierung; die gibt es nämlich nicht. Man kann keine M3U-Dateien erstellen, die einfach automatisch alle Pop Lieder abspielt und dabei eine

Begrenzung von maximal 3 Stunden Spielzeit einhält. Man muss die Playlist also eigenhändig pflegen und aktualisieren

Vollständiger Artikel kann hier nachgelesen werden:

<https://skeleter.wordpress.com/2014/02/27/m3u-playlist-erklart-und-erstellen/>

### **XII. xStream & Lastship** [\(TOP\)](#page-0-0)

### **xStream**

Eine *ausführliche* xStream FAQ bekommt Ihr hier zum Downloaden:

[FAQ](https://github.com/lastship/xStream-FAQ/raw/master/xStream_Anleitung_FAQ.pdf)

[xStream Erklärung/ Anwendungsbeispiel zum Downloaden](https://www.dropbox.com/s/i6rlcifosqtm323/xStream%20Erkl%C3%A4rung.pdf?dl=0)

Installiert Euch das xStream Repository, so habt Ihr auch Zugriff auf Aktualisierungen:

### [xStream Repository](https://github.com/lastship/xStreamRepo/raw/master/zips/repository.xstream/repository.xstream-1.1.2.zip)

Das Addon, xStream Nightly (Beta) bekommt Ihr von Github:

### [xStream Nightly](https://github.com/lastship/plugin.video.xstream/archive/nightly.zip)

Die Nightly ist die Vorabversion

Hier sind neue Sites immer zuerst enthalten und werden auf Funktion, Fehler usw. getestet. Sie sind aber meist lauffähig ohne Probleme (gibt auch Hilfe bei Problemen)

### **WICHTIG:**

### **Beim gesamten Daten Download von Github gilt es folgendes zu Beachten:**

Um eine Korrekte Installation zu Gewährleisten, ist es immer notwendig, den Anhang Master, Beta, Nightly aus den .zip Dateien und dem Unterordner zu entfernen

Geht wie folgt: (zum Beispiel)

- a. Die Datei in "plugin.video.xstream-master.zip" umbenennen (das "-master", -"beta" oder -"nightly" entfernen)
- b. Datei öffnen (nicht entpacken) mit 7-Zip, WinRAR, WinZIP (oder einem anderen Packer) Dort ist ein Ordner zu sehen der z.B. "plugin.video.xstream-master" heißt, auch hier das " master" entfernen

Die Zip dann installieren.

### **Nach dem das Repo Installiert wurde ist noch folgendes zu machen:**

- öffnet die Kategorie Addons
- Aus Repository installieren
- xStream Repository
- *dann, Kategorie Videos*
- xStream (installieren/aktivieren)

 *Addon Verzeichnis* hier TVADDONS.ag Libraries Repository aktivieren (dann wird der URL-Resolver automatisch aktualisiert)

Im Anschluss kann dann das xStream "Autoupdate" gemacht werden (muss aber nicht), wie unten Beschrieben

1. xStream Konfigurieren

- a. Desktop- Addons
- b. xStream

Konfigurieren (wie folgt)

*Allgemein:*

Hosterauswahl: Auto wählen (bei Hoster Problemen, auf manuell stellen/Dialog oder Liste)

bevorzugte Sprache: German (Deutsch) wählen

Bevorzugte Qualität bei Autoplay Funktion: Best

xStream Auto-Update: Standard ON

UrlResolver Auto-Update: Standard OFF (zur Zeit nicht Verfügbar)

 Diese Auto-Update Funktionen installieren automatisch Änderungen an Seiten/URL Resolver usw., welche auf der Entwicklerplattform (Github) durchgeführt werden.

 Dadurch werden Fehler/Bugs/Error, schnell & einfach behoben. Als Standard ist Master/Stable eingestellt.

Diese Funktion arbeitet Unabhängig von den KODI Einstellungen

 Wenn in Kodi unter: Addons- Aktualisierungen auf AUS gestellt ist, wird xStream trotzdem aktualisiert

Diese Auto-Updates werden nur ausgeführt, wenn es aktiviert ist und man das xStream Addon öffnet Desktop- Addons- xStream

sonst alles leer lassen

*Site-Plugins:*

Standard: alles Site-Plugins ausgewählt

Views: alle leer lassen

Downloads: leer lassen

Ok

Fertig

### 2. URL Resolver Konfigurieren

zurück zum Desktop

a. Addons

b. xStream

c. Resolver Settings

URLResolver: "enable universal resolver" (bei Problemen mit den Streams, deaktivieren)

Use Function Cache: aktiviert

Universal Resolver: alles lassen wie es ist Resolver1-5 sollte alles markiert sein

Fertig

Fehler und die Lösung findet Ihr in den FAQ oder i[m Forum](http://lastship.square7.ch/forum/)

#### **Lastship**

Das Video Addon Lastship wird über das Lastship Repository installiert

Eine ausführliche Lastship Anleitung/FAQ findet Ihr hier:

Lastship FAQ [/ Installations Anleitung](https://github.com/lastship/FAQ/raw/master/Lastship_FAQ.pdf)

### **XIII. Die besten Video-Webseiten** [\(TOP\)](#page-0-0)

7TV (Sat1, PRO7, Kabel1 usw.) GooglePlay Store/Amazon TVNow (Sender der RTL Gruppe + LiveTV) Burning Series (enthält eine Mega große Serienauswahl zum Streamen), www.bs.to Seriesever (Serien zum Streamen), www.seriesever.net Serienstream (Serien zum Streamen), www.serienstream.to Filmpalast (Filme zum Streamen), www.filmpalast.to DDL.me (Serien,Filme,Kinofilme), ddl.me HDFilme (Serien,Filme,Kinofilme), hdfilme.tv

### **XIV. Kodi Einstellungen Sichern & Wiederherstellen (Backup & Restore)** [\(TOP\)](#page-0-0)

Bevor wir mit der Anleitung beginnen hier noch etwas wichtiges:

Vorher Kodi neu Installieren oder mit dem Addon FreshStart auf Werkseinstellung zurücksetzten!!

Ein erstelltes Backup kann auf jedem anderen System wiederhergestellt werden, egal ob Android, FireTV oder PC, usw. Es geht auch dann, wenn auf dem anderen System eine neuere Kodi Version installiert ist, jedoch kann es dann sein, dass manche Addons nicht laufen und Fehlermeldungen ausspucken

Es kann auch sein, dass das Backup beim Wiederherstellen mit einer Fehlermeldung endet. Es hat aber trotzdem funktioniert!!

Wenn Eure Addons/Repos nicht aufscheinen, sind diese nach dem Backup deaktiviert und müssen nur von Euch aktiviert werden (Benutzer Addons- in der entsprechenden Kategorie z.B. Video Addons)

Beispiel:

Backup wurde am FireTV Kodi 17.0 erstellt und am Tablet Kodi 17.0 komplett wiederhergestellt

Backup wurde am FireTV Kodi 16.0 erstellt und am PC Windows 7 Kodi 17.0 wiederhergestellt, jedoch gehen manche Addons nicht (BurningSeries & xStream)

Backup wurde am FireTV Kodi 17.0 erstellt und am PC Windows 7 Kodi 17.0 wiederhergestellt, nur ein Addon ging nicht

Defektes Addon einfach deinstallieren und neu installieren behebt das Problem

1. Installation

Gehe zu:

- a. .Desktop
- b. Addons
- c. Addon Browser (Schachtel mit dem Pfeil links unten)
- d. Suchen
- e. Backup eintippen
- f. Skript (XBMC) Backup wählen und installieren
- 2. Nach der Installation folgendes
- a. Desktop
- b. Addons
- c. Programm Addons
- d. Backup wählen & Menü (Einstellungen) öffnen

 Menü öffnen (am PC: rechte Maus, am Tablet: lange auf das Addon drücken, am FireTV: MenüTaste drücken)

f. Addon Einstellungen

Kategorie Allgemein:

Typ entferntes Verzeichnis wählen: Verzeichniss wählen

 Entferntes Verzeichnis wählen: Speicherort wählen wo das Backup gespeichert werden soll oder "Neuer Ordner" wählen (wenn du noch keinen Speicherordner angelegt hast)

Compress Archiv: wenn gewünscht

Kategorie Datenauswahl:

Alles auswählen was gewünscht

Fertig

- 3. Backup/Restore
- a. Desktop
- b. Addons
- c. Programm-Addons
- c. Backup anklicken
- d. Sichern oder Wiederherstellen wählen

Fertig

Wurde LiveTV (PVR IPTV Simple Client) mit installiert ist noch folgendes zu kontrollieren (ob es aktiviert ist)

- a. Desktop
- b. PVR & Live TV settings
- c. Allgemein

d. Beide Kategorien "Kanalgruppen mit Backend synchronisieren" und "Kanalreihenfolge des Backend verwenden" deaktivieren

e. Desktop – Addons – Addon Browser (Schachtel, links oben))

- f. Benutzer Addons PVR Clients
- g. PVR IPTV Simple Client
- h. Aktivieren

dann hier kontrollieren:

- a. Desktop
- b. System/Einstellungen
- c. Benutzeroberfläche
- d. Regional

Sprache & Region (hier die richtigen Einstellungen überprüfen)

Generell alle Grundeinstellungen überprüfen, da nicht alles richtig Eingestellt ist nach dem Backup (z.B. Automatisches AddonUpdate deaktivieren, Menüs auf Experten Modus schalten, usw.)

### **XV. Kodi auf Werks Einstellung zurücksetzen** [\(TOP\)](#page-0-0)

Lade dir das Addon "Fresh Start" herunter

a. Desktop

b. Addons

- c. Addon Browser (Schachtel, links oben))
- d. Aus ZIP Datei installieren
- e. Addon aus dem Ordner (wo es gespeichert ist) wählen

Fertig

*Gehe zu Desktop:*

a. Desktop

b. Addons

c. Programm Addons

d. FreshStart

Fertig

### **XVI. Kodi LOG-File** [\(TOP\)](#page-0-0)

### 1. Was ist ein log file

In dem log File werden alle Aktivitäten/Programmabläufe von Kodi protokolliert und gespeichert. Wenn man nun Probleme mit Kodi hat, ist es sehr hilfreich, dieses Log File im Forum z[u Posten](http://posten.nur/)

[Nur](http://posten.nur/) so kann eine schnelle und Zielgerichtete Lösung erfolgen.

2. Wo finde ich das Log File/die Log Datei

**[1. Methode](http://1.methode/)** (Log-Speicherort finden)

Du kannst Dir den Speicherpfad auch von Kodi anzeigen lassen – Scroll weiter runter zum Punk Debug\_Loggin und mach es so wie dort beschreiben

Quelle für diese Erstellung ist das Kodinerdsforum:

### [Link zur Quelle](http://www.kodinerds.net/index.php/Thread/7121-Wo-finde-ich-das-log-File-von-Kodi-XBMC)

Das ist immer vom Betriebssystem abhängig.

Im Folgenden werden bekannte Ordnerstrkturen der jeweiligen Betriebssysteme [aufgelistet](http://aufgelistet.anstelle/)

[Anstelle](http://aufgelistet.anstelle/) von "xbmc" kann in den Ordnern auch "kodi" stehen (die Ordnerstruktur kann jedoch auch leicht von dieser Anleitung abweichen):

**Windows XP:** Documents and Settings\<your\_user\_name>\Application Data\Kodi

**Vista/Windows 7/8/10:** C:\Users\<your\_user\_name>/%APPDATA%/Roaming/Kodi.log

(AppData ist ein "ausgeblendeter" Ordner)

**Mac OS X:** /Users/<username>/Library/Logs/ oder /Users/<your\_user\_name>/Library/Application Support/Kodi/userdata

**iOS:** /private/var/mobile/Library/Preferences

**Linux:**\$HOME/.kodi/temp/ oder

\$HOME/.kodi/userdata/temp/xbmc.log oder \$HOME/.kodi/userdata (.kodi ist ein versteckter Ordner)

und das crashlog kann auch schon mal direkt unter \$HOME zu finden sein.

**OpenElec:**\$HOME/.xbmc/userdata/temp/xbmc.log oder \$HOME/.kodi/temp/

**Raspi:** /home/pi/.kodi/temp/ oder /home/pi/.xbmc/temp/xbmc.log (zuvor "verstecke Dateien & Ordner anzeigen" aktivieren)

**Android:** /android/data[/org.xbmc.Kodi/files/.kodi/temp](http://org.xbmc.xbmc/files/.xbmc/temp) oder data/data/org.xbmc.Kodi/cache/temp

Die Ordner sind meist versteckt und müssen sichtbar gemacht werden, im Windows Explorer oder auf Android mit dem ESDateiexplorer.

Das Log File kann am besten mit notepad++ unter Windows oder gedit unter Linux betrachtet werden. Auch der normale Texteditor unter Windows geht, notpad ist aber übersichtlicher. Auf Android einen Texteditor verwenden zum Betrachten.

Übrigens die Kodi "log.old" ist die Logdatei vom letzten Neustart/Crash. Also wenn man keine mehr erstellen kann, dann diese nehmen.

### **2. Methode** (mit Addons)

Kodi hat Standardmäßig die beiden wichtigen Log Addons integriert (eines zum Lesen der Log, das andere zum Hochladen). Damit ist das Erstellen der Log Datei und Posten im Forum sehr viel einfacher.

In Kodi gehe zu:

a. Desktop

b. Addons

c. Addon Browser (Schachtel, links oben)

[d. Suche](http://d.suche/)

Gib in die Zeile "log" ein und Klicks auf Fertig

Wähle nun folgende Addons aus und installieren diese:

**Log Viewer for Kodi** (nur zum Lesen der Log-Datei) **Kodi Logfile Uploader** (zum Auslesen & Uploaden der Log-Datei) Mit dem LogViewer kannst du die Log Datei ansehen, mit dem LogUploader wird das LogFile auf den angezeigte Homepage-Link hochgeladen, Anweisungen der Anzeige befolgen.

Du kannst nun entweder diesen Link im Forum Posten oder du kopierst dir alles in einen Texteditor, speicherst dir die Datei und ladest die Datei im Forum hoch.

## 3. Debug Log (Kodi GUI)**:**

Manchmal ist es auch gut das Debug Logging in Kodi zu aktivieren um noch mehr Informationen zu erhalten.

### *ANMERKUNG:*

Wenn Ihr eine advancedsetting.xml verwendet, wo Ihr Loglevel 1 eingestellt habt, dann ist die Auswahl "Debug-Logging aktivieren" NICHT vorhanden (weil Ihr das über die as.xml schon macht)

Gehe dazu auf:

a. Desktop

- b. System/Einstellungen
- c. System
- d. Debugging oder Logging

Unter dem Punkt Komponentenspezifische Protokollierung kann man bei der Kategorie "Konfiguration der Komponentenspezifischen Protokollierung" noch Einstellen was alles im Debug-Log Protokolliert werden soll.

e. "Debug-Logging aktivieren" anklicken (nur zu sehen, wenn keine advancedsettings.xml zum Logging verwendet wird)

### Fertig

Es wird nun am oberen Rand eine Statuszeile eingeblendet mit Infos. **Hier ist auch der Speicherort der Log-Datei zu sehen!!!!!**

Nun Starte Kodi neu und öffne das Addon welches einen Fehler verursacht.

Erstellen dann sofort eine Log-Datei (dann ist der Fehler leichter herauszulesen).

Das Debug-Logging kann im Anschluss wieder deaktiviert werden.

## **XVII. Die "advancedsettings.xml"** [\(TOP\)](#page-0-0)

Quelle für diese Erstellung ist das Kodinerdsforum:

### [Link zur Quelle](https://www.kodinerds.net/index.php/Thread/52485-Die-advancedsettings-xml/)

Bei diesem Kapitel meiner Anleitung hatte ich Hilfe von einem Kodinerds-User und möchte mich für diese Hilfe bedanken.

1. Was ist die "advancedsettig.xml" Datei

### **Die advancedsetting.xml Datei wird vom Kodibenutzer selbst erstellt und ist Standardmäßig nicht vorhanden** (ist nicht notwendig), weil mit dieser Datei Modifikationen an Kodi vorgenommen werden.

Mit der advancedsetting.xml werden sozusagen die Standard Einstellungen überschrieben.

Wer keine advancdesettings.xml erstellt/hat ist nicht schlimm, denn wie schon gesagt werden die KODI-Standard Werte dadurch nur an die Bedürfnisse des Users angepasst

Wenn es zu Problemen mit der advancedsetting.xml kommt, löscht man diese einfach wieder und alles ist auf Standard.

In der advancedsetting.xml wird z.B. das Buffern/Chachen (das Zwischenspeichern) von Videos/Audios/IPTV Streams verändert.

Das ist dann notwendig wenn es während der Widergabe zum Ruckeln/Stocken des Streams kommt.

Man kann auch festlegen, ab wann ein Video als "gesehen" markiert werden soll.

Es gibt noch viele weiter/andere Möglichkeiten

#### **WICHTIG:**

Es gibt in der Ordnerstruktur einen System-Ordner & einen **USERDATA Ordner**

Die advancedsetting.xml bitte **NUR** im USERDATA-Ordner Speichern, sonst Crasht Kodi!!!

#### 2. Wie erstelle ich eine "advancedsettig.xml" Datei

Bei der advancedsetting.xml handelt es sich eigentlich um ein Text Dokument. Es kann mit jedem beliebigen Text-Editor, in Windows, Mac, Android usw. oder notepad++ unter Windows bzw. gedit unter Linux erstellt und bearbeitet werden.

Wichtig dabei ist nur, dass Ihr die Datei mit der Endung .xml abspeichert

#### 3. In welchem Ordner muss ich die "advancedsettig.xml" Datei abspeichern

Das ist vom Betriebssystem abhängig. Hier die bekannten Ordnerstrukturen (die Ordnerpfade sind ähnlich, aber nicht gleich, wie im Kapitel XVI) Ordner mit . sind versteckte Ordner. Die Anzeige solcher Ordner muss meist erst aktivert werden.

### **Android**

Android/data/org.xbmc.kodi/files/.kodi/userdata/ oder

/sdcard/Android/data/org.xbmc.kodi/files/.kodi/userdata/

#### **iOS**

/private/var/mobile/Library/Preferences/Kodi/userdata/

### **Linux**

~/.kodi/userdata/

## **Mac**

/Users/<your\_user\_name>/Library/Application Support/Kodi/userdata/

### **OpenELEC**

/storage/.kodi/userdata/

#### **Windows**

C:\Users\BENUTZERNAME\AppData\Roaming\Kodi (AppData ist ein versteckter Ordner) oder direkt:

Start - %APPDATA%\kodi\userdata eingeben und ENTER drücken

4. Welche Modifikationen/Anpassungen kann ich in der advancedsetting.xml machen

Es gibt unzählige Anpassungen, jedoch werde ich hier primär die Problem Lösung mit Streams erklären und wie Ihr die für Euch passende advancedsettings.xml (hier kurz: as.xml) erstellt, da diese am meisten auftreten

Alles weitere findet Ihr hier[: Link](http://kodi.wiki/view/Advancedsettings.xml)

Werden an der as.xml Änderungen vorgenommen, so muss Kodi neu gestartet werden um diese zu übernehmen

Man sollte auf die Open und End-Tag achten (die spitzen Klammern)

Beispiel:

<advancedsettings> <setting>value</setting>

 ... <setting>value</setting>

</advancedsettings> Beachten das der **/** beim Endtag vorhanden ist

*Erklärung:* setting: sind die Einstellungen, value: gibt einen Wert an

Kommen wir nun zu dem Teil, was man alles mit der as.xml anstellen kann

a. Die GPU (Grafikkarte) soll das Rendern der Images und Fanarts übernehmen, diese Option entlastet die CPU (sollte aber nicht auf System verwendet werden, die auf ARM Chip basieren)

<useddsfanart>true</useddsfanart> diese Funktion wurde ab Kodi 17 entfernt

b. Package Folder Size

Hiermit wird festgelegt, wie viel Speicher, in MB, Kodi für die Backups/Rollback von Addon/Repos verwenden darf.

Der Package Folder befindet sich in …kodi/addons/packages und erstellt von jedem installierten Addon/Repo ein Rollback Backup (somit kann man nach einem Addon Update in der Version wieder zurück springen). Springen, springen, springen, springen, springen, springen, springen, springen, springen, sp

Standard Wert (default) ist 200MB. Wenn man die Dateien nicht braucht, kann man sie löschen, oder den Wert in der *as.xml* anpassen

<advancedsettings>

 <packagefoldersize>200</packagefoldersize> </advancedsettings>

### 5. Logging/Debug-Logging [\(TOP\)](#page-0-0)

Wichtig ist erstmals, dass man in der as.xml verschiedene Log-Level angeben kann.

Über die Kodi Oberfläche gehen ja nur 2 Zustände wie oben schon besprochen (Normales Log und Debugg Log)

**Logging deaktivieren / kein Schreiben der kodi.log**

<loglevel>**-**1</loglevel>

**Default Logging / nur Fehler werden geloggt (Standard Einstellung Kodi)** <loglevel>0</loglevel>

**Debug Logging (ohne Textanzeige am Bildschirm)** <loglevel>1</loglevel>

**Debug Logging mit Anzeige für RAM und CPU-Verbrauch am Bildschirm** <loglevel>2</loglevel>

**Debug Logging mit Anzeige für RAM, CPU-Verbrauch und Netzwerk (smb) Analyse am Bildschirm** <loglevel>3</loglevel>

### Anmerkung:

Wenn Debug-Logging in Kodi GUI (wie oben beschrieben) aktiviert ist (das ist Loglevel2), werden ALLE Einstellungen in der as.xml überschrieben

Die fertige Datei im Texteditor würde dann z.B wie folgt aussehen:

<advancedsettings> <loglevel>1</loglevel> Diesen Wert Einstellen wie gewünscht </advancedsettings>

## 6. Video/Stream Wiedergabe

Hier gibt es jetzt einiges was man machen kann Quelle auf kodi.wiki[: Link](http://kodi.wiki/view/HOW-TO:Modify_the_video_cache)

Ab Version Kodi 17 wurden folgende Tag's von der Kategorie *<network>* entfernt und in die **neue Kategorie <cache>** eingefügt:

<cachemembuffersize> wurde umbenannt in <memorysize> und <readbufferfactor> wurde umbenannt in <readfactor>

Das steht ab Kodi 17 jetzt in der neuen Kategorie <cache>

<cache>

```
 <memorysize>0</memorysize>
    <buffermode>0</buffermode>
   <readfactor>4.0</readfactor>
</cache>
```
a. Die Datei fängt mit folgendem Quellcode <video> an & endet mit </video>

### **b. Filme als gesehen markieren**

Wieviel Prozent des Films/der Serie Ihr gesehen haben müsst, damit Sie als "Gesehen" markiert wird

 $\leq$ playcountminimumpercent>90 $\leq$ playcountminimumpercent> $\leftarrow$  Angabe in %

#### **c. Fortsetzungspunkt speichern**

Angabe in Sekunden, ab wann ein Fortsetzungspunkt gespeichert werden soll Nach dem dieser Wert erreicht wurde, kann ein Video von der gestoppten Stelle wider abgespielt werden <ignoresecondsatstart>60</ignoresecondsatstart>  $\leftarrow$  Angabe in Sekunden Die fertige Datei (im Texteditor) könnte dann z.B so aussehen:

#### <advancedsettings>

 <video> <playcountminimumpercent>90</playcountminimumpercent> <ignoresecondsatstart>60</ignoresecondsatstart> </video> </advancedsettings>

#### **d. Netzwerk Stream**

Quelle auf kodi.wiki[: Link](http://kodi.wiki/view/advancedsettings.xml#videolibrary)

<videolibrary>

Importiert, vorher Exportierte Laufzeit aus der .nfo Datei (z.B. mit WachedState)

 $\langle$ importwatchedstate>true $\langle$ importwatchedstate>  $\leftarrow$  true = ein, false = aus

Importiert, vorher Exportierten Fortsetzungspunkt aus der .nfo Datei

 $\langle$ importresumepoint>true $\langle$ importresumepoint> $\leftarrow$ true = ein, false = aus

</videolibrary>

### **e. Cache Einstellungen**

Quelle: [Link](https://kodi.wiki/view/HOW-TO:Modify_the_video_cache#Cache_settings)

(Für eventuelle Übersetzungsfehler (EN-DE) möchte ich mich entschuldigen) Diese Einstellungen zwingen Kodi zum Cachen aller Video Dateien, beinhaltet lokales Netzwerk, Internet und auch von der lokalen Festplatte

Standard Wert (Default) ist 0 und Cached nur Videos die einen Internet Datei Pfad benutzen

*Wähle die Speicherart:*

<buffermode>**1**</buffermode>

- 0 = Buffer (Speicher) alle Internet Datei Systeme (ähnlich wie "2" aber zusätzlich auch ftps, webdav usw.) (Standard/Default)
- 1= Speichert alle Dateisysteme, beide Internet & Lokal
- 2= Speichert nur Internet Dateisysteme (Streams,http…)
- 3= kein Speichern/Buffern

# *Erhöhe den Speicher (Cache)*

<memorysize>20971520</memorysize>

Hier können 2 Möglichkeiten gewählt werden:

1. Wert (Value): 20971520 (oder ein anderen Wert, in Bytes)=20,97MB (default/Standard) Dieser Wert wird im RAM Speicher für Kodi freigehalten und ist abhängig vom verbauten RAM im PC. Kodi verwendet den **3 fachen Wert** der festgelegt wurde (in diesem Beispiel 60MB) Wird der Wert zu hoch festgelegt kann Kodi abstürzen.

# 2. Wert:0

verwendet zum Cachen den lokalen Festplattenspeicher ohne Limit (nur begrenz durch die Festplattengröße). Das erlaubt Geräten mit wenig RAM Speicher (z.B. RasPi) mehr zu speichern als sonst möglich wäre. Der Speicher wird gelöscht, sobald die Wiedergabe stoppt. Diese Option ist nicht geeignet wenn du wenig Festplattenspeicher (unter 8GB/FireTV) hast. Mindesten 16GB sollten frei sein. Sonst kann es passieren, dass das Video stehen bleibt oder Kodi sogar abstürzt

## *Erhöhe die Füllrate (das Vorladen) des Cache*

<readfactor>**4.0**</readfactor>

Bei default (Wert: 1)

Kodi ladet nur so viele Daten in den Speicher (Cache) voraus, wie für die Wiedergabe notwendig ist. Das ist deshalb so, damit deine Internetverbindung nicht unnötig belastet wird. Für die meisten User ist das nicht von Bedeutung.

Der Wert dieser Einstellungen ist ein Multiplikator des default Limits.

Beispiel: Wenn Kodi eine Datei (z.B. Bluray RAW Datei) mit 36Mbit/s ladet, dann bedeutet Wert:2, dass eine Bandbreite von 72Mbit/s benötigt wird

Der Unterschied zu den RAM Einstellungen ist, du kannst den Wert langsam erhöhen, so wie du möchtest, OHNE das Kodi abstürzt. Aber bedenke, je höher der Wert, umso mehr Bandbreite benötigt Kodi

**Hier nun ein paar Beispiele:** [\(TOP\)](#page-0-0)

# Alle drei Optionen eingeschaltet, lokale Festplatte für Cachen verwendet:

<advancedsettings> <cache> <buffermode>1</buffermode> <memorysize>0</memorysize> <readfactor>4.0</readfactor> </cache> </advancedsettings>

# Nur RAM Speicher zum Cachen, verwende 100MB RAM (erfordert 300MB freien RAM):

<advancedsettings> <cache> <memoryrsize>104857600</memorysize> </cache> </advancedsettings>

# Zwei Optionen eingeschaltet, verwende 50MB RAM zum Cachen (erfordert 150MB freien RAM) & speichere beides, Internet/LAN und lokale Inhalte:

<advancedsettings> <cache> <buffermode>1</buffermode> <memorysize>52428800</memorysize> </cache> </advancedsettings>

## **# Eine sicher Einstellung für die meisten Geräte mit 1GB RAM, die den meisten Anwendern genügen sollte:**

 ALLE Protokolle werden gespeichert (Gecached), der Speicher füllt sich sauber und so schnell wie möglich, Speichergrösse (Cache Size) ist 150MB RAM (erfordert 450MB freien RAM):

<advancedsettings> <cache> <buffermode>1</buffermode> <memorysize>157286400</memorysize> <readfactor>4.0</readfactor> </cache> </advancedsettings>

7. PVR/IPTV Stream Wiedergabe [\(TOP\)](#page-0-0)

Quelle[:Link](http://kodi.wiki/view/Advancedsettings.xml#pvr) 

a. Die Datei fängt mit folgendem Quellcode <pvr> an & endet mit </pvr>

Wie auch oben (Video) gibt es bei PVR/IPTV verschieden Einstellungsmöglichkeiten. Ich möchte hier primär nur eine Lösung für die Cache/Buffer Probleme auflisten. Alles weitere kann unter obigem Link nachgelesen werden

b. Korrigiert alle Zeiten bei EPG, Timer, Recording, in Minuten (auch – möglich)

≺timecorrection>0</timecorrection>>  $\leftarrow$  Angabe in Minuten

### **Folgende Funktionen wurden ab/mit Kodi 17 entfernt**

c. Erhöht den PVR/IPTV Video Cache/Buffer (Speicher), in Prozent (in diesem Beispiel um 10%):

<minvideocachelevel>10</minvideocachelevel>>  $\leftarrow$  Angabe in %

d. Erhöht den PVR/IPTV Audio Cache/Buffer, in Prozent:

<minaudiocachelevel>10</minaudiocachelevel>>  $\leftarrow$  Angabe in %

e. Scannt Automatisch nach lokal gespeicherten Kanal Icons, wenn eine lokal gespeicherte Senderliste verwendet wird/vorhanden ist:

<channeliconsautoscan>true</channeliconsautoscan>

Ein fertig advancedsettings.xml die oben genannte Probleme löst könnte dann wie folgt aussehen: (Wer sie verwendet, bitte auf das eigene System abstimmen [z.B. memorysize] wie oben beschrieben)

```
<advancedsettings>
<loglevel>1</loglevel> 
  <cache>
     <buffermode>1</buffermode>
     <memorysize>157286400</memorysize>
    <readfactor>4.0</readfactor>
  </cache>
  <pvr>
    <timecorrection>0</timecorrection>
     <channeliconsautoscan>true</channeliconsautoscan> 
  </pvr>
  <video>
     <ignoresecondsatstart>60</ignoresecondsatstart>
     <playcountminimumpercent>90</playcountminimumpercent>
  </video
</advancedsettings>
```
Ein fertig advancedsettings.xml für viele Bereiche in Kodi würde so aussehen:

<advancedsettings> <alwaysontop>yes</alwaysontop> <videodatabase> <type>mysql</type> <host>192.168.1.100</host> <port>3306</port> <user>kodi</user> <pass>kodi</pass> </videodatabase> <musicdatabase> <type>mysql</type> <host>192.168.1.100</host> <port>3306</port>

 <user>kodi</user> <pass>kodi</pass> </musicdatabase> <pathsubstitution> <substitute> <from>special://masterprofile/Thumbnails/</from> <to>smb:\\192.168.1.100\Kodi\Thumbnails\</to> </substitute> </pathsubstitution> <gui> <algorithmdirtyregions>3</algorithmdirtyregions> <nofliptimeout>1000</nofliptimeout> </gui> <videolibrary> <dateadded>0</dateadded> <importwatchedstate>true</importwatchedstate> <importresumepoint>true</importresumepoint> </videolibrary> <video> <measurerefreshrate>true</measurerefreshrate> </video> </advancedsettings>

Rot ist immer öffnen und schließen eines Eintrages

### 8. Dirty Regions Mode

## Quelle: [Link](https://kodi.wiki/view/Advancedsettings.xml#algorithmdirtyregions)

Standard mäßig wird in Kodi, die Kodi-Grafikoberfläche (die GUI), jedes Pixel/Frame mehrfach gerechnet (gerendert).

Das führt dazu, dass die Kodi GUI langsamer reagiert.

Dieser Vorgang erfolgt jedesmal wenn eine neue "Seite aufgebaut" wird und auch danach wird immer wieder gerendert.

Und hier kommen nun die Dirty Regions Einträge in der Advancedsettings.xml ins Spiel.

Hier wird auf der GUI nur gerendert, was auch "verändert" wurde. Ähnlich einer guten Videocodierung. Somit wird nur der animierte Bereich verarbeitet und die Grafikkarte (GPU) und CPU entlastet.

Alle GPU's arbeite[n unterschiedlich.](http://unterschiedlich.nur/) 

[Nur](http://unterschiedlich.nur/) Mode 3 in Kombination mit nofliptimeout=0, garantiert ein sicheres Arbeiten/System für jeden, ohne flacker [Probleme.](http://probleme.dieser/) 

[Dieser](http://probleme.dieser/) Mode reduziert die CPU/GPU Auslastung, erhöht aber NICHT die GUI Geschwindigkeit.

- a. algorithmdirtyregions
- 0 = Off Die ganze Ansicht (GUI) wird geändert
- 1= Union Am besten geeignet für fast alle Systeme (normale Hardware). Es wird in nur einem

Durchgang gerendert. Die typische und beste Einstellung.

- 2= Costa Jedes Frame wird in mehreren Durchgängen separat berechnet. Nicht für moderne PC empfohlen. Für sehr langsame GPU's
- 3= Whole Screen *Default* (Standard). Der ganze Bildschirm wird gerendert.

<algorithmdirtyregions>1</algorithmdirtyregions> Empfehlung, Wert 1

Folgendes wurde ab/mit Kodi 17 entfernt:

### b. No fliptimeout

Das ist die Auszeit (in Millisekunden), in der Kodi den Grafikbuffer nicht (noch einmal) füllt, wenn nichts gerendert wurde. Das reduziert die Verwendung von CPU und GPU. Das Einstellen dieses Wertes kann das Problem des "Bild Flackerns" beheben.

-1= disabled

0 oder höher = Zeit in Millisekunden (0=Default)

<nofliptimeout>1000</nofliptimeout>  $\leftarrow$  Wert in Millisekunden

Fertig sieht das dann so aus:

<advancedsettings> <gui> <algorithmdirtyregions>1</algorithmdirtyregions> </gui> </advancedsettings>

### 9.IPv6 deaktivieren

Wenn Ihr mit Eurem Internet Anbieter Probleme bezüglich IPv6 habt, so kann dieses mittels folgender Einstellung gelöst und IPv6 deaktiviert werden:

<advancedsettings> <network> <disableipv6>true</disableipv6> </network> </advancedsettings>

### 10. Pathsubstitution, Substitute

Quelle: [Link](http://www.kodinerds.net/index.php/Thread/14637-Pathsubstitution-Thumbnails-in-einen-anderen-Ordner-auslagern/)

Es können auch andere Ordner ausgelagert werden als in diesem Beispiel, Vorgehensweise ist die gleiche Die Pathsubstition muss innerhalb der <advancedsettings> stehen

### Im folgendem, werden z.B. die Thumbnails ausgelagert:

Über die *Pathsubstitution* kann man quasi den eigentlichen Thumbnail Odner auf einen anderen Ordner seiner Wahl auslagern

Dieser kann sowohl lokal auf dem Rechner als auch im Netzwerk liegen.

Der XBMCOrdner in dem die Thumbnails liegen lautet "special://masterprofile/Thumbnails/"

# **Neuer Ordner im Netzwerk:**

```
 <pathsubstitution> 
  <substitute> 
    <from>special://masterprofile/Thumbnails/</from> 
    <to>smb://somecomputer/xbmcthumbs/</to> 
   </substitute> 
 </pathsubstitution>
```
Wenn der neue Ordner eine SMB-Freigabe ist, welche durch ein Passwort geschützt ist, muss der Eintrag wie folgt lauten:

smb://USERNAME:PASSWORT@IPdesCOMPUTERSderFREIGABE/FREIGABENAME

# *Beispiel:*

<to>smb://pi:superaddim@192.168.0.101/Medien/Grafiken/xbmcthumbs/</to>

# **WICHTIG:**

Alles großgeschriebene darf man natürlich nicht einfach kopieren sondern muss es durch die Angaben die bei einem selbst im Netzwerk zutreffen ersetzen!!

## **Neuer lokalen Ordner:**

```
 <pathsubstitution> 
  <substitute> 
    <from>special://masterprofile/Thumbnails/</from> 
    <to>G:\xbmc\xbmcthumbs\</to> 
  </substitute> 
 </pathsubstitution>
```
## **Codeerklärung:**

## **<pathsubstitution>**

Anfangstag der festlegt,dass es sich um eine Ordnerersetzung handelt

## **<substitute>**

Anfangstag der festlegt,dass hier die Beschreibung einer Ordnerersetzung beginnt

# **<from>special://masterprofile/Thumbnails/</from>**

Hier wird festgelegt welcher Original Ordner ersetzt werden soll

# **<to>smb://somecomputer/xbmcthumbs/</to>**

Hier wird festgelegt wodurch der Original Ordner ersetzt werden soll

## **</substitute>**

Endtag der festlegt das hier die Beschreibung einer Ordnerersetzung endet

# **</pathsubstitution>**

Endtag der festlegt das es sich um das Ende der Ordnerersetzung handelt

## **WICHTIG:**

Man sagst damit XBMC nur, dass die Thumbnails zukünftigt von einem anderem Ort ausgelesen werden sollen.

Man muss selbst den bestehenden Inhalt des originalen Thumbnails Ordners in den neuen Ordner verschieben

Ansonsten werden dort keine der bereits existierenden Thumbnails gefunden Neue/zukünftige Thumbnails werden allerdings direkt im neuen Ordner angelegt

## **XVIII. Kapitel entfernt** [\(TOP\)](#page-0-0)

Platzhalter

**XIV. Inputstream** [\(TOP\)](#page-0-0)

### 1. Einleitung

Mit Kodi 17 kommt eine neue Schnittstelle zum Einsatz, die es Entwicklern ermöglicht, Video / Audio / Teletext / Untertitel Streams innerhalb Kodi abzuspielen, ohne dass Kodi genau kennen muss, wie diese Daten ursprünglich vorlagen *- inputstream*

Über inputstream werden Packetdaten, also so ziemlich die kleinste Einheit eines Streams, an Kodi gesendet und Kodi macht daraus das was es hervorragend kann: aufbereiten, synchronisieren und anzeigen.

Wie viele von Euch mitbekommen haben werden, stellen viele Streaming Dienste, wie Amazon / Netflix / SkyGo, ihre Technik auf ein neues Konzept um: Adaptives Streaming.

### *Kurz erklärt:*

Ein Film wird in unterschiedlichen Auflösungen und Qualitäten abgespeichert, und der WebBrowser entscheidet je nach Situation, welche Qualität bestmöglich dargestellt wird.

Um einen weichen Übergang bei einem Wechsel zu ermöglichen, liegt jede der o.g. Streams in gleichen kurzen Abschnitten vor (i.d.R. 2 Sek), welche jedoch perfekt zueinander passen.

Mit 2 aufeinanderfolgenden sog. "Fragmenten" aus unterschiedlichen Auflösungen / Qualitäten, erreicht man einen fast unsichtbaren Übergang.

Die Information, in welchen Qualitäten / Auflösungen / Sprachen / etc die Streams vorliegen, wird in der Regel in sog. "Manifest Dateien" definiert.

Hier gibt es leider viel Wildwuchs.

Es gibt Standards, die jedoch nur wenige Anbieter Nutzen, aber auch Standards werden mit nicht konformen Inhalten ergänzt.

Dies ist auch der Hauptgrund, warum Kodi keine DASH Streams im Core haben möchte. Es müsste die ganze Zeit lang im Core gewerkelt werden.

Ein User hat nun ein inputstream addon geschrieben, welches das Manifest von einigen Anbietern lesen kann: *inputstream.mpd*

Dieses *inputstream.mpd addon* bekommt eine manifestdatei als Eingabe, holt sich alle erforderlichen Video & Audioinformationen und liefert diese an Kodi.
Dieses Addon ist im offiziellen Kodi Repo enthalten und wird bei einer Installation in der Regel mit installiert.

Das o.g. Addon kann sehr gut die manifest Dateien, die bei Amazon im MPEG DASH Format vorliegen, lesen

## Eines wird jedoch nicht unterstützt: DRM (Digital Rights Management)

Es geht hier um die Tatsache, dass Amazon seinen Streams verschlüsselt ausliefert. Nur mit dem richtigen Schlüssel, den ihr nur bekommt wenn ihr mit Eurem Konto angemeldet seid(!!), können diese Streams entschlüsselt werden.

#### Folgende Plattformen werden derzeit unterstützt

- Linux Generic x86\_64
- $\bullet$  RPI 2/3,
- $\bullet$  RPI 1,
- $\bullet$  OSX/64
- Win/32
- Android

#### Folgende Addons werden z.B. Unterstützt

- Amazon Prime Video
- Netflix (Kodi18)
- Maxdome
- SkyGo
- DAZN
- [Magine TV](http://www.kodinerds.net/index.php/Thread/46939-Repo-Lost-Found/)
- TVNow
- und viele weitere

Seit Kodi 17.6 befindet sich das *script.module.inputstreamhelper* Standardmäßig in Kodi, ist jedoch deaktiviert und muss aktiviert werden:

Addons- Addon Browser – Benutzer Addons – Videoplayer Inputstream Addons – beide Einträge aktivieren

Es kümmert sich um alles, daher ist folgendes Unterkapitel (2.) nicht mehr notwendig, bleibt jedoch als Info

In den Inputstream Einstellungen sollte man noch folgendes machen:

Min. Bandwidth: 4000000 Bit/s = 4 Mbit/s (kann auch erhöht werden z.B. 8000000) Max. Resolution general decoder: 1080p Max. Resolution secure decoder: 720p (oder höher)

Eventuell noch Override HDCP Status aktivieren (wenn es Probleme mit der Auflösung gibt) oder Ignore Display Resolution, müsst Ihr Testen

## **Wie/wann prüft denn der Helper, ob ein Update notwendig ist?**

Der macht eine Abfrage bei: *https://dl.google.com/widevine-cdm/current.txt* und vergleicht mit *…../userdata/addon\_data/script.module.inputstreamhelper/cdm/manifest.json*

Er macht die Update-Prüfung laut Code täglich (24h):

*WIDEVINE\_UPDATE\_INTERVAL\_DAYS = 1*

Wenn also das Update einmal abgebrochen wurde, so erfolgt das Update mit der nächsten Prüfung

Das inputstream.helper Addon kann man auch zu einem Update "zwingen" : (z.B. bei Problemen oder Fehlermeldungen mit/von libwidevinecdm)

In dem man die *libwidevinecdm.so* und *manifest.json* löscht.

Die Dateien befinden sich entweder in:

.kodi/cdm/

und/oder

.kodi/userdata/addon\_data/script.module.inputstreamhelper/cdm/

Beim nächsten Abspielversuch (z.B. einen Stream im Amazon Addon starten), wo diese Datei (en) benötigt wird/werden lädt der inputstream.helper die Datei (en) selbständig herunter und installiert diese

Manchmal geht es dann wenn er fertig ist auch noch nicht sofort, sondern erst nach einem Kodi Neustart

2. Was braucht man alles (NICHT mehr notwendig, nur als INFO)

Man benötigt einen sogenannten "Wrapper".

Der entschlüsselt die DRM Inhalte mithilfe der *widevine* Technologie. Widevine ist Bestandteil des Chrome Browsers und wird als separate "Shared Library" ausgeliefert.

Unter Windows heißt diese Datei **widevinecdm.dll**

Unter Linux heißt diese Datei **libwidevinecdm.so**

Unter OSX heißt diese Datei **libwidevinecdm.dylib**.

## Der Wrapper trägt

unter Windows den Namen **ssd\_wv.dll**

unter Linux den Namen **libssd\_wv-lib**

unter OSX den Namen **libssd\_wv.dylib**

Beide Dateien müssen dann in einen Ordner kopiert werden, damit der "Wrapper" diese Dateien finden kann.

Wie das nun genau alles funktioniert, wo Ihr die Dateien hin kopieren sollt usw, findet Ihr unter folgendem Link

[Anleitungen für die Installation von Inputstream und InputstreamAddons](http://www.kodinerds.net/index.php/Thread/51486-Kodi-17-Inputstream-AddOns-fuer-den-Kodi-17-VideoPlayer-aktuelle-Git-builds-Upda/)

(Um zu den Anleitungen für die unterschiedlichen Betriebssysteme zu gelangen, müsst Ihr auf der Homepage nach unten scrollen)

[Verfügbare InputstreamAddons](http://www.kodinerds.net/index.php/Thread/51575-Diskussion-zu-Inputstream-AddOns-fuer-den-Kodi-17-VideoPlayer/)

# **XX. Ember Media Manager (Scraper für Lokale/Netzwerk Daten)** [\(TOP\)](#page-0-0)

Quelle für diese Anleitung: [Link](http://www.kodinerds.net/index.php/Thread/48763-Tutorial-Ember-Media-Manager-1-4-8-0-Alpha/)

Setup Daten für Ember: [Link](http://www.kodinerds.net/index.php/Thread/49541-Ember-Media-Manager-1-4-8-0-Alpha-Diskussionsthread/)

Ember Media Manager ist ein Bibliothek Scraper für den PC

Ember kann als alternative zum Kodi Scraper verwendet werden

## *Was ist ein Scraper*

Mit einem Scraper, könnt Ihr z.B. Eure Videos welche Ihr auf einem NAS, am PC, einer Netzwerkfestplatte usw. liegen habt, einlesen und die dazugehörigen Bilder (Fanarts/Thumbs/Poster/Landscape usw.) und Informationen (Beschreibung, Laufzeit, Produktionsjahr usw.) aus dem Internet herunterladen

Ember macht eigentlich das gleiche wie der Kodi Scraper, jedoch sind die Möglichkeiten die Ember bietet sehr viel Umfangreicher

Außerdem werden mit Ember automatisch die .nfo Dateien (enthalten die Informationen des Films) erstellt Es muss nicht die Bibliothek exportiert werden wie bei Kodi selbst

Des weiteren legt Ember für jeden Film selbständig einen eigenen Ordner an, in dem sich dann die Informationen befinden.

Wie lange der Scraper (Kodi oder Ember) zum Einlesen der Daten braucht, hängt von der Anzahl der Daten ab

Das alles kann Ember machen und noch viel mehr

Ihr müsst jedoch vorher einige Einstellungen machen, damit dass dann auch alles richtig funktioniert

Was und wie Ember Konfiguriert werden muss, findet ihr hier:

Quelle für diese Anleitung: [Link](http://www.kodinerds.net/index.php/Thread/48763-Tutorial-Ember-Media-Manager-1-4-8-0-Alpha/)

Setup Daten für Ember: [Link](http://www.kodinerds.net/index.php/Thread/49541-Ember-Media-Manager-1-4-8-0-Alpha-Diskussionsthread/)

DanCooper (Entwickerl) auf Github: [Link](https://github.com/DanCooper/Ember-MM-Newscraper)

## **XXI. Osmosis (Streams, .strm Dateien, zur eigenen Datenbank hinzufügen)** [\(TOP\)](#page-0-0)

Quelle für diese Anleitung: [Link](http://www.kodinerds.net/index.php/Thread/53307-Beta-Version-OSMOSIS-Streams-zur-DB-hinzuf%C3%BCgen/?postID=328092#post328092) Download am Ende dieser Anleitung

## 1. Was ist OSMOSIS

OSMOSIS ist ein PlugIn, das es euch ermöglicht, Streams, die durch andere Addons bereitgestellt werden, zu eurer KODI-Bibliothek hinzuzufügen.

Mit OSMOSIS könnt ihr also Filme, Serien oder auch Musik(videos) in eure Bibliothek aufnehmen und sie mit einem Informationsanbieter, wie zum Beispiel IMDB, scrapen lassen.

OSMOSIS verfügt außerdem über eine neue und funktionierende Update-Funktion, die in einstellbaren Abständen nach Updates für Filme und Serien sucht und diese dann automatisch zu eurer Bibliothek hinzufügt.

Ihr braucht also nicht ständig nach neuen Episoden eurer Lieblingsserie, oder nach neuen Filmen suchen, sie sind schon in eurer Bibliothek.

OSMOSIS kann NICHT mit xStream und/oder Lastship verwendet werden. Ist von den Addon Anbietern nicht erünscht

#### 2. Was kann OSMOSIS

OSMOSIS erstellt Dateien mit der Endung '.strm'.

Dieser Dateityp wird von KODI erkannt und als Videodatei, beziehungsweise als Playlist, behandelt.

Somit kann eine .strm-Datei zur Datenbank hinzugefügt werden

Danach werden von KODI alle verfügbaren Informationen zum Film oder zur Serie abgerufen und bereitgestellt.

Zum anderen kann OSMOSIS eigenständig nach neuen Filmen, Staffeln und Episoden suchen.

Wenn etwas Neues gefunden wird, fügt OSMOSIS den gefundenen Inhalt automatisch zur Datenbank hinzu.

Für alle Serienjunkies ist die Update-Funktion die wichtigste!

Außerdem kann OSMOSIS mit dynamischen Inhalten umgehen, also mit Streams deren Link sich ändert!!!

Hinzufügen von Seriensammlungen, über mehrere Seiten wird unterstützt

Statusanzeige beim Hinzufügen von Serien und Filmen erweitert

Kategorien die hinzugefügt werden, werden aufgeschlüsselt Dadurch wird jede Serie/Staffel die aus einer Kategorie kommt in die MediaList eingetragen Dass verhindert ein doppeltes hinzufügen, und ist als Vorbereitung für kommende Funktionen gedacht

YouTube ist ebenfalls eine Kategorie. Auch hier können keine einzelnen Videos hinzugefügt werden, noch nicht.

YouTube kann benutzt werden, um Musikvideos zur DB hinzuzufügen

## *Vorgehen beim hinzufügen von YouTube Musik Vidoes:*

In Osmosis > Video Addon > YouTube oder YouMusic auswählen > zur Playlist navigieren und die Playlist wie gewohnt per "create strms" hinzufügen > den Menüpunkt YouTube auswählen > Kategorie auswählen z.B Music.

Danach, einmalig den erstellten YouTube(Music) Ordner als Musikvideo- Source im Scraper einstellen **Vorsicht**, bei Musikvideos ist in den Scraper-Einstellungen standardmäßig "Locale infos only" eingestellt!! Also beim Hinzufügen darauf achten, das auch ein Scraper ausgewählt ist.

# **UPDATE:**

# **+ Hoster select:**

Diese Funktion gibt euch eine Auswahl an verfügbaren Hostern die es für den gestarteten Film gibt. Die Filme werden in der Kodi-Datenbank nur einmal angezeigt, es sei denn, die Titel der Filme sind unterschiedlich benannt.

Ihr müsst wie bei der Musik Option, in den OSMO-Settings den Speicherort für die OSMOSIS-DB angeben, sowie den Pfad zur Kodi-Film-DB eg. MyVideoLibraryxx.

Die Hosternamen, die in der Auswahl angezeigt werden, entsprechen den Titeln in der MediaList. eg "Amazon Watchlist", Neuste Filme .....

# **+ Resume Playing**

Filme können jetzt fortgesetzt werden.

Voraussetzung, in den Kodi 17-Optionen unter Media Settings - Videos, muss die Standard Aktion auf "Fortsetzen""/ "Default Action "Resume"" gestellt werden.

Außerdem werden nur Filme fortgesetzt und entsprechend markiert, wenn der Film mindestens 5 Minuten gelaufen ist.

Der Fehler beim Markieren der Filme der durch unterschiedliche Namen verursacht wurde, sollte auch behoben sein.

Um die Markierung zu sehen müsst ihr die Filmbibliothek verlassen und erneut öffnen, dann wird die Markierung aktualisiert.

Das Dialogfenster zum fortsetzen des Filmes erscheint erst wenn der Film gestartet wurde. Ist leider nicht anders umsetzbar.

# **+ Neuer Look**

ShowsCollection ist jetzt in TV-Shows integriert Cinema wurde in Movies umbenannt Bitte passt eure MediaList entsprechend an

- Kategorie Cinema und ShowsCollection wurden entfernt

# **Wenn ihr bereits eine OSMOSIS-Version mit Datenbankdatei(Movies.db) installiert habt, muss die**  *Movies.db* **gelöscht werden!!**

Fertig.

3. Was ist eine strm-Datei und werden die zur Datenbank hinzugefügten Inhalte heruntergeladen

Eine strm-Datei beinhaltet im Regelfall eine Referenz zum gewünschten Inhalt.

Üblicherweise werden strms für Internetradio-Inhalte verwendet oder auch für Videoplaylists.

Im Grunde enthält eine strm, einen Link zum gewünschten Inhalt, zumindest ist das bei OSMOSIS so.

Es werden also keine Video- oder Musikdateien heruntergeladen.

Die Dateigröße einer durch OSMOSIS angelegten strm liegt bei 1kb pro Datei.

# 4. Wo werden die .strm Dateien gespeichert

Die strm-Dateien werden Standardmäßig in folgendem Verzeichnis gespeichert:

……\userdata\addon\_data\plugin.video.osmosis\strms

Darin findet ihr dann die Unterordner für TV-Shows, Cinema usw.

Die Ordner müssen einmalig in die DB aufgenommen und dem Inhalt entsprechend konfiguriert werden

5. Wie füge ich eine Serie oder Filme zu meiner Bibliothek hinzu [\(TOP\)](#page-0-0)

Einzelne Filme, Episoden oder Musikstücke können nur bedingt hinzugefügt werden

Ihr müsst also ganze Serien mit allen Staffeln hinzufügen.

# a. Serien hinzufügen:

- OSMOSIS öffnen.
- Funktion "Video Plugin" auswählen.
- Video-Plugin auswählen (z.B. Amazon Prime Video)
- Serie suchen oder zu einer Serie navigieren
- Serie selektieren, so dass sie markiert ist. Mit 'C' auf der Tastatur oder Menütaste am FireTV das Kontextmenü öffnen.
- Den Menüpunkt 'create strms' auswählen.
- TV-Shows auswählen. (Für Filme 'Cinema')
- Fertig.

## b. Filme hinzufügen:

Einzelne Filme, Episoden oder Musikstücke können nur bedingt hinzugefügt werden

Bei Filmen könnt ihr Kategorien, wie zum Beispiel: Neue Filme, Meist gesehene Filme, Beliebteste Filme usw., hinzufügen.

Ihr könnt aber auch erstellte Watchlists hinzufügen.

6. Einstellungen/Speicherort der .strms Dateien ändern

In den Einstellungen könnt ihr unter anderem das Updateverhalten und den Speicherort für die .strms einstellen

Es ist auch möglich, eine Netzwerkfestplatte/NAS, welcher vorher über smb:// (Kap.II/6) in Kodi eingebunden wurde, als Speicherplatz auszuwählen Vorteil: Zugriff aus dem ganzen Netzwerk, nur einmal die Arbeit, alles Synchron

## Einstellungen:

Update at startup: Option zum aktivieren/deaktivieren des Updates nach Neustart

Frage:

Was bewirkt die Einstellung Anzahl der Seiten aus Kategorie Serien/Filme 1-100

## Antwort:

Wenn du z.B. eine Kategorie "Neuste Filme" hinzufügst, werden nur die Filme, von z.B. den ersten 2 Seiten hinzuzufügt, oder eben mehr, je nach dem was du einstellst

# 7. Downloads

Kodinerds-Repo: [Link](https://github.com/kodinerds/repo/raw/master/repository.kodinerds.zip)

Github Download: [Link](https://github.com/stereodruid/plugin.video.osmosis/archive/master.zip)

Github Projektseite[: Link](https://github.com/stereodruid/plugin.video.osmosis)

Future-Branch[: Link](https://github.com/stereodruid/plugin.video.osmosis/archive/future.zip) Fehler werden hier früher beseitigt und Verbesserungen eingearbeitet **Nach dem Download, vor der Installation, das –future aus der .zip und dem darin enthaltenen Ordner entfernen, z.B. mit WinRAR**

# 8. Osmosis verwenden, Scraper einstellen & verwenden

# *Anmerkungen/Tipps:*

Wenn Ihr SuperFavoriten auch verwendet, dann kann es passieren, dass der Eintrag für Osmosis (create strm) nicht da ist. In diesem Fall bitte aus dem Menü einfach "Standard context menue" auswählen und alles ist wie gewohnt

a. Das Addon herunterladen und installieren

Osmosis befindet sich in der Kategorie Videos

Das Addon Osmosi auswählen – Addon Informationen – Konfigurieren

Das Menü ist eigentlich einfach gestaltet und selbsterklärend

Unter dem Menüpunkt *Allgemein* könnt Ihr bei *Medienspeicherort* Euren gewünschten Speicherpfad für die .strm Dateien auswählen

- b. Öffne Osmosis
- c. hier seht Ihr nun: Video Plugins, Music Plugins usw.
- d. Wähle eine Kategorie z.B Video Plugins

hier seht Ihr jetzt Eure bereits installierten Video Addons

- e. wähle ein Addon dann einen Film
- f. Menü Taste create Strms

Es öffnet sich dann ein Fenster kommt, wo gefragt wird:

Rename Title (Titel umbenenne) No, continue with original Title (Fortsetzen mit Original Titel)

*VORSICHT:* Eine unüberlegtes anwenden der Funktion "Rename", kann dazu führen das der hinzugefügte Inhalt nicht gescraped werden kann.

- g. als nächstes Fenster kommt "select category" Wie oben schon erwähnt, für Serien TV-Show wählen, für Filme Cinema wählen
- h. select language: de wählen

Ok

Wenn es geklappt hat seht Ihr unten eine Meldung: Writing items/Done

*Um Euren Ordner mit den .strm Dateien in die Bibliothek aufzunehmen, müsst ihr jetzt noch folgendes machen*

- a. Videos- Dateien- Videos hinzufügen
- b. Durchsuchen wählen und Euren Ordner suchen
- c. Je nachdem ob es jetzt Serien oder Filme sind, müsst ihr jetzt bei dem Scraper Filme/Serien wählen
- d. Scraper wählen TheTVDB
- e. Einstellungen: Sprache de, aktiviere Fanart, OK
- f. Sollen die Informationen für alle Einträge aktualisiert werden, JA

Fertig

[\(TOP\)](#page-0-0)